#### <span id="page-0-0"></span>**Användarhandbok för Dell™ OptiPlex™ SX280 Dokumentation för datorn** [Söka efter information om datorn](file:///C:/data/systems/opsx280/sv/ug/findinfo.htm) [Tekniska specifikationer](file:///C:/data/systems/opsx280/sv/ug/specs.htm) [Komponenter på systemkortet](file:///C:/data/systems/opsx280/sv/ug/sysbrd.htm) [Rengöra datorn](file:///C:/data/systems/opsx280/sv/ug/cleaning.htm) **[Om datorn](file:///C:/data/systems/opsx280/sv/ug/about.htm)** [Framifrån](file:///C:/data/systems/opsx280/sv/ug/about.htm#1106603) [Från sidan](file:///C:/data/systems/opsx280/sv/ug/about.htm#1159425) [Bakifrån](file:///C:/data/systems/opsx280/sv/ug/about.htm#1103201) [Kontakter på baksidan](file:///C:/data/systems/opsx280/sv/ug/about.htm#1114235) [Ansluta en VGA-](file:///C:/data/systems/opsx280/sv/ug/about.htm#1103481)bildskärm [Ansluta två bildskärmar](file:///C:/data/systems/opsx280/sv/ug/about.htm#1156661) [Inuti datorn](file:///C:/data/systems/opsx280/sv/ug/about.htm#1156658) [Kabelhölje \(tillval\)](file:///C:/data/systems/opsx280/sv/ug/about.htm#1146963) [Ansluta strömadaptern](file:///C:/data/systems/opsx280/sv/ug/about.htm#1124765) [Identifieringsbricka](file:///C:/data/systems/opsx280/sv/ug/about.htm#1150734) **[Avancerade funktioner](file:///C:/data/systems/opsx280/sv/ug/advfeat.htm) [Hyperthreading](file:///C:/data/systems/opsx280/sv/ug/advfeat.htm#1052315)** [Omkopplarinställningar](file:///C:/data/systems/opsx280/sv/ug/advfeat.htm#1052324) [LegacySelect Technology Control](file:///C:/data/systems/opsx280/sv/ug/advfeat.htm#1052449) **[Hanterbarhet](file:///C:/data/systems/opsx280/sv/ug/advfeat.htm#1052453)** [Lösenordsskydd](file:///C:/data/systems/opsx280/sv/ug/advfeat.htm#1052496) **[Strömhantering](file:///C:/data/systems/opsx280/sv/ug/advfeat.htm#1052618)** [Säkerhet](file:///C:/data/systems/opsx280/sv/ug/advfeat.htm#1052670) [Systeminställningar](file:///C:/data/systems/opsx280/sv/ug/advfeat.htm#1052715) **[Lägga till och ta bort delar](file:///C:/data/systems/opsx280/sv/ug/parts.htm)** [Innan du börjar](file:///C:/data/systems/opsx280/sv/ug/parts.htm) [Ta bort datorkåpan](file:///C:/data/systems/opsx280/sv/ug/cvrop.htm) <u>Batteri<br>[Chassiintrångsbrytare](file:///C:/data/systems/opsx280/sv/ug/chsintr.htm)</u> **[Chassihögtalare](file:///C:/data/systems/opsx280/sv/ug/speaker.htm)** [Hårddisk](file:///C:/data/systems/opsx280/sv/ug/hd.htm) [Minne](file:///C:/data/systems/opsx280/sv/ug/memory.htm)  [Modulfack](file:///C:/data/systems/opsx280/sv/ug/mod.htm) **[Processorn](file:///C:/data/systems/opsx280/sv/ug/prcsr.htm)** [Sätta tillbaka datorkåpan](file:///C:/data/systems/opsx280/sv/ug/cvrclose.htm) **[Felsökningsverktyg](file:///C:/data/systems/opsx280/sv/ug/tools.htm)** [Dell Diagnostics \(Dell Diagnostik\)](file:///C:/data/systems/opsx280/sv/ug/tools.htm#1280113) [Nätadapterindikator](file:///C:/data/systems/opsx280/sv/ug/tools.htm#1285438) **[Systemindikatorer](file:///C:/data/systems/opsx280/sv/ug/tools.htm#1285451)** [Diagnostikindikatorer](file:///C:/data/systems/opsx280/sv/ug/tools.htm#1282208) [Pipkoder](file:///C:/data/systems/opsx280/sv/ug/tools.htm#1285550) [Felmeddelanden](file:///C:/data/systems/opsx280/sv/ug/tools.htm#1285546) Lösa program[- och maskinvaruinkompatibilitet](file:///C:/data/systems/opsx280/sv/ug/tools.htm#1283022) **[Lösa problem](file:///C:/data/systems/opsx280/sv/ug/solve.htm)** [Problem med batteri](file:///C:/data/systems/opsx280/sv/ug/solve.htm#1284176) [Problem med ström](file:///C:/data/systems/opsx280/sv/ug/solve.htm#1177038) [Problem med enhet](file:///C:/data/systems/opsx280/sv/ug/solve.htm#1276114) [Problem med skrivare](file:///C:/data/systems/opsx280/sv/ug/solve.htm#1269220) [Problem med tangentbord](file:///C:/data/systems/opsx280/sv/ug/solve.htm#1165830) [Återställa standardinställningar](file:///C:/data/systems/opsx280/sv/ug/solve.htm#1285900) [Problem med låsningar och programvara](file:///C:/data/systems/opsx280/sv/ug/solve.htm#1250207) [Problem med seriell enhet eller parallellenhet](file:///C:/data/systems/opsx280/sv/ug/solve.htm#1285897) [Problem med minne](file:///C:/data/systems/opsx280/sv/ug/solve.htm#1271663) [Problem med ljud och högtalare](file:///C:/data/systems/opsx280/sv/ug/solve.htm#1266170) [Problem med mus](file:///C:/data/systems/opsx280/sv/ug/solve.htm#1267726) [Problem med grafik och bildskärm](file:///C:/data/systems/opsx280/sv/ug/solve.htm#1281791) [Problem med nätverk](file:///C:/data/systems/opsx280/sv/ug/solve.htm#1274538) **[Installera om drivrutiner och](file:///C:/data/systems/opsx280/sv/ug/reinstal.htm)  operativsystemet [Drivrutiner](file:///C:/data/systems/opsx280/sv/ug/reinstal.htm#1180634)** [Använda systemåterställning i Microsoft®](file:///C:/data/systems/opsx280/sv/ug/reinstal.htm#1181276)  Windows® XP **Ytterligare information**  [Funktioner i Microsoft](file:///C:/data/systems/opsx280/sv/ug/xpfeat.htm)® Windows® XP [Få hjälp](file:///C:/data/systems/opsx280/sv/ug/gethelp.htm) **[Ordlista](file:///C:/data/systems/opsx280/sv/ug/glossary.htm) [Garanti](file:///C:/data/systems/opsx280/sv/ug/warranty.htm)**

## **Kommentarer av typen Obs!, Viktigt! och Varning!**

**Obs!** Kommentarer av den här typen innehåller viktig information som hjälper dig att få ut det mesta av datorn.

**Viktigt!** Under Viktigt! hittar du information om potentiell skada på maskinvaran eller dataförlust, samt hur du undviker detta.

**Varning! visar på en potentiell risk för egendoms-, personskador eller dödsfall.**

# **Förkortningar och akronymer**

[Installera om Microsoft Windows XP](file:///C:/data/systems/opsx280/sv/ug/reinstal.htm#1181011)

En fullständig lista över förkortningar och akronymer finns i "[Ordlistan"](file:///C:/data/systems/opsx280/sv/ug/glossary.htm).

Om du har köpt en Dell™ n Series-dator gäller inga referenser i det här dokumentet till Microsoft® Windows®-operativsystemet.

## **Informationen i detta dokument kan förändras utan föregående varning. © 2004 Dell Inc. Med ensamrätt.**

Återgivning i någon form utan skriftligt tillstånd från Dell Inc. är strängt förbjuden.

Varumärken som äterfinns i denna text: Deil. DELL-logotypen, OpriPlex, Inspiron, Dimension, Laitlude, Dell Precision, DellMet, Dell Travellite, PowerApp, PowerApp, PowerConnect, Windows MT,<br>PowerVault, Axim och Dell OpenMa

Övriga varumärken kan användas i dokumentet som hänvisning till antingen de enheter som gör anspråk på varumärkena eller deras produkter. Dell Inc. frisäger sig från allt<br>ägandeintresse för andra varumärken än sitt eget.

**Modell DCTR**

**April 2004 P/N F3287 Rev. A00**

# <span id="page-2-0"></span>**Om datorn**

### **Användarhandbok för Dell™ OptiPlex™ SX280**

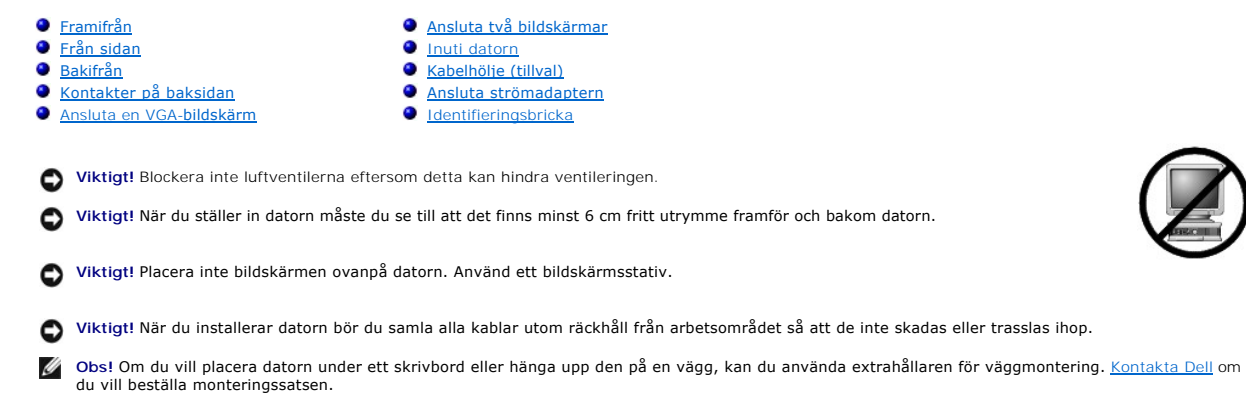

# <span id="page-2-1"></span>**Framifrån**

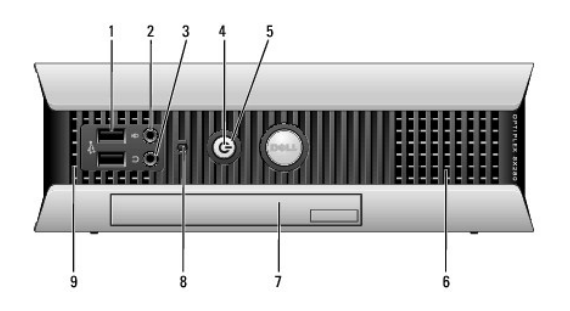

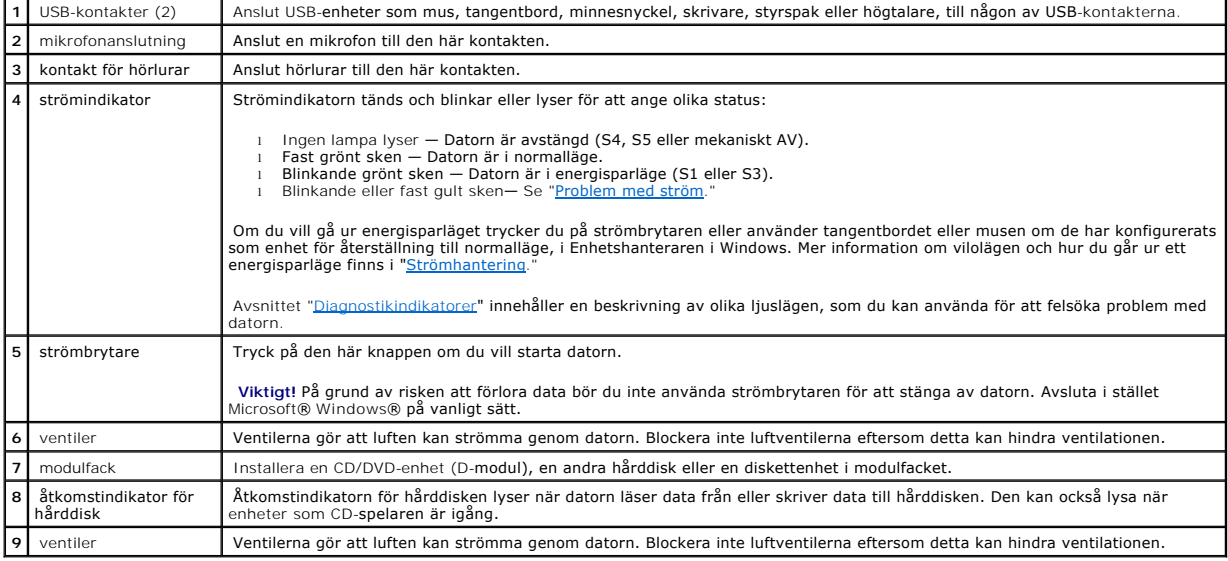

# <span id="page-2-2"></span>**Från sidan**

<span id="page-3-0"></span>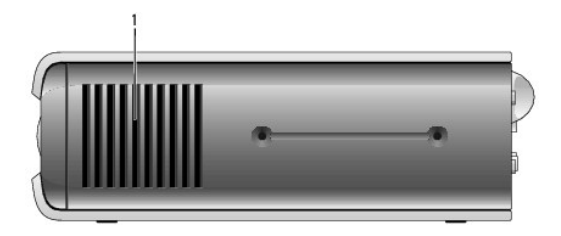

1 | ventiler | Ventilerna på ömse sidor om datorn gör att luften kan strömma genom datorn. Blockera inte luftventilerna eftersom detta kan hindra<br>| ventilationen.

# <span id="page-3-1"></span>**Bakifrån**

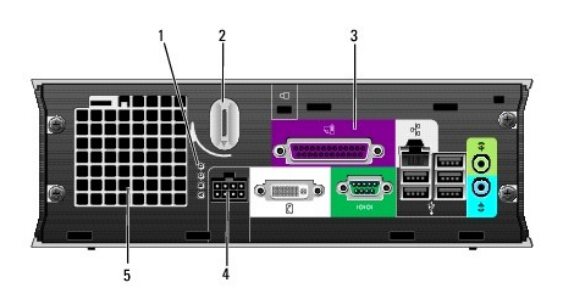

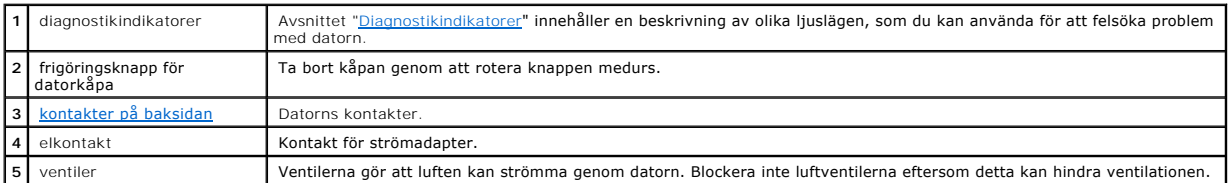

# <span id="page-3-2"></span>**Kontakter på baksidan**

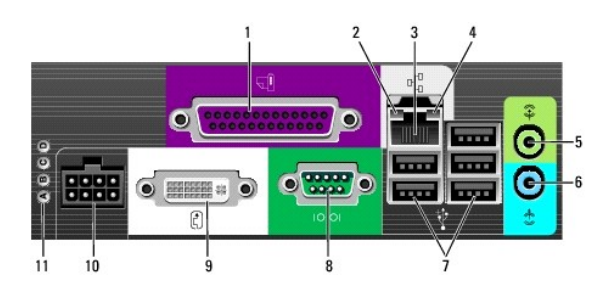

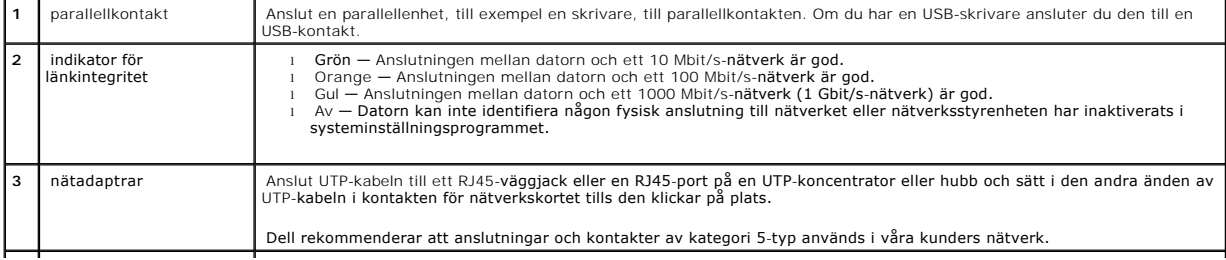

<span id="page-4-0"></span>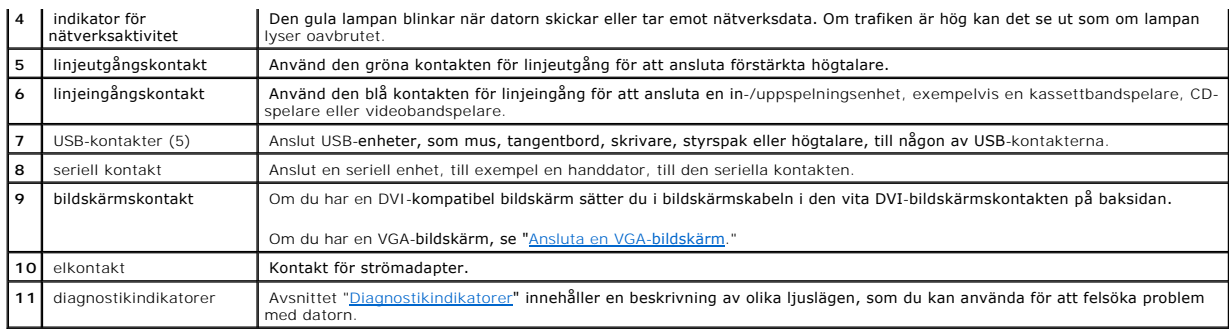

# <span id="page-4-3"></span>**Ansluta en VGA-bildskärm**

Om du har en VGA-kompatibel bildskärm använder du adapterkabeln för att ansluta kabeln från bildskärmen till den vita DVI-bildskärmskontakten på baksidan.

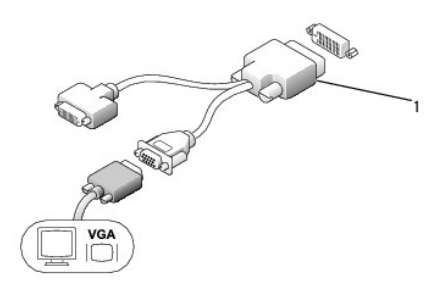

<span id="page-4-1"></span>**1** adapterkabel

# **Ansluta två bildskärmar**

Använd adapterkabeln för att ansluta en VGA-bildskärm och en DVI-bildskärm till den vita DVI-bildskärmskontakten på baksidan.

När du ansluter två bildskärmar identifierar drivrutinen denna anslutning och aktiverar flerbildskärmsfunktionen.

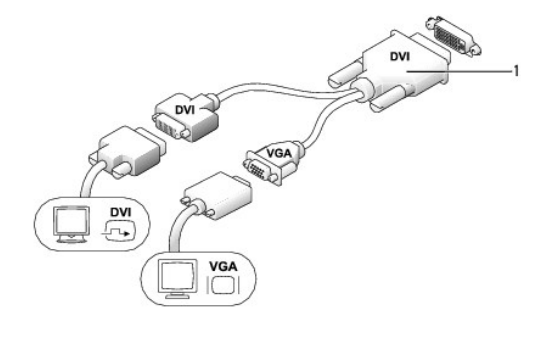

<span id="page-4-2"></span>**1** adapterkabel

### **Inuti datorn**

<span id="page-5-0"></span>**Varning! Innan du börjar bör du följa säkerhetsinstruktionerna i** *Product Information Guide***. (Produktinformationhandboken)**

**Varning! Undvik elektriska stötar genom att alltid koppla loss datorn från strömadaptern innan du tar av kåpan.**

Varning! För att förhindra skador på grund av statisk elektricitet inuti datorn bör du jorda dig på något sätt innan du rör vid datorns elektroniska<br>komponenter. Det kan du göra genom att vidröra en omålad metallyta på dat

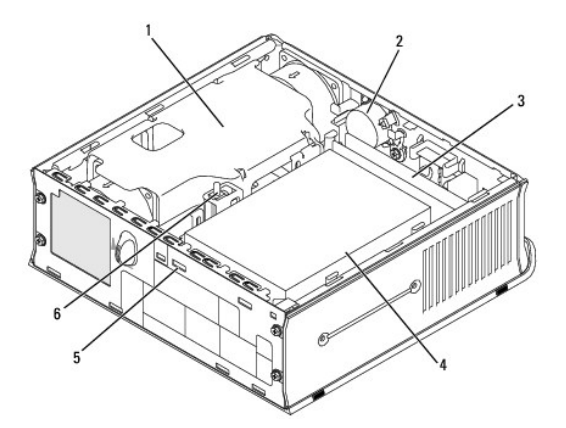

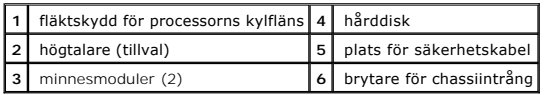

# <span id="page-5-1"></span>**Kabelhölje (tillval)**

### **Montera kabelhöljet**

- 1. Se till att alla externa enhetskablar är dragna genom hålet i kabelhöljet.
- 2. Anslut alla enhetskablar till kontakterna på datorns baksida.
- 3. Ta tag i nederdelen av kabelhöljet och passa in de fyra hakarna mot de fyra hålen på datorns baksida.
- 4. För in hakarna i hålen och skjut höljet mot diagnostikindikatorerna (se bilden) tills kabelhöljet sitter ordentligt på plats.
- 5. Installera en säkerhetsenhet i uttaget för säkerhetskabeln (tillval).

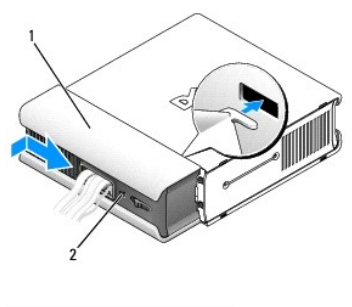

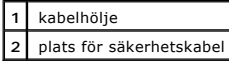

## **Ta bort kabelhöljet**

<span id="page-6-0"></span>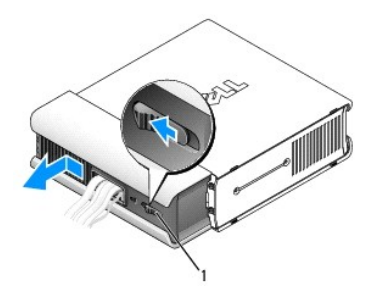

#### **1** frigöringsknapp

- 1. Om du har installerat en säkerhetsenhet i uttaget för säkerhetskabeln tar du bort enheten.
- 2. Tryck på frigöringsknappen, fatta kabelhöljet och för det till vänster så långt det går och lyft sedan ur kabelhöljet.

# <span id="page-6-1"></span>**Ansluta strömadaptern**

**Varning! Innan du börjar bör du följa säkerhetsinstruktionerna i** *Product Information Guide***. (Produktinformationhandboken)**

- 1. Anslut strömadaptern till kontakten på datorns baksida. Om du vill vara säker på att anslutningen har gjorts kontrollerar du att spärren sitter fast ordentligt. (Ett klick hörs eller känns.)
- 2. Anslut ena änden av strömkabeln till nätadaptern.
- Varning! Om strömadapterkabeln har en grön jordsladd, *tillåt int*e kontakt mellan den gröna jordsladden och strömförande sladdar eftersom det<br>då kan uppstå elstötar, brand eller skada på datorn.

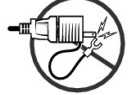

3. Om strömkabeln har en grön jordsladd för anslutning till ett eluttag, ansluter du metalljordkontakten till jordskruven på uttaget (se följande bild):

- a. Lossa jordskruven.
- b. Skjut in jordkontakten bakom jordskruven och skruva fast den igen.

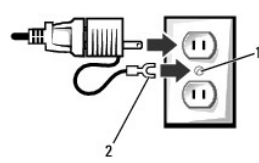

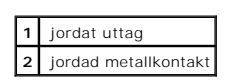

4. Anslut strömkabeln till eluttaget.

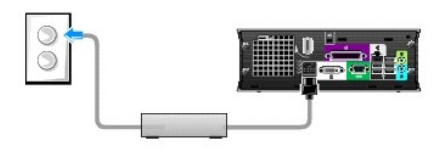

# <span id="page-6-2"></span>**Identifieringsbricka**

**Varning! Innan du börjar bör du följa säkerhetsinstruktionerna i** *Product Information Guide***. (Produktinformationhandboken)**

Identifieringsbrickan på datorns framsida kan roteras. Så här roterar du brickan:

- 1. [Ta bort datorkåpan](file:///C:/data/systems/opsx280/sv/ug/cvrop.htm#1136140).
- 2. Dra i spaken för att frigöra skåran från platsen.
- 3. Rotera identifieringsbrickan till önskad position och se till att skåran sitter på plats.

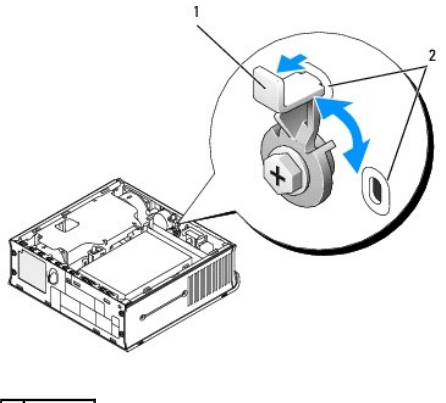

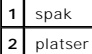

#### <span id="page-8-0"></span>**Avancerade funktioner Användarhandbok för Dell™ OptiPlex™ SX280**

- <u>[Hyperthreading](#page-8-1)</u> ● <u>[Lösenordsskydd](#page-11-1)</u><br>● <u>Omkopplarinställningar</u> <u>Strömhantering</u>
	-
- [Omkopplarinställningar](#page-8-2) [Strömhantering](#page-14-1)
- [LegacySelect Technology Control](#page-10-1)<br>● Hantering
	-
- 
- $\bullet$  [Systeminställningsprogrammet](#page-16-1)

### <span id="page-8-1"></span>**Hyperthreading**

Hyperthreading är en teknik från Intel® som kan förbättra datorns prestanda genom att en fysisk processor kan fungera som två logiska processorer som kan<br>utföra vissa åtgärder samtidigt. Du bör använda Microsoft® Windows® programvarutillverkaren. Kontakta programvarutillverkaren för uppdateringar och information om hur du använder hyperthreading med programvaran.

Så här avgör du om din dator använder hyperthreading-tekniken:

- 1. Klicka på **Start**, högerklicka på **Den här datorn** och klicka sedan på **Egenskaper**.
- 2. Klicka på **Maskinvara** och sedan på **Enhetshanteraren**.
- 3. Klicka på plustecknet (+) bredvid processortypen i fönstret **Enhetshanteraren**. Om hyperthreading är aktiverat visas processorn två gånger.

Du kan aktivera eller inaktivera hyperthreading via systeminställningsprogrammet.

## <span id="page-8-2"></span>**Omkopplarinställningar**

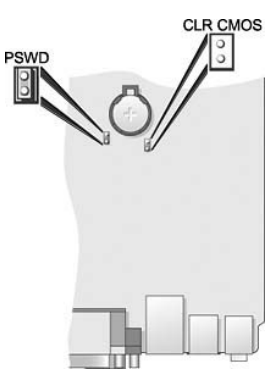

0 **Viktigt!** Kontrollera att datorn är avstängd och att sladdarna inte sitter i eluttagen innan du ändrar omkopplarinställningarna. Annars kan det skada datorn eller få oförutsedda följder.

Viktigt! Jorda dig genom att röra vid en omålad metallyta, exempelvis metallen på datorns baksida, innan du vidrör något inuti datorn. Vidrör då och då<br>en omålad metallyta för att ta bort eventuell statisk elektricitet som

Du ändrar en omkopplarinställning genom att dra loss dess kontakt från stiften och sedan sätta i den på de angivna stiften.

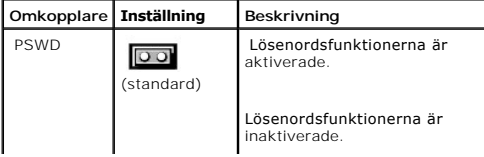

<span id="page-9-1"></span>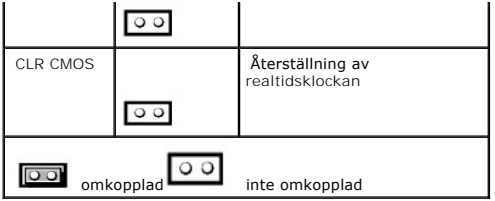

### <span id="page-9-0"></span>**Rensa glömda lösenord**

1. Följ procedurerna i ["Innan du börjar](file:///C:/data/systems/opsx280/sv/ug/parts.htm)." 2. [Ta bort hårddisken](file:///C:/data/systems/opsx280/sv/ug/hd.htm). 3. Ta bort 2-stiftslösenordsomkopplaren (PSWD) på systemkortet. 4. Sätt tillbaka hårddisken. 5. Sätt tillbaka datorkåpan. 6. Anslut datorn och bildskärmen till eluttagen och starta dem. 7. När Microsoft® Windows®-skrivbordet visas på datorn stänger du av datorn. 8. Stäng av bildskärmen och koppla loss den från eluttaget. 9. Koppla loss datorns strömkabel från vägguttaget och tryck sedan på strömbrytaren för att jorda systemkortet. 10. Ta bort datorkåpan. 11. Ta bort hårddisken. 12. Sätt tillbaka omkopplaren för PSWD. 13. Sätt tillbaka hårddisken. **Viktigt!** Detta raderar både system- och administrationslösenordet.

**Varning! Innan du börjar bör du följa säkerhetsinstruktionerna i** *Product Information Guide***. (Produktinformationhandboken)**

14. Sätt tillbaka datorkåpan.

**Viktigt!** Om du ansluter en nätverkskabel ansluter du den först till nätverksuttaget i väggen och sedan till datorn.

15. Anslut datorn och kringutrustningen till eluttagen och starta dem.

Obs! Detta aktiverar lösenordsfunktionen. När du öppnar systeminställningsprogrammet visas både lösenordsinställningarna som Not Enabled (Inte<br>aktiverad) —vilket innebär att lösenordsfunktionen är aktiverad, men inget löse

16. Tilldela ett nytt system- och/eller administratörslösenord.

### **Rensa CMOS-inställningar**

**Varning! Innan du börjar bör du följa säkerhetsinstruktionerna i** *Product Information Guide*. (Produktinformationhandboken)

- 1. Följ procedurerna i ["Innan du börjar](file:///C:/data/systems/opsx280/sv/ug/parts.htm)."
- 2. [Ta bort hårddisken](file:///C:/data/systems/opsx280/sv/ug/hd.htm).
- 3. Så här återställer du de aktuella CMOS-inställningarna:
	- a. Leta upp lösenordet (PSWD) och CLR CMOS-omkopplare på systemkortet.
	- b. Ta bort lösenordsomkopplaren från dess stift.
	- c. Placera lösenordsomkopplarna på CLR CMOS-stiften och vänta i ca 5 sekunder.
	- d. Ta bort omkopplaren från CLR CMOS-stiften och sätt tillbaka den på lösenordsstiften.
- 4. Sätt tillbaka hårddisken.
- 5. Sätt tillbaka datorkåpan.

**Viktigt!** Om du ansluter en nätverkskabel ansluter du den först till nätverksuttaget i väggen och sedan till datorn.

<span id="page-10-0"></span>6. Anslut datorn och kringutrustningen till eluttagen och starta dem.

# <span id="page-10-1"></span>**LegacySelect Technology Control**

LegacySelect Technology Control erbjuder lösningar med komplett, delvis eller inget stöd för äldre versioner, baserat på vanliga plattformar, härddiskavbildningar och procedurer i supportavdelningar. Administratören sköter detta via systeminställningsprogrammet, Dell OpenManage™ IT Assistant<br>eller Dell™ anpassad fabriksintegration.

Med LegacySelect kan administratörer elektroniskt aktivera eller inaktivera kontakter och medieenheter som inkluderar seriella portar, USB-portar eller en<br>parallellport. Kontakter och medieenheter som inaktiveras skapar le

### <span id="page-10-2"></span>**Hantering**

### **Alert Standard Format**

ASF är en DMTF-standard som specificerar tekniker för varningar om problem "före operativsystemstart" eller vid "operativsystem saknas". Standarden har utformats för att skapa varningar vid möjliga säkerhets- och feltillstånd när operativsystemet är i viloläge eller stängs av. ASF ersätter tidigare tekniker för varningar om att operativsystem saknas.

Datorn har stöd för följande ASF version 1.03-varningar och fjärrfunktioner:

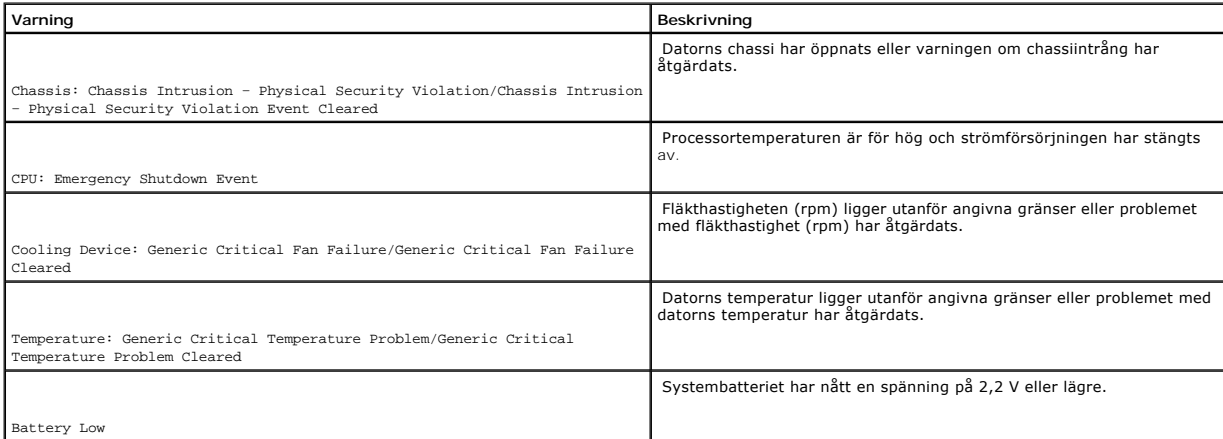

Om du vill ha mer information om Dells ASF-implementering läser du i *ASF User's Guide* (ASF Användarhandboken) och *ASF Administrator's Guide* (ASF<br>Adminstratörshandboken), som finns på webbplatsen för Dell Support på adr

### **Dell OpenManage IT Assistant**

IT Assistant konfigurerar, hanterar och övervakar datorer och andra enheter i ett företagsnätverk. IT Assistant hanterar tillgängar, konfigurationer, händelser<br>(varningar) och säkerhet för datorer som är utrustade med stan

Dell OpenManage Client Instrumentation, som bygger på DMI och CIM, är tillgängligt för datorn. Om du vill ha information om IT Assistant läser du handboken<br>*Dell OpenManage IT Assistant User's Guide* som finns på webbplats

### <span id="page-11-0"></span>**Dell OpenManage Client Instrumentation**

Dell OpenManage Client Instrumentation är ett program som gör det möjligt för fjärrhanteringsprogram som IT Assistant att göra följande:

- l Komma åt information om datorn, exempelvis hur många processorer den har och vilket operativsystem som används
- l Övervaka datorns status, exempelvis genom att lyssna efter överhettningsvarningar från temperaturmätare eller varningar om hårddiskfel från lagringsenheter
- l Ändra datorn status, exempelvis genom att uppdatera BIOS eller utföra en fjärravstängning

Ett hanterat system är ett system med Dell OpenManage Client Instrumentation konfigurerat i ett nätverk som använder IT Assistant. Om du vill ha information om Dell OpenManage Client Instrumentation läser du.handboken *Dell OpenManage Client Instrumentation User's Guide* som finns på webbplatsen för Dell Support på adressen **support.euro.dell.com**.

### <span id="page-11-1"></span>**Lösenordsskydd**

**Viktigt!** Även om lösenord ger ett visst skydd för informationen på datorn är de inte idiotsäkra. Om du vill ha ännu högre säkerhet bör du skaffa och använda ytterligare säkerhetsfunktioner, exempelvis krypteringsprogram.

#### **Systemlösenord**

0 Viktigt! Om du låter datorn vara igång när du inte sitter vid den och inte använder något systemlösenord, eller om du lämnar datorn olåst så att någon<br>kan inaktivera lösenordet genom att ändra en omkopplarinställning, kan

### **Möjliga inställningar**

Du kan inte ändra eller ange ett nytt systemlösenord om något av följande två alternativ visas:

- l **Set** (Tilldelat) Ett systemlösenord har tilldelats.
- l **Disabled (Inaktiverat) —** Systemlösenordet har inaktiverats av en omkopplarinställning på systemkortet.

Du kan bara tilldela ett systemlösenord när följande alternativ visas:

l **Not Set (Inte tilldelat)** — Inget systemlösenord har tilldelats och lösenordsomkopplaren på systemkortet är i aktiverat läge (standard).

#### <span id="page-11-2"></span>**Tilldela ett systemlösenord**

Om du vill lämna fältet utan att tilldela något systemlösenord trycker du på <Tabb> eller <Skift><Tabb> för att gå till ett annat fält eller på <Esc> innan du slutför steg 5.

- 1. [Öppna systeminställningsprogrammet](#page-16-2) och kontrollera att **Password Status** (Lösenordsstatus) är inställd på **Unlocked** (Olåst).
- 2. Markera **System Password** (Systemlösenord) och tryck sedan på vänster- eller högerpilen.

Alternativet ändras till **Enter Password** (Ange lösenord) följt av ett tomt fält inom hakparenteser, där du kan skriva in 32 tecken.

3. Skriv det nya systemlösenordet.

Du kan använda upp till 32 tecken. Om du vill ta bort ett tecken när du skriver in lösenordet trycker du på backstegstangenten eller vänsterpilen. Lösenordet är inte skiftlägeskänsligt.

Vissa tangentkombinationer kan inte användas. Om du försöker skriva in en sådan kombination hörs ett pip.

När du skriver in tecknen (eller på mellanslagstangenten för ett blanksteg) visas en platshållare för vart och ett av dem i fältet.

4. Tryck på <Retur>.

Om det nya systemlösenordet är kortare än 32 tecken fylls hela fältet i med platshållare. Alternativet ändras sedan till **Verify Password** (Bekräfta<br>lösenord) följt av ännu ett tomt fält inom hakparenteser, där du kan skri

5. Bekräfta lösenordet genom att skriva in det ännu en gång och tryck sedan på <Retur>.

Lösenordsinställningen ändras till **Set** (Tilldelat).

6. Avsluta systeminställningsprogrammet.

Lösenordsskyddet träder i kraft när du startar om datorn.

#### **Skriva in systemlösenordet**

När du startar eller startar om datorn visas någon av följande ledtexter på skärmen.

Om **Password Status** (Lösenordsstatus) är inställd på **Unlocked** (Olåst):

```
Skriv lösenordet och 
- tryck på <RETUR> för att låta lösenordssäkerhet vara aktiverad.
- tryck på <CTRL><RETUR> för att inaktivera lösenordssäkerhet.
Enter password (Ange lösenord):
```
#### Om **Password Status** (Lösenordsstatus) är inställd på **Locked** (Låst):

Skriv lösenordet och tryck på <Retur>.

Om du har tilldelat ett administratörslösenord godtar datorn det även som systemlösenord.

Om du skriver in ett felaktigt eller ofullständigt systemlösenord visas följande meddelande på skärmen:

\*\* Incorrect password (Felaktigt lösenord). \*\*

Om du skriver in ett felaktigt eller ofullständigt systemlösenord en andra gång visas samma meddelande på skärmen igen. Tredje gången du skriver in ett<br>felaktigt eller ofullständigt systemlösenord visas följande meddelande

\*\* Incorrect password (Felaktigt lösenord). \*\* Number of unsuccessful password attempts (Antal misslyckade försök): 3 System halted! (Systemstopp!) Must power down (Stänger ned).

Även efter att du har stängt av datorn och startat den igen visas föregående meddelande varje gång du skriver in ett felaktigt eller ofullständigt lösenord.

**Obs!** Du kan använda **Password Status** (Lösenordsstatus) tillsammans med **System Password** (Systemlösenord) och **Admin Password** (Administratörslösenord) för att ytterligare skydda datorn från otillåtna ändringar.

#### **Ta bort eller ändra ett befintligt systemlösenord**

1. [Öppna systeminställningsprogrammet](#page-16-2) och kontrollera att **Password Status** (Lösenordsstatus) är inställd på **Unlocked** (Olåst).

- 2. Starta om datorn.
- 3. Skriv in systemlösenordet när du ombeds göra det.
- 4. Tryck på <Ctrl><Retur> för att inaktivera det befintliga systemlösenordet.
- 5. Kontrollera att **Not Set** (Inte tilldelat) visas för alternativet **System Password** (Systemlösenord).

Om **Not Set (Inte tilldelat) visas har systemlösenordet tagits bort. Om <b>Not Set (I**nte tilldelat) inte visas, startar du om datorn genom att trycka på<br><Alt><b> och sedan upprepa stegen 3 till 5.

Om du vill tilldela ett nytt lösenord följer du instruktionerna i "[Tilldela ett systemlösenord](#page-11-2)".

6. Avsluta systeminställningsprogrammet.

### **Administratörslösenord**

#### **Möjliga inställningar**

Du kan inte ändra eller ange ett nytt administratörslösenord om något av följande två alternativ visas:

- l **Set** (Tilldelat) Ett administratörslösenord har tilldelats.
- l **Disabled** (Inaktiverat) Administratörslösenordet har inaktiverats av en omkopplarinställning på systemkortet.

Du kan bara tilldela ett administratörslösenord när följande alternativ visas:

l **Not Set (Inte tilldelat)** — Inget administratörslösenord har tilldelats och lösenordsomkopplaren på systemkortet är i aktiverat läge (standard).

#### **Tilldela ett administratörslösenord**

Administratörslösenordet kan vara samma som systemlösenordet.

**Obs!** Om de båda lösenorden är olika kan du använda administratörslösenordet som ett alternativt systemlösenord. Systemlösenordet kan dock inte användas i stället för administratörslösenordet.

1. [Öppna systeminställningsprogrammet](#page-16-2) och kontrollera att **Admin Password** (Administratörslösenord) är inställt på **Not Set (Inte tilldelat).**

2. Markera **Admin Password** (Administratörslösenord) och tryck sedan på vänster- eller högerpilen.

Du ombeds skriva in och bekräfta lösenordet. Om du skriver något otillåtet tecken hörs ett pip.

3. Skriv in och bekräfta lösenordet.

När du har bekräftat lösenordet ändras inställningen **Admin Password** (Administratörslösenord) till **S**et (Tilldelat). Nästa gång du öppnar<br>systeminställningsprogrammet ombeds du ange administratörslösenordet.

4. Avsluta systeminställningsprogrammet.

Ändringar i **Admin Password** (Administratörslösenord) träder i kraft omedelbart (du behöver inte starta om datorn).

#### **Använda datorn med ett aktiverat administratörslösenord**

När du öppnar systeminställningsprogrammet är alternativet **Admin Password** (Administratörslösenord) markerat och du uppmanas att ange lösenordet.

Om du inte skriver in korrekt lösenord kan du bara visa, men inte ändra, alternativ i systeminställningsprogrammet.

**Obs!** Du kan använda **Password Status** (Lösenordsstatus) tillsammans med **Admin Password** (Administratörslösenord) för att ytterligare skydda datorn från otillåtna ändringar.

#### **Ta bort eller ändra ett befintligt administratörslösenord**

<span id="page-14-0"></span>Om du vill ändra ett befintligt administratörslösenord måste du veta vad lösenordet är.

- 1. [Öppna systeminställningsprogrammet](#page-16-2).
- 2. Skriv in administratörslösenordet vid prompten.
- 3. Markera **Admin Password** (Administratörslösenord) och tryck sedan på vänster- eller högerpilen för att ta bort det befintliga administratörslösenordet.

Inställningen ändras till **Not Set** (Inte tilldelat).

Om du vill tilldela ett nytt administratörslösenord följer du instruktionerna i ["Tilldela ett systemlösenord](#page-11-2)".

4. Avsluta systeminställningsprogrammet.

#### **Inaktivera ett lösenord som du har glömt och ange ett nytt lösenord**

Om du vill återställa system- och/eller administratörslösenord läser du under "[Rensa glömda lösenord](#page-9-0)."

### <span id="page-14-1"></span>**Strömhantering**

Datorn kan ställas in să att mindre ström används när du inte arbetar. Du styr strömanvändningen via operativsystemet pă datorn och vissa<br>alternativinställningar i systeminställningsprogrammet. Dessa perioder av minskad st

ı **Vänteläge**. I det här läget minskas ström eller stängs ström av för de flesta komponenter inklusive avkylningsfläktar. Systemminnet förblir dock<br>fortfarande aktivt.

Det här läget stöds inte av Windows NT 4.0.

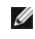

**Obs!** Alla komponenter som är installerade på datorn måste stödja den här funktionen och ha lämpliga drivrutiner inlästa för att kunna använda vänteläget. Mer information finns i tillverkarens dokumentationen för varje komponent.

l **Viloläge**. I det här läget minskar strömförbrukningen till ett minimum genom att alla data i systemminnet skrivs till en hårddisk och strömmen därefter stängs av. Uppvakningen från det här läget sker genom att datorn startas om och att innehållet i minnet återställs. Driften återupptas sedan där den<br>slutade när den gick in i viloläget.

Det här läget stöds inte av Windows NT 4.0.

Obs! Alla komponenter som är installerade på datorn måste stödja den här funktionen och ha lämpliga drivrutiner inlästa för att kunna använda<br>viloläget. Mer information finns i tillverkarens dokumentationen för varje kompo

⊥ **Avstängning**. I det här läget kopplas all ström bort från datorn utom en mindre mängd. Så länge datorn är ansluten till ett eluttag kan den startas om<br>automatiskt eller fjärrstartas. Med alternativet Auto Power On (Slå normalläge.

I följande tabell finns vänte- och vilolägena och metoderna som du kan använda för att återställa datorn till normalläge från respektive läge.

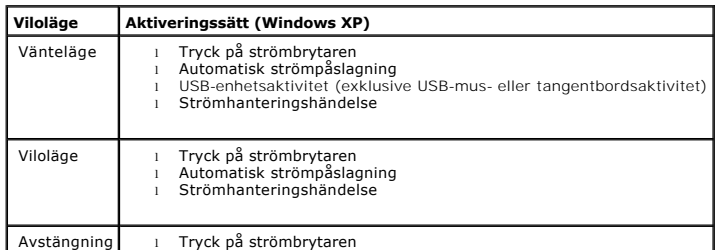

l Automatisk strömpåslagning Strömhanteringshändelse

<span id="page-15-1"></span><span id="page-15-0"></span>*Obs! Mer information om strömhantering finns i dokumentationen till operativsystemet.* 

### **Säkerhet**

### **Skydd mot chassiintrång**

**Obs!** När administratörslösenordet är aktiverat måste du känna till det för att kunna återställa inställningen för **Chassis Intrusion** (Chassiintrång).

Den här funktionen identifierar om chassit öppnas och varnar användaren. Så här ändrar du inställningen för **Chassis Intrusion** (Chassiintrång):

- 1. [Öppna systeminställningsprogrammet](#page-16-2).
- 2. Tryck på nedåtpilarna för att gå till alternativet **Security** (Säkerhet).
- 3. Tryck på <Retur> för att öppna menyn **Security** (Säkerhet).
- 4. Tryck på nedåtpilen för att gå till inställningen **Chassis Intrusion** (Chassiintrång).
- 5. Tryck på <Retur> för att fokusera på alternativrutan.
- 6. Tryck på vänster-/högerpilarna för att välja en inställning.
- 7. Tryck på <Retur> för att återgå till menyn **Security** (Säkerhet).
- 8. Tryck på <Esc> för att öppna menyn för att avsluta systeminställningsprogrammet.
- 9. Tryck på vänster-/högerpilarna och välj alternativet **Save/Exit** (Spara/Avsluta).
- 10. Tryck på <Retur> för att spara ändringarna och avsluta systeminställningsprogrammet.

#### **Möjliga inställningar**

l **On** —(Aktiverat) Om datorkåpan öppnas ändras inställningen till **Detected** (Upptäckt) och följande varningsmeddelande visas under nästa datorstart:

Alert! Cover was previously removed. (Varning! Kåpan har varit borttagen.)

Om du vill äterställa inställningen Detected (Upptäckt) <u>öppnar du systeminställningsprogrammet</u>. Vid alternativet Chassis Intrusion (Chassiinträng)<br>trycker du på vänster- eller högerpilen för att markera Reset (Återställ) (Inaktiverat).

- l **On-Silent** ((Aktiverat-Tyst) (standard) Om datorkåpan öppnas ändras inställningen till **Detected** (Upptäckt). Det visas inget varningsmeddelande under startsekvensen nästa gång datorn startas.
- l **Disabled** (Inaktiverat) Ingen intrångsövervakning sker och inga meddelanden visas.

### **Hänglåsring och uttag för säkerhetskabel**

Använd någon av följande metoder för att säkra datorn:

l Använd bara ett hänglås eller ett hänglås och en säkerhetskabel tillsammans med hånglåset.

Bara ett hänglås förhindrar datorn från att öppnas.

En säkerhetskabel som dras runt ett fast föremål används tillsammans med ett hänglås för att förhindra att datorn flyttas av någon obehörig person.

- l Koppla en antistöldenhet (finns i handeln) till uttaget för säkerhetskabel på datorns baksida.
- $\mathscr O$  **Obs! Innan du köper en stöldskyddsenhet bör du kontrollera att den går att ansluta till uttaget för säkerhetskabeln på datorn.**

<span id="page-16-0"></span>Stöldskyddskablar består ofta av en tvinnad metallkabel med tillhörande lås och nyckel. Den dokumentation som medföljer enheten innehåller instruktioner om hur du installerar det.

# <span id="page-16-1"></span>**Systeminställningsprogrammet**

### **Översikt**

Använd systeminställningsprogrammet för följande:

- l Ändra systemkonfigurationsinformationen när du har lagt till, ändrat eller tagit bort maskinvara i datorn
- l Ställa in eller ändra ett alternativ som kan väljas av användaren, t ex systemlösenordet
- l Visa den aktuella minnesmängden eller CPU-hastigheten

Vi rekommenderar att du antecknar informationen som visas på systeminställningsskärmen om du skulle behöva hänvisa till den vid ett senare tillfälle.

#### <span id="page-16-2"></span>**Öppna systeminställningsprogrammet**

- 1. Starta (eller starta) om datorn.
- 2. När den blå DELL™-logotypen visas trycker du omedelbart på <F2>.

Om du väntar för länge och operativsystemets logotyp visas bör du vänta tills skrivbordet i Microsoft® Windows® visas. Stäng sedan av datorn och försök igen.

På systeminställningsskärmen visas aktuell eller ändringsbar konfigurationsinformation för datorn. Informationen är indelad i tre grupper: alternativlistan, fält<br>med aktiva alternativ och tangentfunktioner.

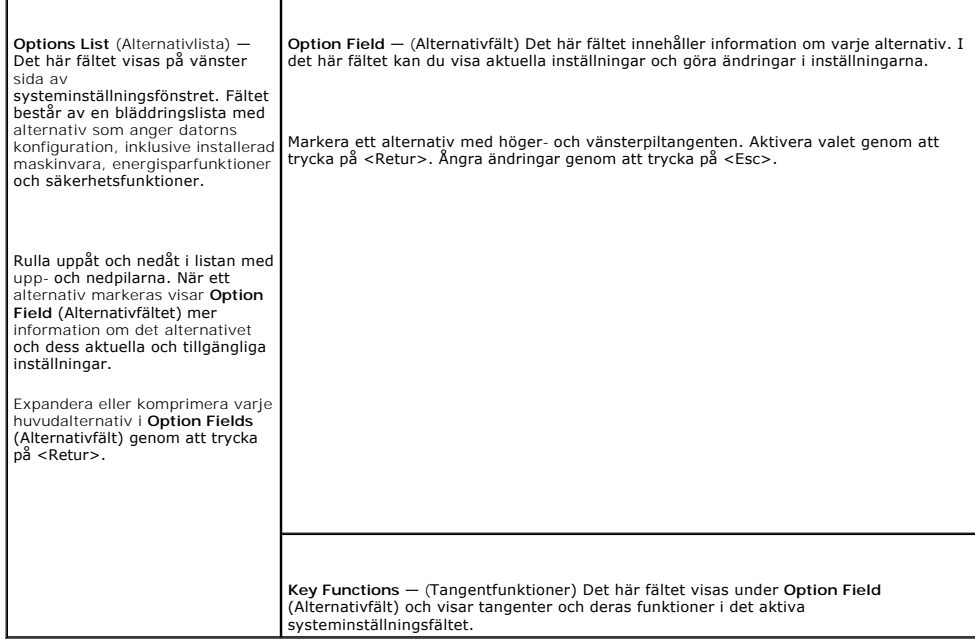

## <span id="page-16-3"></span>**Alternativ i systeminställningsprogrammet**

**Dis!** Beroende på dator och vilka enheter som är installerade visas kanske inte alla alternativ i den här listan på din dator.

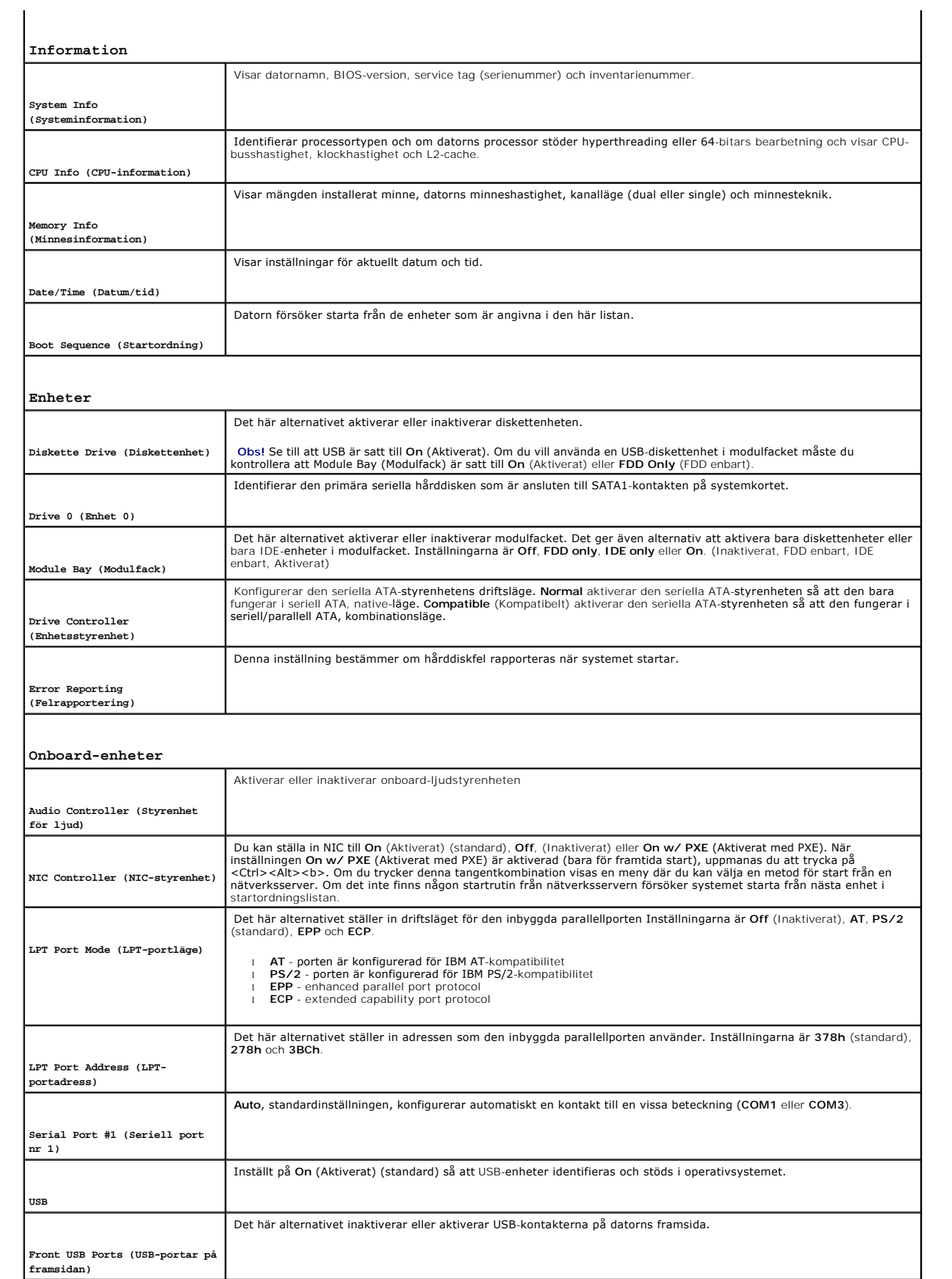

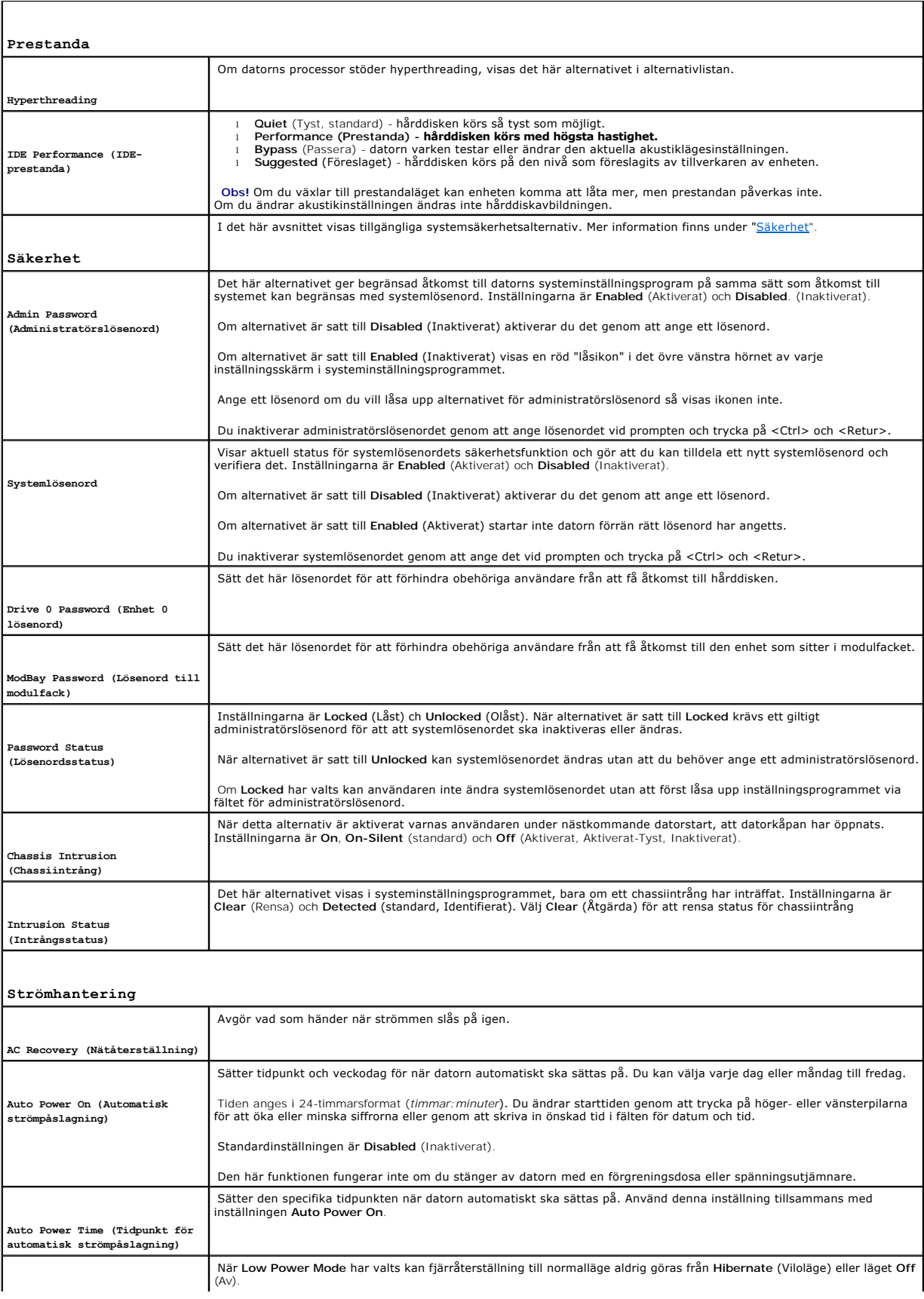

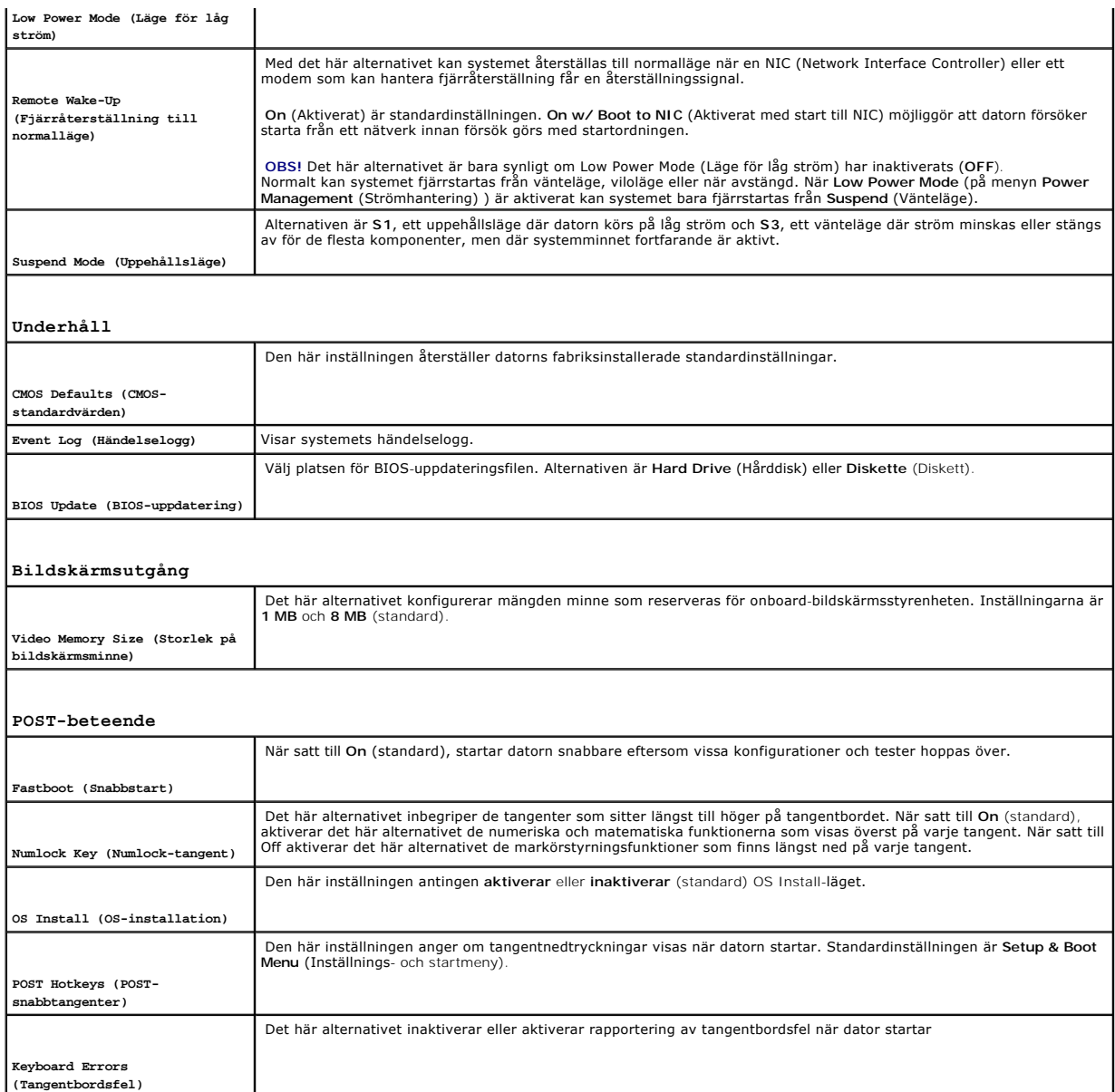

### **Boot Sequence (Startordning)**

Med den här funktionen kan du ändra startordningen för enheter.

#### **Möjliga inställningar**

- ı **Onboard or USB Floppy Drive (Onboard- eller USB-diskettenhet) —** Datorn försöker starta från diskettenheten. Om det inte går att starta från den<br>diskett som sitter i diskettenheten, eller om det inte finns någon disket
- l **Onboard SATA Hard Drive (Onboard SATA-hårddisk) —** Datorn försöker starta från den primära hårddisken. Om den enheten saknar operativsystem visas ett felmeddelande.
- l **Onboard IDE Hard Drive (Onboard IDE-hårddisk)**  Datorn försöker starta från en hårddisk installerad i modulfacket.
- l **External Add-in Hard Disk (Extern tilläggshårddisk)**  Datorn försöker starta från en extern hårddisk.
- l **Onboard or USB CD-ROM Device (Onboard- eller USB CD-ROM-enhet) —** Datorn försöker starta från CD/DVD-enheten. Om ingen CD/DVD-enhet är installerad eller om den saknar operativsystem, visas ett felmeddelande.
- 1 USB Device (USB-enhet) Sätt i minnesenheten i en USB-port och starta om datorn. När ஈ12 = вооt Menu visas längst upp till höger på skärmen<br>trycker du på <F12>. BIOS-systemet identifierar enheten och lägger till altern

**Obs!** Om du vill starta från en USB-enhet måste enheten vara startbar. För att vara säker på att den är startbar bör du kontrollera detta i dokumentationen för enheten.

#### **Ändra startordning för aktuell start**

Du kan använda den här funktionen t ex om du vill att datorn ska starta från CD-enheten så att du kan köra Dell Diagnostics på CD:n *Drivers and Utilities*, men<br>du vill att datorn ska starta från hårddisken när diagnostikt t ex en diskettenhet, memory key-minne eller CD-RW-enhet.

**Obs!** Om du startar från en USB-diskettenhet och det finns en diskettenhet installerad i modulfacket, måste du först ange **OFF** (Inaktiverat) för diskettenheten i [systeminställningsprogrammet](#page-16-3).

- 1. Om du startar från en USB-enhet, ansluter du USB-enheten till en USB-kontakt.
- 2. Starta (eller starta) om datorn.
- 3. När F2 = Setup, F12 = Boot Menu visas längst upp till höger på skärmen trycker du på <F12>.

Om du väntar för länge och operativsystemets logotyp visas bör du vänta tills skrivbordet i Microsoft Windows visas. Stäng sedan av datorn och försök igen.

**Boot Device Menu** (Startenhetsmeny) visas med alla tillgängliga startenheter. Varje enhet har en siffra intill sig.

4. Längst ned på menyn anger du numret på den enhet som används bara för den aktuella starten.

Om du t ex startar från ett USB memory key-minne, markerar du **USB Device** (USB-enhet) och trycker på <Retur>.

**Obs!** Om du vill starta från en USB-enhet måste enheten vara startbar. För att vara säker på att den är startbar bör du kontrollera detta i dokumentationen för enheten.

#### **Ändra startsekvens för framtida starter**

- 1. [Öppna systeminställningsprogrammet](#page-16-2).
- 2. Använd piltangenterna för att markera menyalternativet **Boot Sequence** (Startordning) och tryck på <Retur> för att få åtkomst till snabbmenyn.

*Obs! Skriv upp den aktuella startsekvensen om du skulle vilja återställa den.* 

- 3. Tryck på uppåt- och nedåtpilarna för att förflytta dig i listan med enheter.
- 4. Tryck på blankstegstangenten om du vill aktivera eller inaktivera en enhet (aktiverade enheter visas med en bock).
- 5. Tryck på Skift plus (+) (uppil) eller Skift minus (–) (nedpil) för att flytta en vald enhet uppåt eller nedåt i listan.

### <span id="page-21-0"></span>**Batteri**

**Användarhandbok för Dell™ OptiPlex™ SX280**

Ett knappbatteri upprätthåller information om datorkonfiguration, datum och tid. Batteriet kan hålla flera år. Du kan behöva byta ut batteriet om felaktig tid eller felaktigt datum visas under starten tillsammans med ett meddelande som lyder ungefär så här: Time-of-day not set - please run SETUP program (Klockslaget är inte angett – kör systeminställningsprogrammet) eller Invalid configuration information please run SETUP program (Ogiltig konfigurationsinformation – kör systeminställningsprogrammet) eller Strike the F1 key to continue, F2 to run the setup utility (Tryck på F1 för att fortsätta eller på F2 för att köra systeminställningsprogrammet) För att kontrollera om du behöver byta batteri anger du tid och datum i systeminställningsprogrammet igen och avslutar programmet för att spara<br>informationen. Stäng av datorn och koppla loss den från eluttaget under några systeminställningsprogrammet. Om datum och tid fortfarande inte är korrekta byter du ut batteriet. Du kan använda datorn utan batteri, men tänk då på att konfigurationsinformationen raderas om datorn stängs av eller kopplas loss från eluttaget. I så fall<br>måste du öppna systeminställningsprogrammet och återställa konfigu **Varning! Innan du börjar bör du följa säkerhetsinstruktionerna i** *Product Information Guide***. (Produktinformationhandboken)** Varning! För att förhindra skador på grund av statisk elektricitet inuti datorn bör du jorda dig på något sätt innan du rör vid datorns elektroniska<br>komponenter. Det kan du göra genom att vidröra en omålad metallyta på dat

Varning! **Ett nytt batteri kan explodera om det installeras felaktigt. Ersätt gamla batterier endast med samma eller motsvarande typ av batteri<br>som rekommenderas av tillverkaren. Kassera gamla batterier enligt tillverkaren** 

- 1. Om du inte redan har gjort det gär du nu en kopia av konfigurationsinformationen som finns i [systeminställningsprogrammet](file:///C:/data/systems/opsx280/sv/ug/advfeat.htm#1052726).
- 2. Följ procedurerna i ["Innan du börjar](file:///C:/data/systems/opsx280/sv/ug/parts.htm)."
- 3. [Ta bort hårddisken](file:///C:/data/systems/opsx280/sv/ug/hd.htm#1136008).
- 4. Leta upp den batterisockel som är märkt BATTERY (avsnittet ["Komponenter på systemkortet"](file:///C:/data/systems/opsx280/sv/ug/sysbrd.htm#1100517) innehåller mer information).
- Viktigt! Om du försöker ta ut batteriet med ett trubbigt föremål bör du vara försiktig så att du inte rör vid systemkortet med föremålet. Se till att<br>objektet sätts in mellan batteriet och sockeln innan du försöker att ta systemkortet.
- 5. Du tar ut ett batteri genom att ta tag i det och vrida det runt samtidigt som du lyfter ut det ur kontakten.
- 6. Sätt i det nya batteriet i sockeln så att sidan som är märkt med symbolen (+) *inte* är vänd mot öppningen, och kläm sedan ned batteriet på plats.

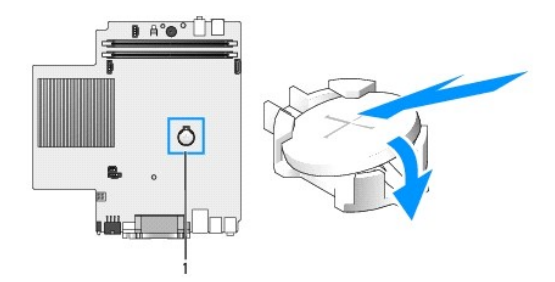

#### **1** batterikontakt

- 7. Sätt tillbaka hårddisken.
- 8. Sätt tillbaka datorkåpan.
- 9. Sätt tillbaka kabelhöljet, om du använder det.

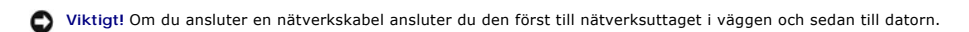

10. Anslut datorn till adapterkabeln och enheterna till eluttagen och starta dem sedan.

När du har satt tillbaka kåpan orsakar chassiintrångsidentifieraren, om den är aktiverad, att följande meddelande visas på skärmen nästa gång datorn startas:

ALERT! Cover was previously removed. (Varning! Kåpan har varit borttagen.)

11. [Återställ chassiintrångsidentifieraren](file:///C:/data/systems/opsx280/sv/ug/advfeat.htm#1052674) genom att ändra alternativet **Chassis Intrusion** (Chassiintrång) till **On** (Aktiverat) eller **On-Silent** (Aktiverat-Tyst).

**Obs!** Om ett administratörslösenord har tilldelats av någon annan kontaktar du nätverksadministratören för att få information om hur du återställer chassiintrångsidentifieraren.

12. [Öppna systeminställningsprogrammet](file:///C:/data/systems/opsx280/sv/ug/advfeat.htm#1052726) och återställ de inställningar som du säkerhetskopierade i steg 1.

13. Kassera gamla batterier enligt gällande lagar.

# <span id="page-23-0"></span>**Chassiintrångsbrytare**

**Användarhandbok för Dell™ OptiPlex™ SX280**

- [Sätta tillbaka chassiintrångsbrytaren](#page-23-1)
- [Återställa chassiintrångsidentifieraren](#page-23-2)

**Varning! Innan du börjar bör du följa säkerhetsinstruktionerna i Product Information Guide (Produktinformationshandboken).**

<span id="page-23-1"></span>**Varning! Undvik elektriska stötar genom att alltid koppla loss datorn från eluttaget innan du tar av kåpan.**

# **Byta ut chassiintrångsbrytaren**

- 1. Följ procedurerna i ["Innan du börjar](file:///C:/data/systems/opsx280/sv/ug/parts.htm)."
- 2. Koppla loss kabeln till chassiintrångsbrytaren från systemkortet.
- 3. För ut chassiintrångsbrytaren från platsen och ta bort brytaren och dess kopplade kabel från datorn.

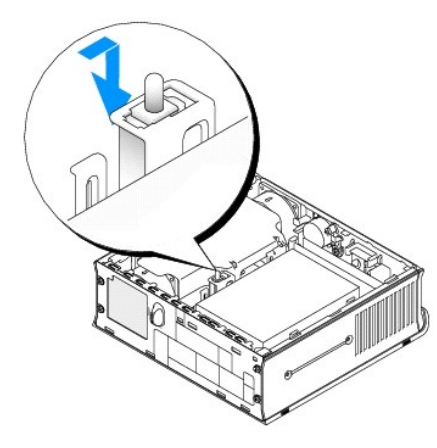

- 4. Sätt i den nya chassiintrångsbrytaren på platsen och för sedan in den tills den sitter ordentligt.
- 5. Anslut kabeln till kontakten på systemkortet.
- 6. Sätt tillbaka datorkåpan.
- 7. Sätt tillbaka kabelhöljet, om du använder det.

**Viktigt!** Om du ansluter en nätverkskabel ansluter du den först till nätverksuttaget i väggen och sedan till datorn.

8. Anslut datorn till adapterkabeln och anslut enheterna till eluttagen och starta dem sedan.

När du har satt tillbaka kåpan orsakar chassiintrångsidentifieraren, om den är aktiverad, att följande meddelande visas på skärmen nästa gång datorn startas:

ALERT! Cover was previously removed. (Varning! Kåpan har varit borttagen.)

9. [Återställ chassiintrångsidentifieraren](#page-23-2) genom att ändra alternativet Chassis Intrusion (Chassiintrång) till **On** (Aktiverat) eller **On-Silent** (Aktiverat-Tyst).

**Dbs!** Om ett administratörslösenord har tilldelats av någon annan kontaktar du nätverksadministratören för att få information om hur du återställer chassiintrångsidentifieraren.

# <span id="page-23-2"></span>**Återställa chassiintrångsidentifieraren**

1. Starta (eller starta) om datorn.

2. När den blå DELL™-logotypen visas trycker du omedelbart på <F2>.

Om du väntar för länge och operativsystemets logotyp visas bör du vänta tills skrivbordet i Microsoft® Windows® visas. Stäng sedan av datorn och försök igen.

- 3. Tryck på nedåtpilarna för att gå till alternativet Security (Säkerhet) i systeminställningsprogrammet.
- 4. Tryck på <Retur> för att öppna menyn Security (Säkerhet).
- 5. Tryck på nedåtpilen för att gå till inställningen Chassis Intrusion (Chassiintrång).
- 6. Tryck på <Retur> för att fokusera på alternativrutan.
- 7. Tryck på vänster-/högerpilarna för att välja en inställning.
- 8. Tryck på <Retur> för att öppna menyn Security (Säkerhet).
- 9. Tryck på <Esc> för att öppna menyn för att avsluta systeminställningsprogrammet.
- 10. Tryck på vänster-/högerpilarna och välj alternativet Save/Exit (Spara/Avsluta).
- 11. Tryck på <Retur> för att spara ändringarna och avsluta systeminställningsprogrammet.

## <span id="page-25-0"></span>**Rengöra datorn**

**Användarhandbok för Dell™ OptiPlex™ SX280**

- [Dator, tangentbord och bildskärm](#page-25-1)
- $\bullet$  [Mus](#page-25-2)
- **O** [Diskettenhet](#page-25-3)
- [CD- och DVD-skivor](#page-25-4)

**Varning! Innan du börjar bör du följa säkerhetsinstruktionerna i** *Product Information Guide***. (Produktinformationhandboken)**

### <span id="page-25-1"></span>**Dator, tangentbord och bildskärm**

Varning! Koppla alltid ur datorn från eluttaget före rengöring. Rengör datorn med en mjuk trasa fuktad i vatten. Använd inte rengöringsmedel,<br>varken flytande eller spray, eftersom de kan innehålla brandfarliga ämnen.

l Använd en dammsugare med en borsttillsats om du försiktigt vill avlägsna damm från facken och hålen på datorn, samt mellan tangentbordets tangenter

**Viktigt!** Torka inte bildskärmen med tvållösning eller något medel som innehåller alkohol. Om du gör det kan bländskyddet skadas.

- l Rengör bildskärmen med en mjuk, ren trasa som fuktats lätt med vatten. Om möjligt bör du använda speciella rengöringsdukar för bildskärmar och rengöringsmedel som är anpassade för bländskyddet och inte skadar det.
- l Torka av tangentbordet, datorn och plastdelarna på bildskärmen med en mjuk rengöringsduk som fuktats med en blandning av tre delar vatten och en del flytande diskmedel.

Använd inte en genomblöt rengöringsduk eller låt vatten droppa in i datorn eller tangentbordet.

#### <span id="page-25-2"></span>**Mus**

Om markören rör sig onormalt eller ryckigt på skärmen rengör du musen. Så här rengör du en icke-optisk mus:

- 1. Vrid den ring som håller kulan på plats på undersidan av musen moturs och ta ut kulan.
- 2. Torka av kulan med en ren, luddfri duk.
- 3. Blås försiktigt ur det utrymme där kulan finns för att avlägsna damm och annat skräp.
- 4. Om hjulen inuti kulhålet är smutsiga rengör du dem med en bomullstrasa som fuktats lätt med isopropylalkohol.
- 5. Justera hjulen om de kommit på sned. Se till att det inte fastnar någon bomull på hjulen.
- 6. Sätt tillbaka kulan och och ringen som håller den på plats och vrid ringen medurs tills den klickar på plats.

### <span id="page-25-3"></span>**Diskettenhet**

**Viktigt!** Försök inte rengöra läs- och skrivhuvudena med en trasa. Huvudena kan hamna ur läge, vilket gör att enheten inte fungerar.

Rengör diskettenheten med en rengöringssats (finns att köpa i datoraffärer). Sådana satser innehåller förbehandlade disketter som tar bort föroreningar som ackumuleras under normal användning.

## <span id="page-25-4"></span>**CD- och DVD-skivor**

**Viktigt! Använd alltid komprimerad luft för att rengöra linsen i CD-/DVD-enheten och följ instruktionerna som medföljer den komprimerade luften. Rör<br>aldrig vid linsen i enheten.** 

Om det uppstår problem t ex spår som hoppas över, med uppspelningskvaliteten på CD- eller DVD-skivor kan du försöka med att rengöra skivorna.

- 1. Håll i skivans ytterkanter. Du kan även röra vid kanterna på skivans mitthål.
- **Viktigt!** Undvik skador på skivans yta genom att inte torka med cirkelrörelser runt skivan.
- 2. Torka försiktigt av skivan (sidan utan etikett) med en mjuk och luddfri trasa, i raka rörelser från mitten och utåt.

Om det finns smuts som är svår att få bort kan du prova att använda lite vatten eller en lösning som består av vatten och mild tvål. Du kan också använda<br>någon av de kommersiellt tillgängliga rengöringsprodukterna för skiv

# <span id="page-27-0"></span>**Sätta tillbaka datorkåpan**

**Användarhandbok för Dell™ OptiPlex™ SX280**

**Varning! Innan du börjar bör du följa säkerhetsinstruktionerna i** *Product Information Guide***. (Produktinformationhandboken)**

- 1. Kontrollera att inga verktyg eller extradelar ligger kvar inuti datorn.
- 2. Sätt tillbaka kåpan:
	- a. Sänk ned och passa in kåpan mot sidorna på datorns metallram.
	- a. Skjut in kåpan tills den klickar på plats.

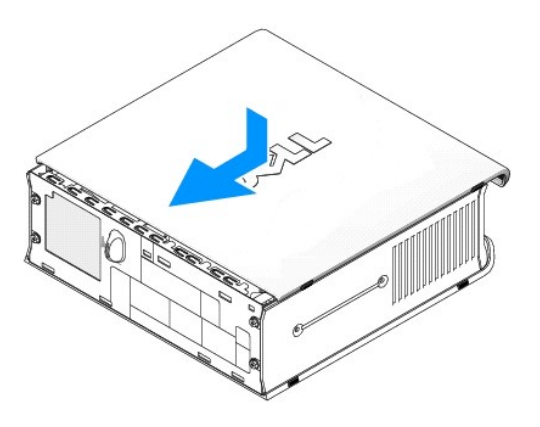

**Viktigt!** Om du ansluter en nätverkskabel ansluter du den först till nätverksuttaget i väggen och sedan till datorn.

3. Anslut datorn till strömadaptern och andra enheter till eluttagen och starta dem sedan.

När du har satt tillbaka kåpan orsakar chassiintrångsdetektorn, om den är aktiverad, att följande meddelande visas på skärmen nästa gång datorn startas:

ALERT! Cover was previously removed. (Varning! Kåpan har varit borttagen.)

4. [Återställ chassiintrångsidentifieraren](file:///C:/data/systems/opsx280/sv/ug/advfeat.htm#1052674) genom att ändra alternativet **Chassis Intrusion** (Chassiintrång) till **On** (Aktiverat) eller **On-Silent** (Aktiverat-Tyst).

**Obs!** Om ett administratörslösenord har tilldelats av någon annan kontaktar du nätverksadministratören för att få information om hur du återställer chassiintrångsidentifieraren.

# <span id="page-28-0"></span>**Ta bort datorkåpan**

**Användarhandbok för Dell™ OptiPlex™ SX280**

**Varning! Innan du börjar bör du följa säkerhetsinstruktionerna i** *Product Information Guide***. (Produktinformationhandboken)**

Varning! För att förhindra skador på grund av statisk elektricitet inuti datorn bör du jorda dig på något sätt innan du rör vid datorns elektroniska<br>komponenter. Det kan du göra genom att vidröra en omålad metallyta på dat

1. Följ procedurerna i ["Innan du börjar](file:///C:/data/systems/opsx280/sv/ug/parts.htm)."

Viktigt! Jorda dig genom att röra vid en omålad metallyta innan du vidrör något inuti datorn. Vidrör då och då en omålad metallyta för att ta bort<br>eventuell statisk elektricitet som kan skada de interna komponenterna.

2. Ta bort datorkåpan.

- a. Rotera frigöringsvredet till kåpan medurs enligt bilden.
- b. För datorkåpan framåt ungefär 1 cm, eller tills den stannar, och lyft sedan upp kåpan.

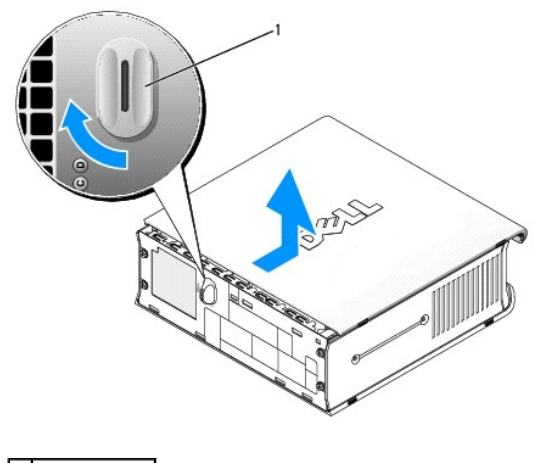

**1** frigöringsvred

#### **FCC-meddelanden (bara USA) Användarhandbok för Dell™ OptiPlex™ SX280**

- **C** [Klass A](#page-29-0)
- **C** [Klass B](#page-29-1)

#### **• [FCC-identifieringsinformation](#page-29-2)**

De flesta Dell-datorsystem klassifieras enligt Federal Communications Commission (FCC) som digitala enheter i klass B. Du bestämmer vilken klassifiering som gäller för ditt datorsystem genom att undersöka alla FCC-registreringsetiketter på undersidan, sidan eller baksidan av datorn, på korthållare och på korten i<br>sig. Om någon av etiketterna bär en klass A-grad anses hela sys

När du har konstaterat vilken FCC-klass ditt system tillhör läser du tillhörande FCC-meddelande. Lägg märke till att FCC-regler föreskriver att ändringar som<br>inte uttryckligen har godkänts av Dell kan ogiltigförklara din r

Den här enheten överensstämmer med del 15 i FCC-reglerna. Användningen är underställd följande två villkor:

- l Den här enheten får inte orsaka skadliga störningar.
- l Denna enhet måste acceptera alla störningar som mottages inklusive störningar som kan orsaka oönskad operation hos enheten.

#### <span id="page-29-0"></span>**Klass A**

Den här utrustningen har testats och motsvarar gränserna för digitala enheter inom klass A i enlighet med del 15 i FCC-reglerna. Dessa gränser har utformats<br>för att ge godtagbart skydd mot skadliga störningar när utrustnin radiofrekvenser som kan störa radiokommunikation om inte installerad och använd i enlighet med tillverkarens instruktionshandböcker. Om utrustningen<br>används i hemmiljö är det troligt att den orsakar skadliga störningar var

#### <span id="page-29-1"></span>**Klass B**

Den här utrustningen har testats och motsvarar gränserna för digitala enheter inom klass B i enlighet med del 15 i FCC-reglerna. Dessa gränser har utformats för att ge godtagbart skydd mot skadliga störningar när utrustningen används i hemmiljö. Denna utrustning genererar, använder och kan avge<br>radiofrekvenser som kan störa radiokommunikation om inte installerad och använd i e

- l Rikta om eller flytta mottagarantennen.
- l Öka avståndet mellan utrustningen och mottagaren.
- l Anslut utrustningen till ett eluttag på en annan krets än den som mottagaren är ansluten till.
- l Kontakta återförsäljaren eller en erfaren radio-/TV-tekniker för hjälp.

### <span id="page-29-2"></span>**FCC-identifieringsinformation**

Följande information ges om enheten eller enheterna som täcks av detta dokument enligt FCC-reglerna:

Modellnummer: DCTR

Företagsnamn: Dell Inc. One Dell Way Round Rock, Texas 78682 USA 512-338-4400

# <span id="page-30-0"></span>**Söka efter information om datorn**

**Användarhandbok för Dell™ OptiPlex™ SX280**

<span id="page-30-2"></span><span id="page-30-1"></span>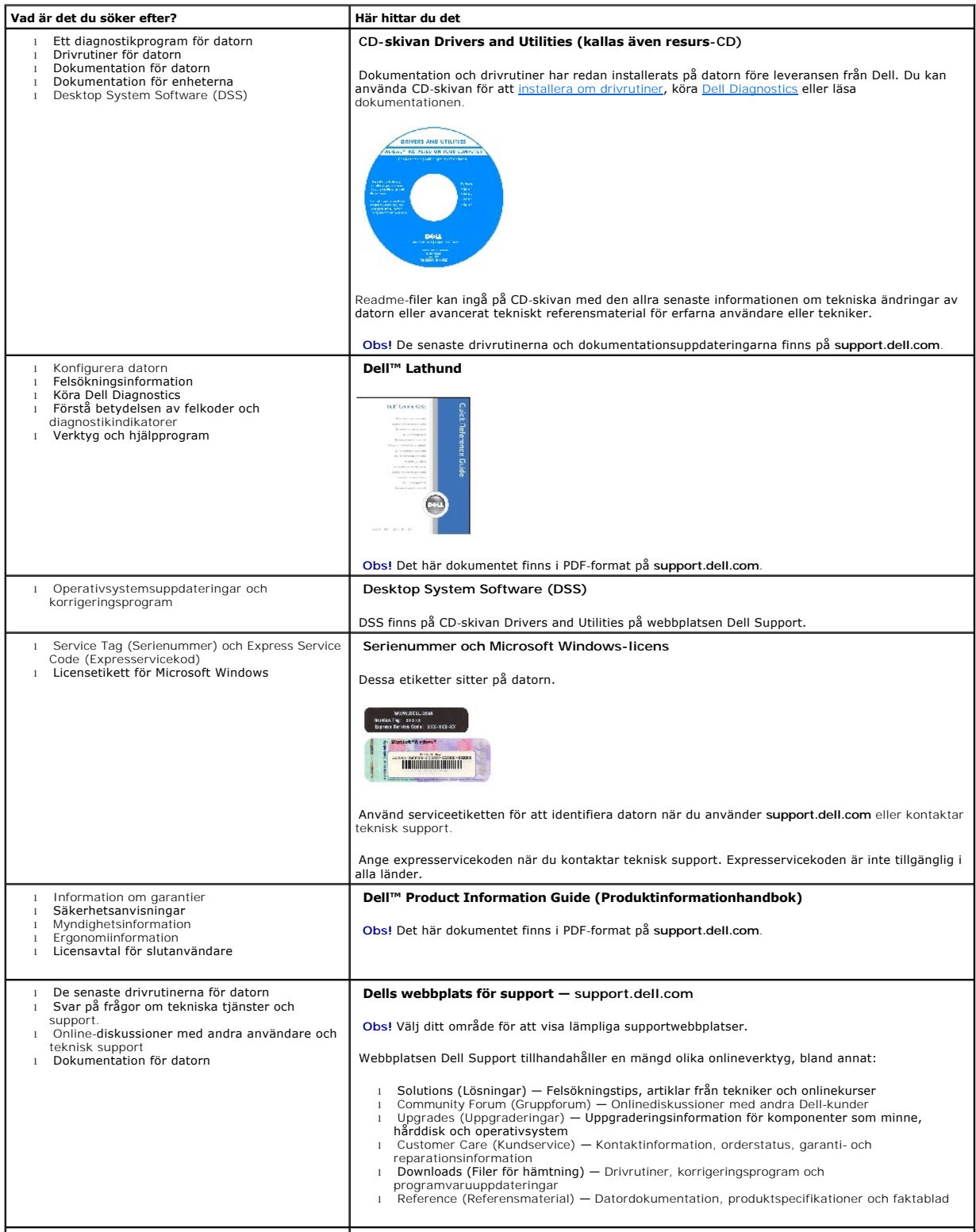

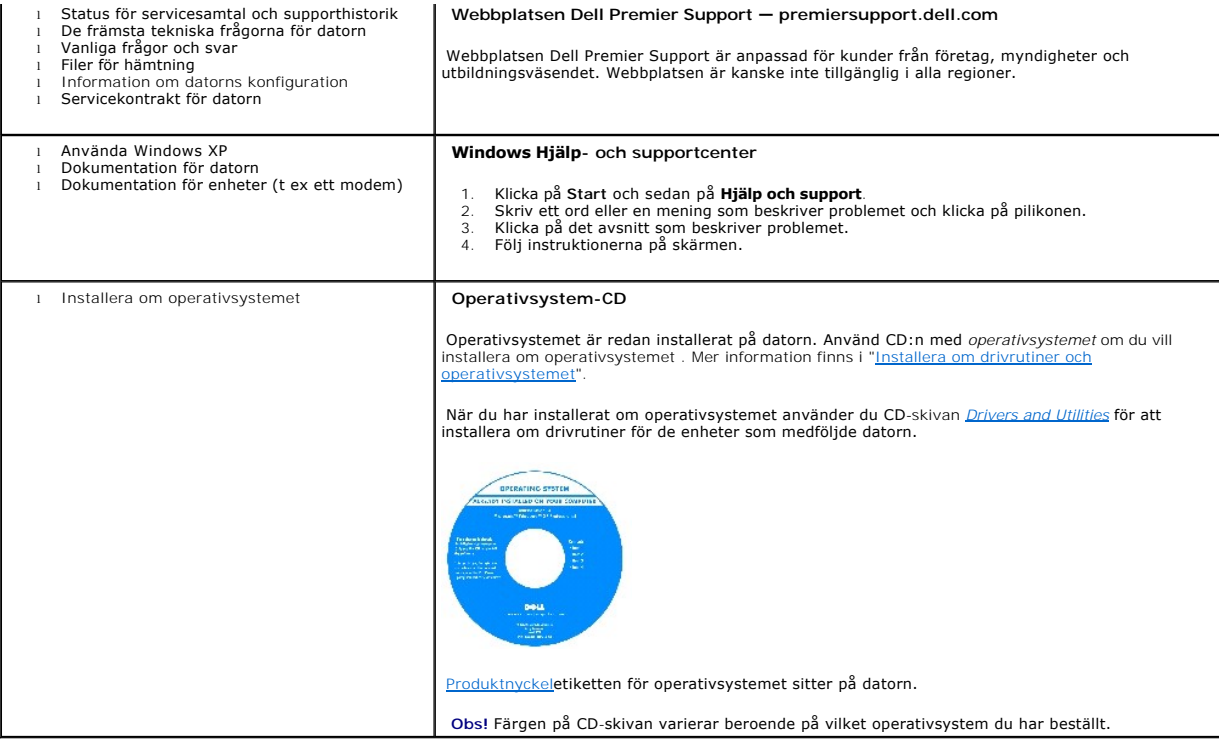

# <span id="page-32-0"></span>**Få hjälp**

#### **Användarhandbok för Dell™ OptiPlex™ SX280**

- $\bullet$  [Teknisk hjälp](#page-32-1)
- **[Problem med beställningen](#page-34-0)**
- **[Produktinformation](#page-34-1)**
- [Skicka tillbaka utrustning för garantireparation eller får att få pengar tillbaka](#page-34-2)
- **[Innan du ringer](#page-34-3)**
- [Kontakta Dell](#page-35-1)

## <span id="page-32-1"></span>**Teknisk hjälp**

Om du behöver hjälp med ett tekniskt problem hjälper vi på Dell dig gärna.

**Varning! Om du ska ta bort datorkåpan måste du först koppla loss alla datorns ström- och modemkablar ur eluttagen.**

- 1. Följ instruktionerna i ["Lösa problem](file:///C:/data/systems/opsx280/sv/ug/solve.htm#1284179)".
- 2. Kör [Dell Diagnostics](file:///C:/data/systems/opsx280/sv/ug/tools.htm#1280113).
- 3. Kopiera [checklistan för diagnostik](#page-35-2) och fyll i den.
- 4. Utnyttja Dells stora utbud av onlinetjänster på webbplatsen för Dell Support (**support.dell.com**) om du behöver hjälp med frågor som rör installation och felsökning.
- 5. Om ovanstående steg inte löser problemet kontaktar du Dell.

**Obs!** Ring teknisk support från en telefon vid eller i närheten av datorn, så att personalen lättare kan hjälpa dig med de åtgärder som krävs.

**Obs!** Dells system för expresservice är inte tillgängligt i alla länder.

Ange din kod för expresservice när du blir uppmanad att göra detta, så kopplas du direkt till rätt supportpersonal. Om du inte har någon kod för expresservice<br>öppnar du mappen **Dell Accessories**, dubbelklickar på ikonen **E** 

Information om hur du använder den tekniska supporten finns i "[Teknisk support"](#page-34-4).

**Obs!** Vissa av följande tjänster finns inte utanför USA. Kontakta din lokala Dell-representant för information om tillgänglighet.

### **Onlinetjänster**

Adressen till webbplatsen för Dell Support är s**upport.dell.com.** Välj den region som du bor i på sidan WELCOME TO DELL SUPPORT och fyll i de uppgifter<br>som behövs för att komma åt hjälpverktygen och informationen.

Du kan kontakta Dell elektroniskt genom att använda någon av följande adresser:

l World Wide Web

**www.dell.com/** 

**www.dell.com/ap/** (endast Asien och Stillahavsområdet)

**www.dell.com/jp** (endast Japan)

```
www.euro.dell.com (endast Europa)
```
**www.dell.com/la/** (endast Latinamerika)

**www.dell.ca** (endast Kanada)

```
l Anonym FTP (file transfer protocol)
```
#### **ftp.dell.com/**

Logga in som anonymous, och ange din e-postadress som lösenord.

l Elektronisk support

mobile\_support@us.dell.com

support@us.dell.com

apsupport@dell.com (endast Asien och Stillahavsområdet)

**support.jp.dell.com** (endast Japan)

**support.euro.dell.com** (endast Europa)

l Elektronisk offert

sales@dell.com

apmarketing@dell.com (endast Asien och Stillahavsområdet)

sales\_canada@dell.com (endast Kanada)

l Elektronisk information

info@dell.com

# **Tjänsten AutoTech**

Dells automatiska tjänst för telefonsupport —AutoTech—, ger inspelade svar på de vanligaste frågorna om Dells bärbara och stationära datorer.

När du ringer AutoTech använder du en knapptelefon för att välja de ämnen som motsvarar dina frågor.

AutoTech är tillgänglig dygnet runt alla dagar i veckan. Du kan också komma till denna tjänst via teknisk support. Information om vilket telefonnummer du ska<br>ringa finns i <u>[listan med telefonnummer till Dell](#page-35-1)</u>.

# **Automatisk orderuppföljningstjänst**

<span id="page-34-5"></span>Om du vill kontrollera hur långt dina beställningar av Dell™-produkter har kommit kan du besöka **support.dell.com**, eller ringa den automatiska orderuppföljningstjänsten. En inspelad röst frågar efter den information som behövs för att hitta och ge information om din order. Information om vilket telefonnummer du ska ringa finns i [listan med telefonnummer till Dell.](#page-35-1)

#### <span id="page-34-4"></span>**Teknisk support**

Dells tekniska support är tillgänglig dygnet runt, sju dagar i veckan. Använd den för att få svar på frågor som rör maskinvara från Dell. Vår tekniska<br>supportpersonal använder datorbaserade diagnostikmetoder för att snabbt

Mer information om hur du kontaktar Dells tekniska supportservice finns i avsnittet "[Teknisk hjälp](#page-32-1)". Ring något av numren i listan med telefonnummer som finns i avsnittet "[Kontakta Dell](#page-35-1)".

### <span id="page-34-0"></span>**Problem med beställningen**

Om det uppstår problem med beställningen, som att det saknas delar, att du har fått fel delar eller att det finns felaktigheter på fakturan, kan du kontakta Dell för att få hjälp. Ha följesedeln eller fakturan till hands när du ringer. Information om vilket telefonnummer du ska ringa finns i listan r

### <span id="page-34-1"></span>**Produktinformation**

Om du behöver information om ytterligare produkter från Dell, eller om du vill beställa något, kan du besöka Dells webbplats. Adressen är www.dell.com.<br>Information om vilket telefonnummer du ska ringa för att få tala med e

# <span id="page-34-2"></span>**Skicka tillbaka utrustning för garantireparation eller för att få pengar tillbaka**

Förbered alla artiklar som ska returneras på följande sätt:

1. Kontakta Dell för att få ett auktoriseringsnummer för returvaror och skriv numret tydligt och väl synligt på förpackningen.

Information om vilket telefonnummer du ska ringa finns i [listan med telefonnummer till Dell.](#page-35-1)

- 2. Skicka med en kopia av fakturan och ett brev som beskriver varför du skickar tillbaka delarna.
- 3. Skicka med en kopia av [checklistan för diagnostik](#page-35-2) och ange vilka test du har kört samt vilka felmeddelanden som visades när du körde Dell Diagnostics.
- 4. Skicka med alla tillbehör som hör ihop med de delar du returnerar (strömkablar, disketter, handböcker och så vidare) om du skickar tillbaka utrustningen för att få pengarna tillbaka.
- 5. Förpacka utrustningen i den förpackning den levererades i (eller likvärdig).

Du ansvarar för alla eventuella fraktkostnader. Du ansvarar även för försäkringen av alla returprodukter samt för risken att produkterna går förlorade under frakten till Dell. Postförskottspaket tas inte emot.

Produktreturer som inte uppfyller alla ovanstående villkor refuseras vid ankomsten till Dell och returneras till dig.

#### <span id="page-34-3"></span>**Innan du ringer**

**Obs!** Se till att ha din kod för expresservice till hands när du ringer. Tack vare den koden kan Dells automatiska telefonsystem för support snabbare koppla ditt samtal.

Glöm inte att fylla i [checklistan för diagnostik.](#page-35-2) Starta datorn innan du ringer till Dell för att få hjälp (om det är möjligt) och ring från en telefon vid eller i närheten av datorn. Det kan hända att du ombeds skriva in kommandon, uppge detaljerad information under olika operationer eller prova andra

<span id="page-35-0"></span>felsökningsprocedurer som endast kan utföras vid själva datorn. Se till att du har systemdokumentationen till hands.

**Varning! Innan du rör vid något på datorns insida bör du följa säkerhetsinstruktionerna i** *Product Information Guide***. (Produktinformationhandboken)**

<span id="page-35-2"></span>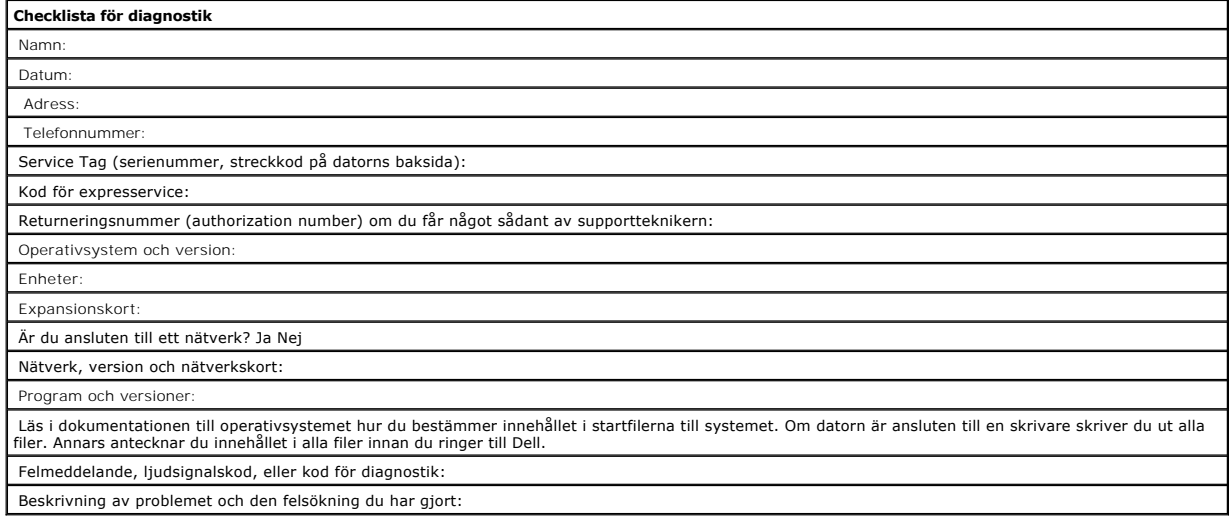

# <span id="page-35-1"></span>**Kontakta Dell**

Du kan kontakta Dell elektroniskt genom att besöka någon av följande webbplatser:

- l **www.dell.com**
- l **support.dell.com** (teknisk support)
- l **premiersupport.dell.com** (teknisk support för utbildnings-, myndighets- och sjukvårdskunder samt stora/medelstora företagskunder, inklusive Premier-, Platinum- och Gold-kunder)

Om du vill ha adressen till en webbplats för ditt land hittar du den i tabellen nedan.

**Obs!** Avgiftsfria nummer gäller endast inom de aktuella länderna.

I följande tabell ser du telefonnumren och e-postadresserna till Dell, om du skulle behöva kontakta oss. Kontakta telefonbolaget om du behöver information om riktnummer och annat.

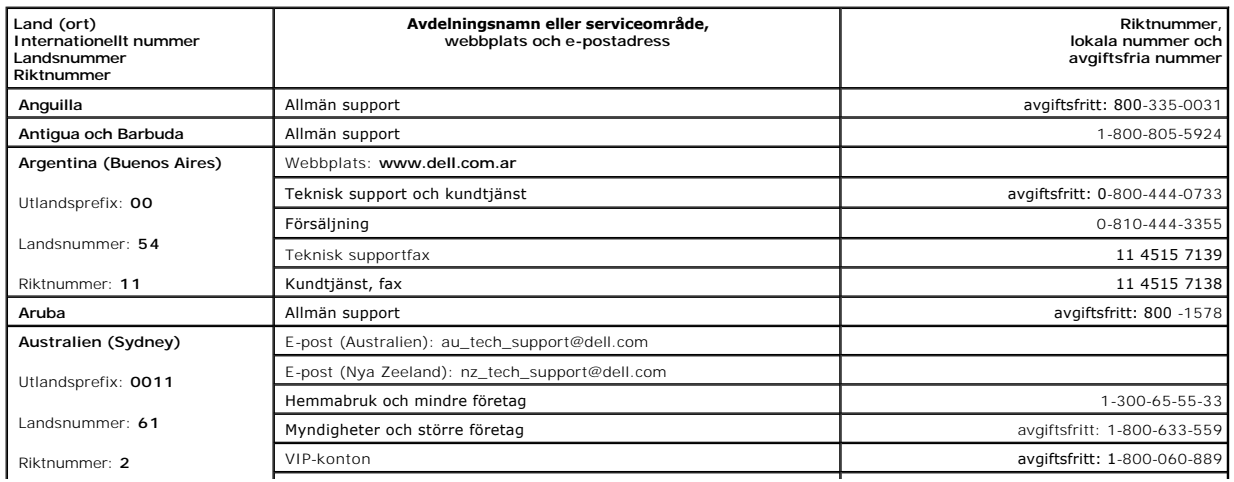
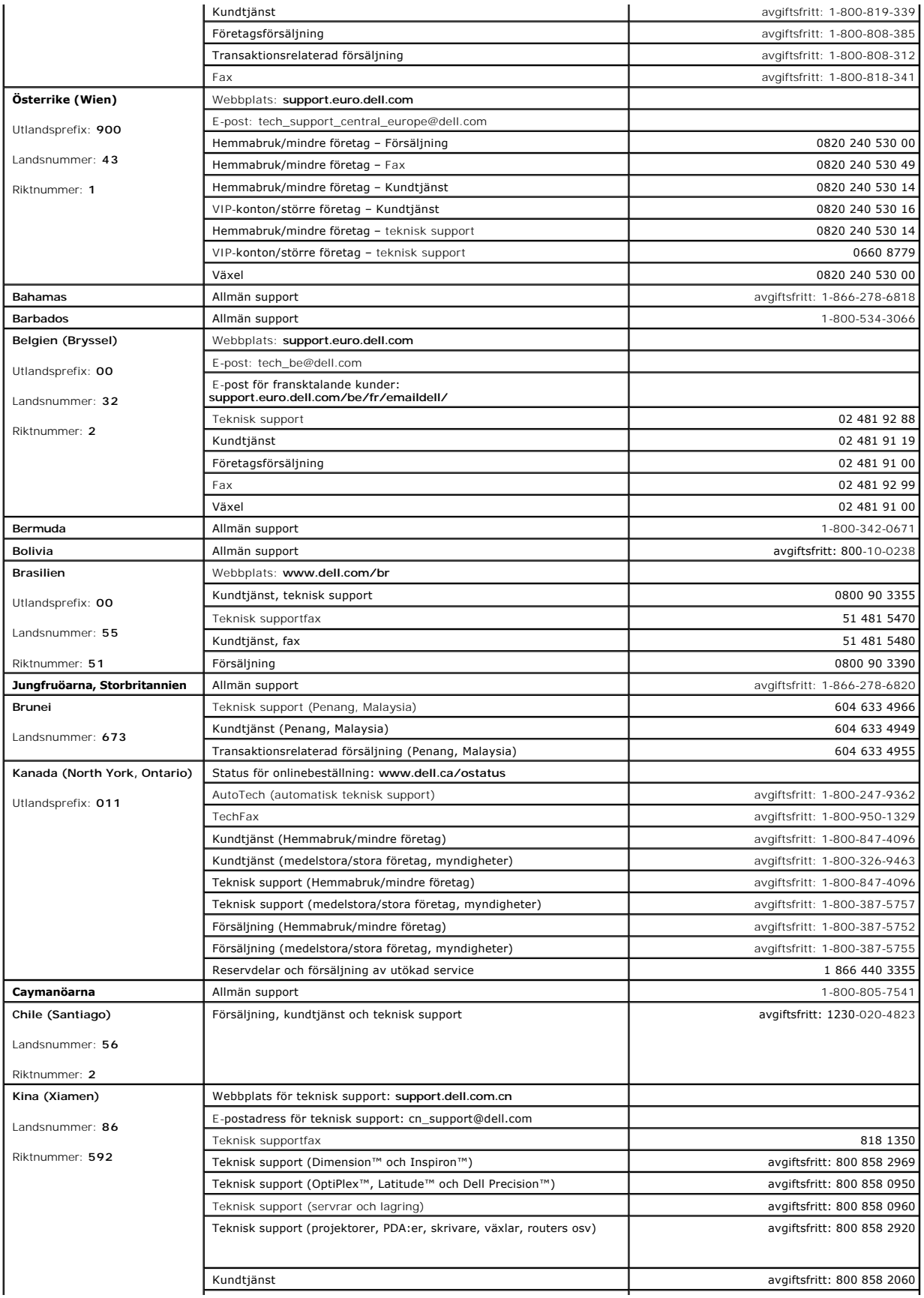

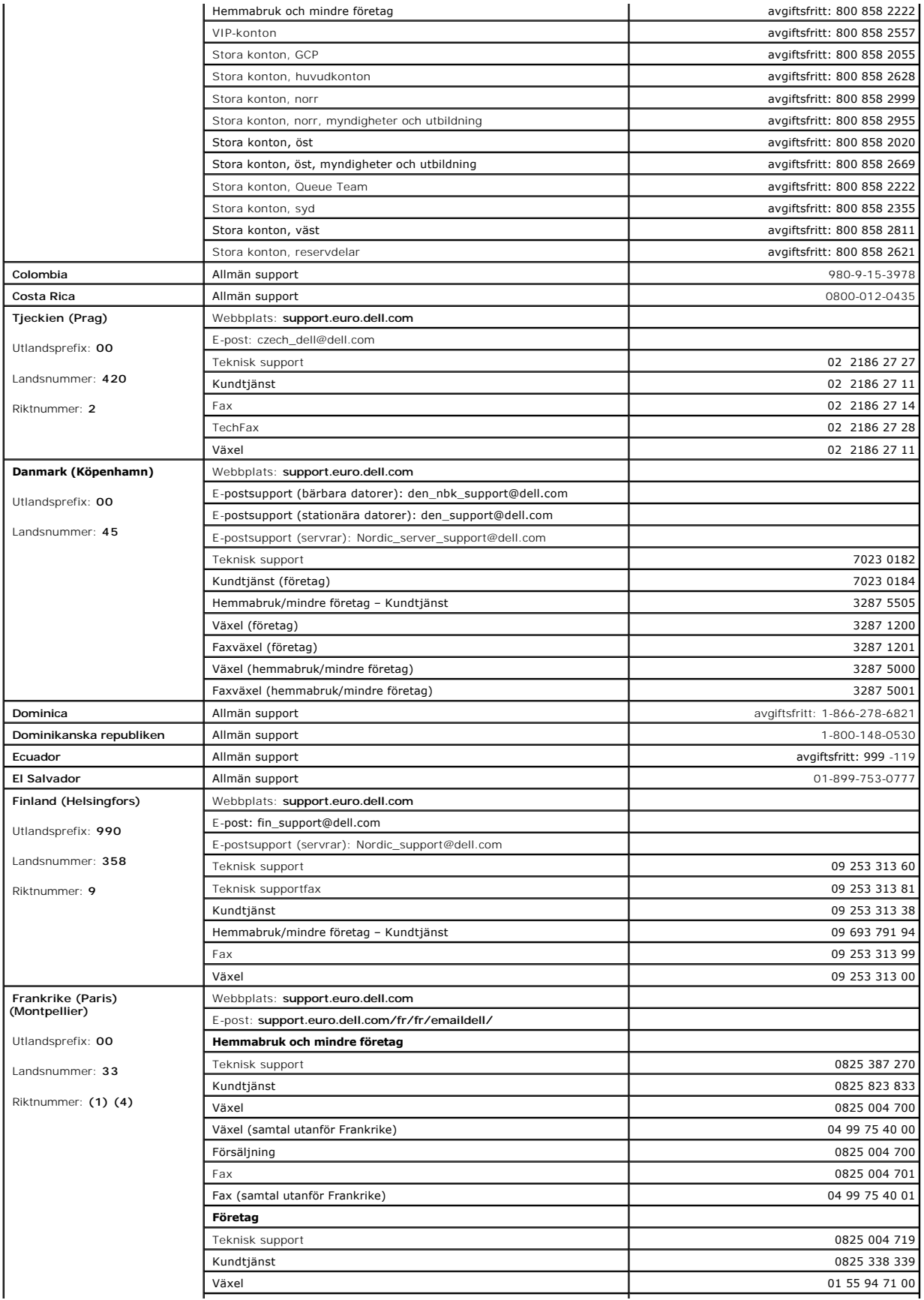

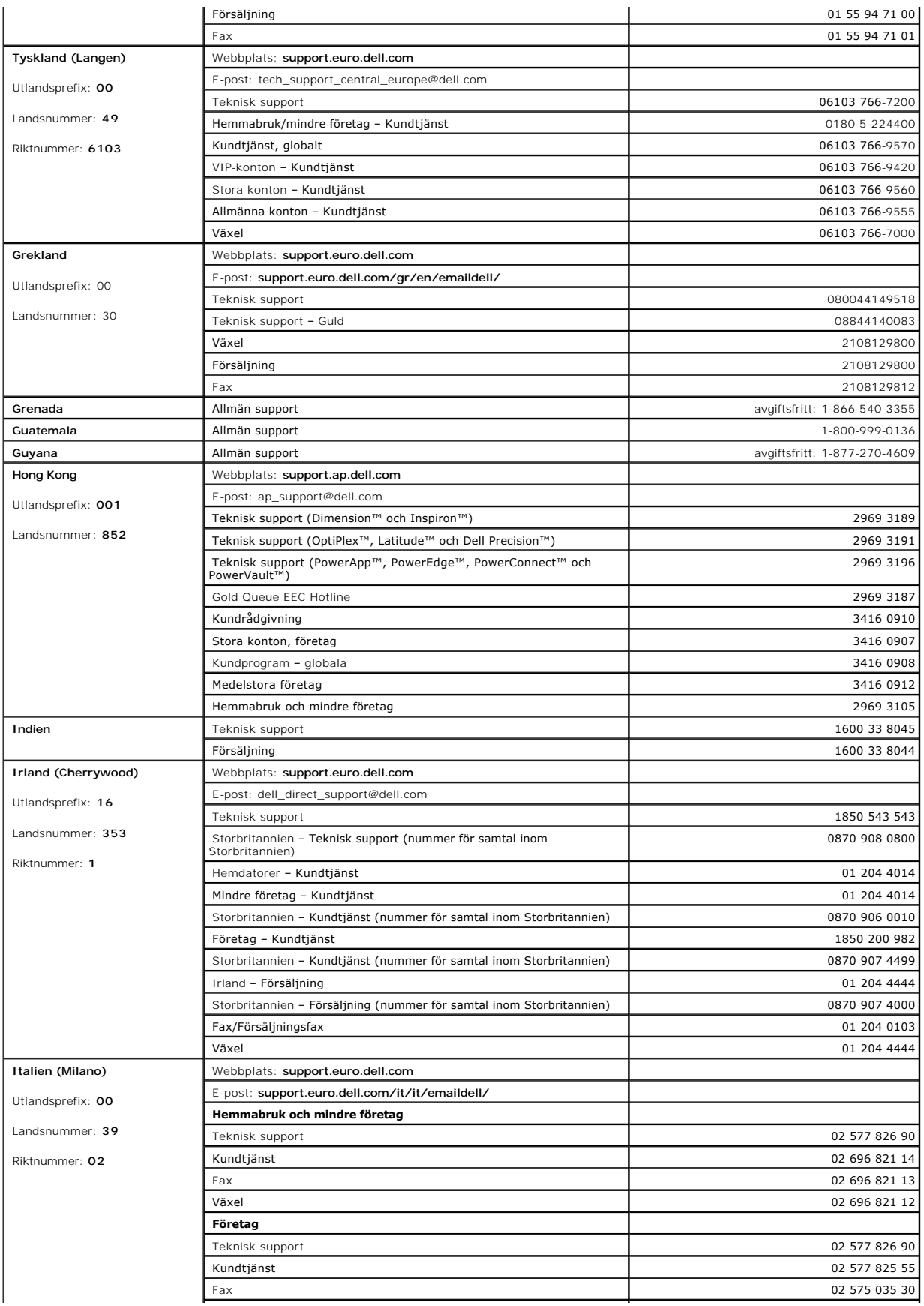

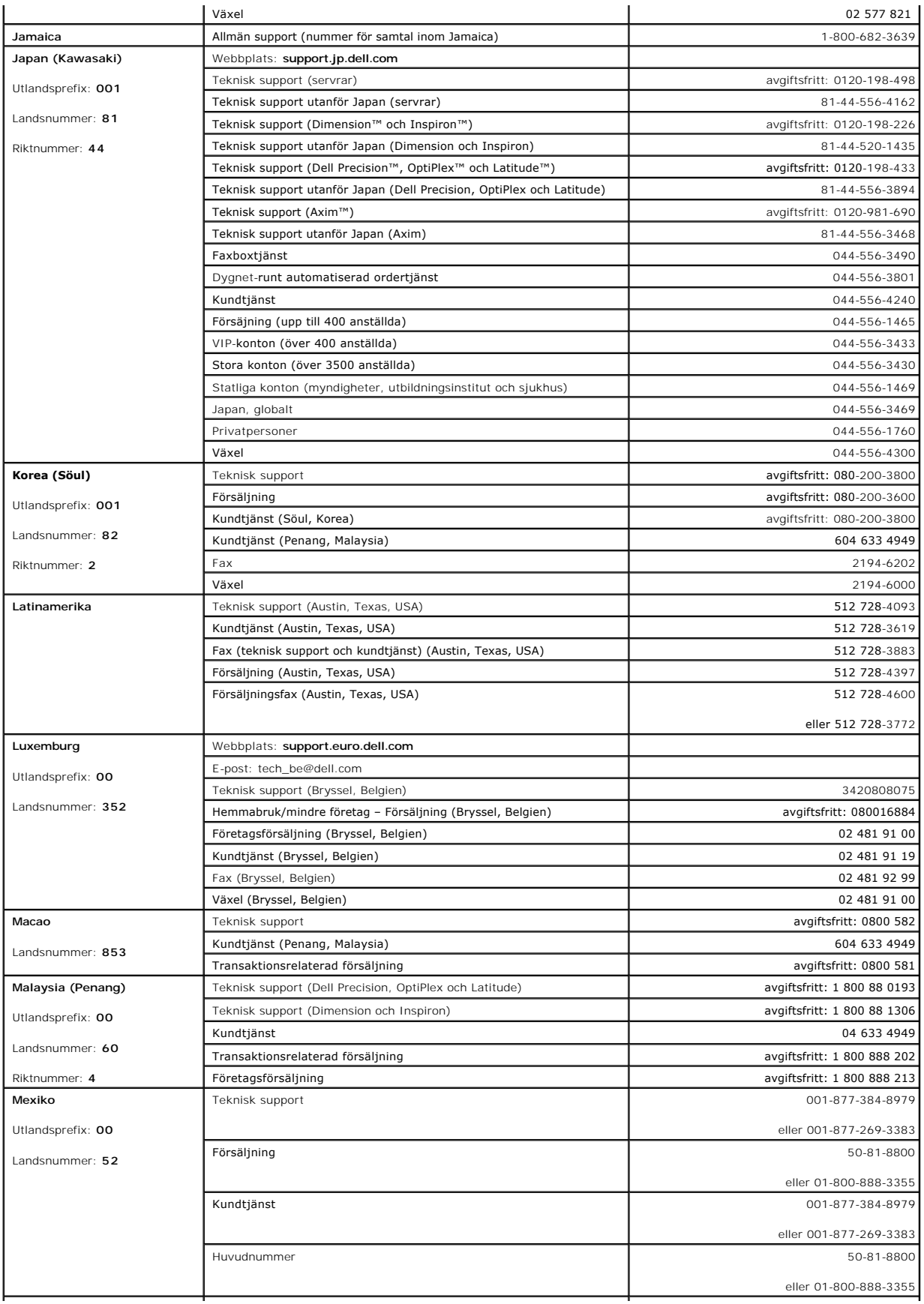

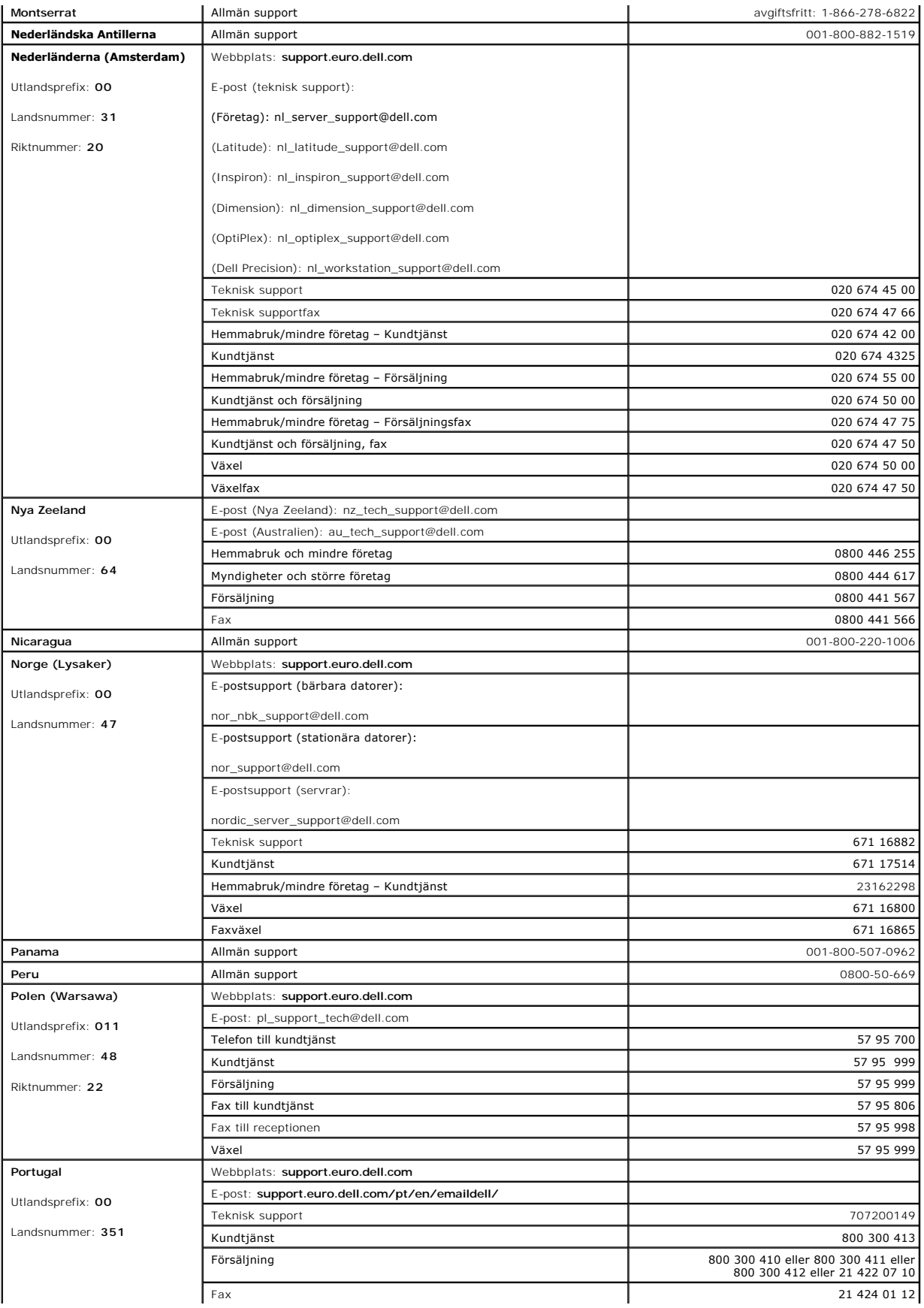

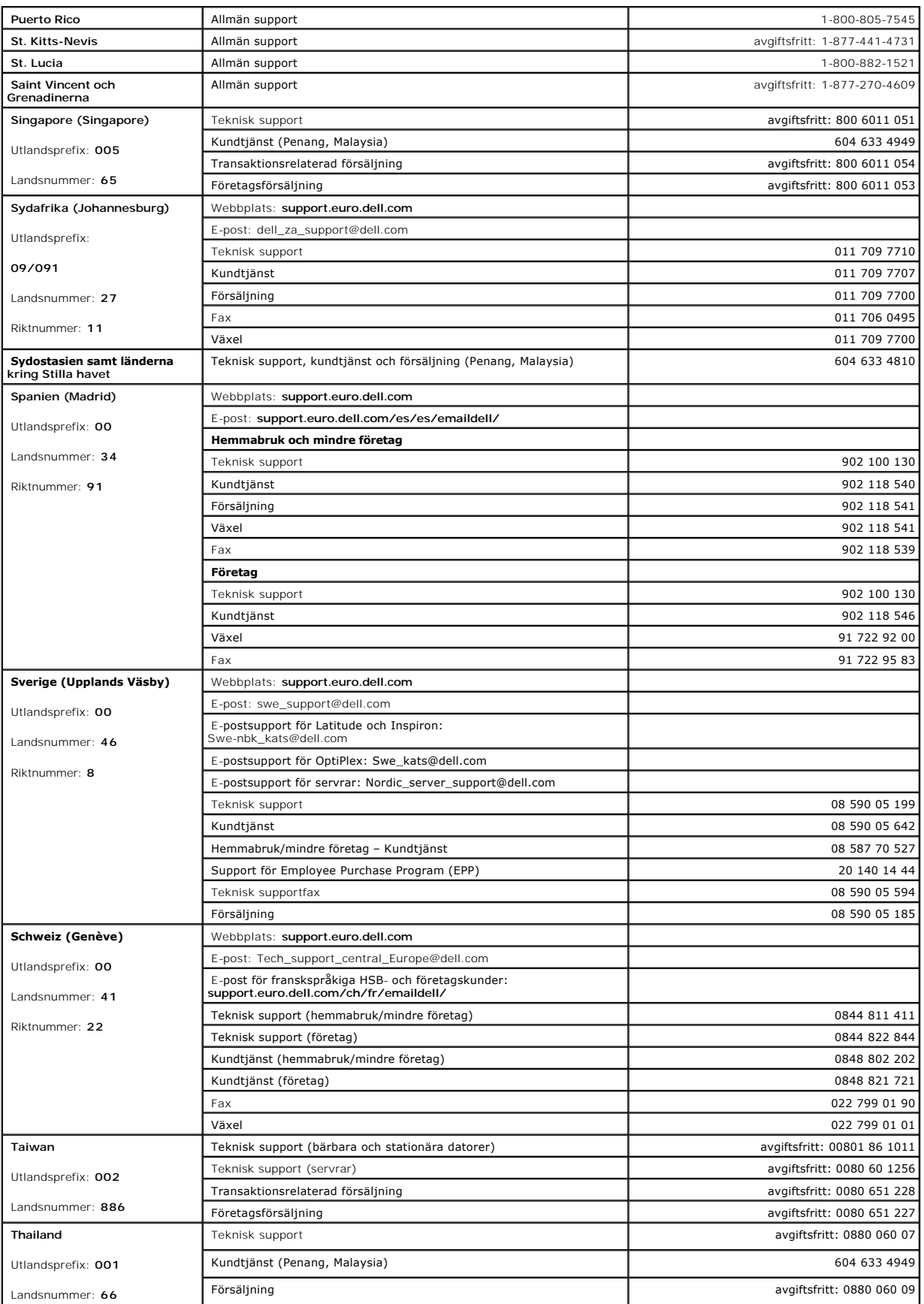

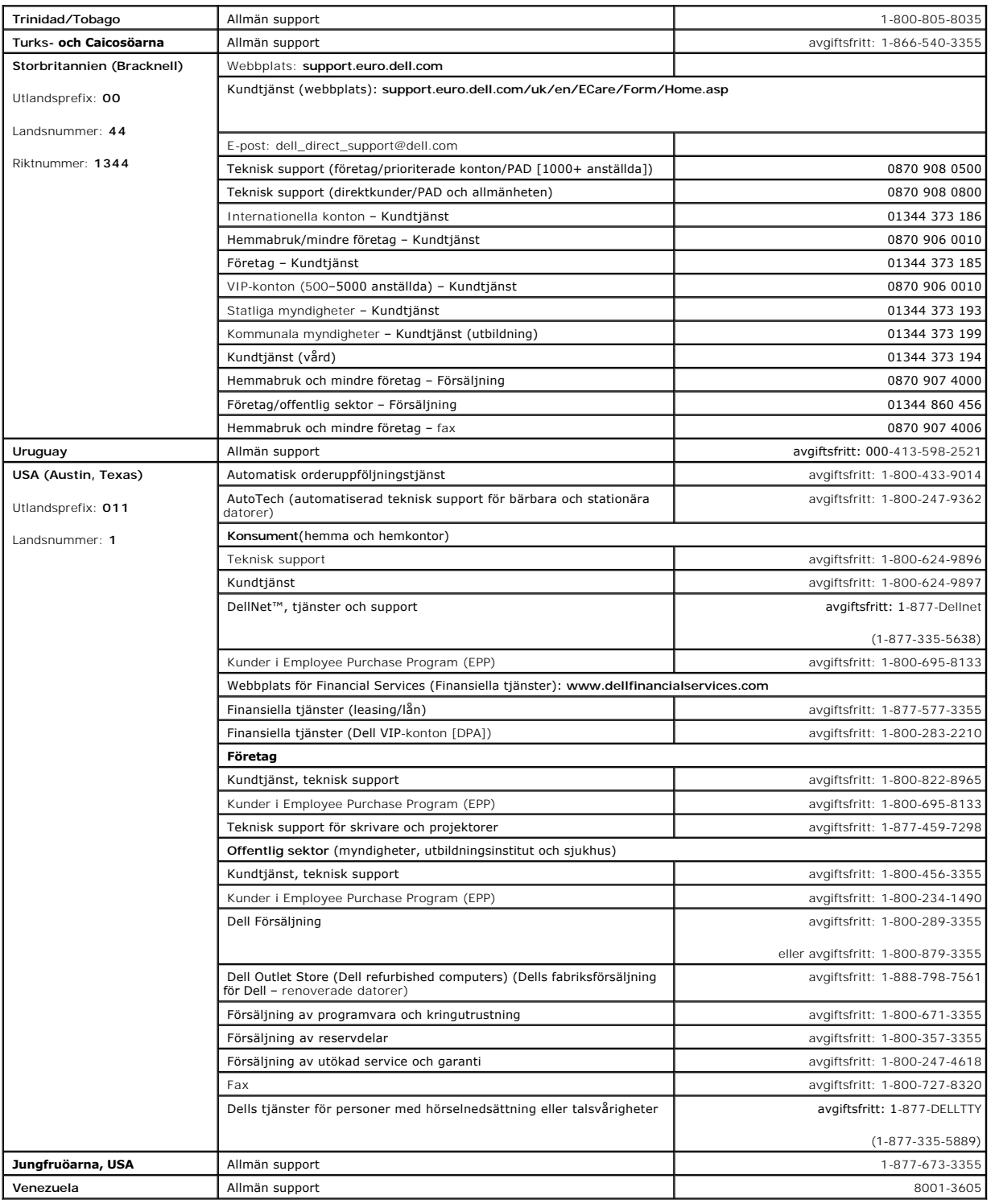

## **Ordlista**

**Användarhandbok för Dell™ OptiPlex™ SX280**

[A](#page-43-0) [B](#page-43-1) [C](#page-43-2) [D](#page-44-0) [E](#page-44-1) [F](#page-45-0) [G](#page-45-1) [H](#page-45-2) [I](#page-46-0) [K](#page-46-1) [L](#page-46-2) [M](#page-46-3) [N](#page-47-0) [O](#page-47-1) [P](#page-47-2) [R](#page-48-0) [S](#page-48-1) [T](#page-49-0) [U](#page-49-1) [V](#page-49-2) [W](#page-50-0) [X](#page-50-1) [Z](#page-50-2)

Begreppen i den här ordlistan ska bara ses som information och kanske inte alltid beskriver de funktioner som ingår i din dator.

## <span id="page-43-0"></span>**A**

**AC** — växelström — Den typ av elektricitet som datorn använder när du ansluter nätadapterkabeln till ett eluttag.

**ACPI** — Advanced Configuration and Power Interface — En energibesparingsspecifikation som gör det möjligt för Microsoft® Windows®-operativsystem att försätta en dator i vänteläge eller viloläge för att spara ström.

**AGP** — Accelerated Graphics Port — En dedicerad grafikport som gör att systemminnet kan användas till bildrelaterade uppgifter. Med AGP får du en jämn,<br>färgäkta videobild tack vare det snabbare gränssnittet mellan videokr

**antivirusprogram** — Ett program som är utformat för att identifiera, isolera och/eller ta bort virus från datorn.

**APR** — Advanced Port Replicator — En dockningsenhet som gör att du kan använda en bildskärm, tangentbord, mus och andra enheter tillsammans med den bärbara datorn.

**ASF** — Alert Standards Format — En standard för att definiera en mekanism för rapportering av maskin- och programvaruvarningar till en administrationskonsol. ASF fungerar oavsett plattform och operativsystem.

**avstängning** — Den process då du stänger fönster och program, avslutar operativsystemet och stänger av datorn. Du kan förlora data om du stänger av datorn innan den här processen är klar.

### <span id="page-43-1"></span>**B**

**batteri** — En intern strömkälla som används för att driva bärbara datorer när de inte är anslutna till en nätadapter och ett eluttag.

**batteriets driftstid** — Den tidsperiod (minuter eller timmar) som batteriet i en bärbar dator kan behålla en laddning för att starta datorn.

**batteriets livslängd** — Den tidsperiod (år) under vilken batteriet i en bärbar dator kan tömmas och laddas om.

**bildpunkt** — En enstaka punkt på en skärmbild. Bildpunkter är ordnade i rader och kolumner som skapar en bild. En bildskärmsupplösning, exempelvis 800 × 600, uttrycks i antalet bildpunkter horisontellt gånger antalet bildpunkter vertikalt.

**bildskärm** — Den TV-liknande enhet med hög upplösning som visar utdata från datorn.

**bildskärmsläge** — Ett läge som beskriver hur text och grafik visas på bildskärmen. Grafikbaserad programvara, som operativsystemet Windows, visas i<br>bildskärmslägen som kan definieras som x horisontella bildpunkter gånger

**bildskärmsminne** — Minne som består av minneskretsar som enbart används för bildskärmsfunktioner. Bildskärmsminnet är oftast snabbare än systemminnet. Mängden installerat bildskärmsminne påverkar främst antalet färger som program kan visa.

#### **bildskärmsupplösning** — Se *Upplösning*.

BIOS — Basic Input/Output System — Ett program (eller hjälpprogram) som fungerar som gränssnitt mellan maskinvara i datorn och operativsystemet. Du bör<br>inte ändra inställningarna för det här programmet om du inte vet hur d

**bit** — Den minsta dataenhet som tolkas av datorn.

**Bluetooth™-teknik** — En trådlös teknikstandard för nätverksenheter med kort räckvidd (9 m) som gör det möjligt för förberedda enheter att automatiskt identifiera varandra.

**bps** — Bitar per sekund— Standardenheten för att mäta dataöverföringshastighet.

**BTU** — British Thermal Unit — En enhet för energi.

**buss** — En kommunikationsväg mellan komponenterna i datorn.

**busshastighet** — En hastighet (i MHz) som anger hur snabbt en buss kan överföra information.

<span id="page-43-2"></span>**byte** — Den grundläggande dataenhet som används av datorn. En byte motsvarar vanligtvis 8 bitar.

**C**

**C** — Celsius — Temperaturmätningssystem där 0° utgör fryspunkten och 100° utgör kokpunkten för vatten.

c**ach**e — En lagringsmekanism med hög hastighet som antingen kan vara en reserverad del av huvudminnet eller en separat lagringsenhet med hög<br>hastighet. Cache-minnet förbättrar effektiviteten för många processoroperationer

**carnet** — Ett internationellt tulldokument som underlättar tillfällig import till andra länder. Kallas också *tullpass*.

**CD** — Compact Disc — Ett optiskt lagringsmedium som ofta används för ljud och programvara.

**CD-enhet** — En enhet som använder optisk teknik för att läsa data från CD-skivor.

**CD-R** — CD Recordable — En inspelningsbar CD-skiva. Du kan bara spela in data på en CD-R-skiva. När du väl har gjort det kan du inte ta bort eller skriva över informationen.

**CD-RW** — CD Rewritable — En CD-skiva som kan skrivas över. Du kan spela in data på en CD-RW-skiva och sedan radera och skriva över informationen.

**CD-RW/DVD-enhet — E**n enhet som ibland kallas för kombinationsenhet, som kan läsa CD- och DVD-skivor och skriva till CD-RW- och CD-R-skivor (skrivbara<br>respektive inspelningsbara CD-skivor). Du kan skriva till CD-RW**-skivo** 

**CD-RW-enhet** — En enhet som kan läsa CD-skivor och skriva till CD-RW- och CD-R-skivor (skrivbara respektive inspelningsbara CD-skivor). Du kan skriva till CD-RW-skivor flera gånger, men bara en gång till CD-R-skivor.

**CD-spelare** — Det program som används för att spela musik-CD-skivor. CD-spelaren visar ett fönster med knappar som du använder för att spela upp skivan.

**COA** — Certificate of Authenticity — En alfanumerisk Windows-kod som finns på en etikett på datorn. Du kan behöva den här koden för att slutföra en konfiguration eller ominstallation av operativsystemet. Kallas också *produktnyckel* eller *produkt-ID*.

**CRIMM** — Continuity Rambus In-line Memory Module — En specialmodul utan några minneskretsar som används för att fylla på oanvända RIMM-kortplatser.

### <span id="page-44-0"></span>**D**

**DDR SDRAM** — Double-Data-Rate SDRAM — En sorts SDRAM som dubblerar databurstcykeln och förbättrar systemprestanda.

**DIN-kontakt** — En rund kontakt med sex stift som följer DIN-standarden (Deutsche Industrie-Norm). Den används vanligtvis för att ansluta PS/2-tangentbord eller -möss.

**disk striping —** En teknik för att sprida ut data på flera diskenheter. Disk striping kan öka hastigheten för åtgärder som hämtar data från lagringsenheter.<br>Datorer som använder disk striping tillåter vanligtvis användare

**diskettenhet** — En enhet som kan läsa och skriva till disketter.

**DMA** — Direct Memory Access — En kanal som möjliggör dataöverföring mellan RAM-minnet och en enhet utan att processorn utnyttjas.

**DMTF** — Distributed Management Task Force — En sammanslutning av maskin- och programvaruföretag som utvecklar standarder för distribuerade miljöer<br>med stationära datorer, nätverk, företag och Internet-miljöer.

**dockningsenhet** — Se *APR*.

**domän** — En grupp datorer, program och enheter i ett nätverk som administreras som en enhet med gemensamma regler och procedurer för användning av en bestämd grupp användare. En användare loggar in på domänen för att få åtkomst till dess resurser.

**DRAM** — Dynamic Random-Access Memory — Minne som lagrar information i integrerade kretsar som innehåller kondensatorer.

**drivrutin** — Programvara som används av operativsystemet för att styra en enhet t ex en skrivare. Många enheter fungerar inte korrekt om inte rätt drivrutin är installerad i systemet.

**DSL** — Digital Subscriber Line — En teknik som ger en oavbruten, Internet-anslutning med hög hastighet via en analog telefonlinje.

**dubbelt bildskärmsläge** — En bildskärmsinställning för att använda ytterligare en bildskärm som en utökning av den befintliga. Kallas också *utökat bildskärmsläge*.

**DVD** — Digital Versatile Disc — En skiva som vanligtvis används för att lagra filmer. DVD-skivor är dubbelsidiga, och CD-skivor är enkelsidiga. DVD-enheter kan även läsa de flesta CD-skivor.

**DVD+RW** — DVD rewritable — En DVD-skiva som kan skrivas över. Du kan skriva data på en DVD-RW-skiva och sedan radera och skriva över informationen. (DVD+RW-tekniken skiljer sig från DVD-RW-tekniken.)

**DVD+RW-enhet** — En enhet som kan läsa DVD-skivor och de flesta CD-skivor och skriva till DVD+RW-skivor (DVD-skivor som du kan skriva till flera gånger).

**DVD-enhet** — En enhet som använder optisk teknik för att läsa data från DVD- och CD-skivor.

**DVD-spelare** — Det program du använder för att titta på DVD-filmer. DVD-spelaren visar ett fönster med knappar som du använder när du vill titta på filmer.

<span id="page-44-1"></span>**DVI** — Digital Video Interface — En standard för digital överföring mellan en dator och en digital bildskärm. DVI-adaptern använder datorns inbyggda bildskärmskort.

**ECC** — Error Checking and Correction — En sorts minne som har särskilda kretsar för att testa om data som passerar minnet är korrekta.

**ECP** — Extended Capabilities Port — En sorts parallelloport som ger förbättrad dubbelriktad dataöverföring. I likhet med EPP använder ECP direkt<br>minnesåtkomst (DMA) för att överföra data och förbättrar ofta prestanda.

**EIDE** — Enhanced Integrated Device Electronics — En förbättrad version av IDE-gränssnittet för hårddiskar och CD-enheter.

**EMI** — Electromagnetic Interference — Elektriska störningar som orsakas av elektromagnetisk strålning.

**ENERGY STAR®** — Krav från Environmental Protection Agency som minskar den totala strömförbrukningen.

**enhet** — Maskinvara, som diskenheter, skrivare och tangentbord, som är installerade i eller anslutna till datorn.

**enhetsdrivrutin** — Se *Drivrutin*.

**EPP** — Enhanced Parallel Port — En sorts parallellport som ger dubbelriktad dataöverföring.

**ESD** — Electrostatic Discharge — En elektrisk laddning som vid kontakt med ledande material snabbt laddas ur. ESD kan skada integrerade kretsar som finns i datorer och kommunikationsutrustning.

**expansionskort** — Ett kretskort som installeras på en expansionsplats på datorns systemkort och utökar dess funktioner. Några exempel är bildskärms-, modem- och ljudkort.

**expansionsplats** — En kortplats på systemkort i en del datorer där du kan sätta i ett expansionskort och ansluta det till systembussen.

e**xpresservicekod —** En numerisk kod som finns på en etikett på Dell™-datorn. Du använder koden för expresservice när du kontaktar Dell för att få hjälp.<br>Koden för expresservice kanske inte finns i vissa länder.

### <span id="page-45-0"></span>**F**

**fahrenheit** — Temperaturmätningsstandard där 32° utgör fryspunkten och 212° utgör kokpunkten för vatten.

**FCC** — Federal Communications Commission — En amerikansk myndighet som ansvarar för att genomdriva kommunikationsrelaterade bestämmelser som anger hur mycket strålning som får avges från datorer och annan elektronisk utrustning.

filen Readme (Viktigt) — En textfil som ingår i ett programpaket eller en maskinvaruprodukt. Readme-filer innehåller vanligtvis installationsinformation och<br>beskriver nya produktförbättringar eller korrigeringar som inte f

**formatera** — Den process som förbereder en enhet eller diskett så att du kan lagra filer på den. När du formaterar en enhet eller diskett raderas all befintlig information.

**FSB** — Front Side Bus — Datasökvägen och det fysiska gränssnittet mellan processor och RAM.

**FTP** — File Transfer Protocol — Ett vanligt Internet-protokoll som används för att överföra filer mellan datorer som är anslutna till Internet.

### <span id="page-45-1"></span>**G**

**G** — Gravity — Ett mått på vikt och kraft.

**GB** — Gigabyte — Ett mått på datalagring som är lika med 1024 MB (1 073 741 824 byte). När det används om hårddiskutrymme rundas den ofta av till att<br>avse 1 000 000 000 byte.

**genväg** — En ikon som du använder för att snabbt komma åt program, filer, mappar och enheter som du använder ofta. När du lägger en genväg på skrivbordet i Windows och dubbelklickar på den kan du öppna den mapp eller fil som genvägen symboliserar, utan att du behöver leta upp själva mappen eller<br>filen först. Genvägsikoner påverkar inte filernas verkliga plats. O genvägsikon.

**GHz** — Gigahertz — En måttenhet för frekvens som motsvarar en miljard Hz eller tusen MHz. Hastigheten på datorprocessorer, bussar och gränssnitt anges vanligtvis i GHz.

**grafikläge** — Ett grafikläge som kan definieras med *x* horisontella bildpunkter gånger *y* vertikala bildpunkter gånger *z* färger. Grafiklägen kan visa ett obegränsat antal olika former och teckensnitt.

**GUI** — Graphical User Interface — Programvara som interagerar med användare med hjälp av menyer, fönster och ikoner. De flesta program som körs i Windows-operativsystem har grafiska användargränssnitt.

#### <span id="page-45-2"></span>**H**

**hårddisk** — Den enhet som data läses från och skrivs till. Termerna hårddisk och hårddiskenhet används ofta som synonymer.

**hjälpfil** — En fil som innehåller beskrivande eller instruerande information om en produkt. En del hjälpfiler är kopplade till ett visst program t ex *Hjälp* i Microsoft<br>Word. Andra hjälpfiler är fristående referenskällor

**HTML** — Hypertext Markup Language — En uppsättning koder som infogas på en webbsida som ska visas i en webbläsare.

**HTTP** — Hypertext Transfer Protocol — Ett protokoll för överföring av filer mellan datorer som är anslutna till Internet.

**Hz** — Hertz — En måttenhet för frekvens som motsvarar en cykel per sekund. Hastigheten på datorprocessorer, bussar, gränssnitt och annan elektronisk utrustning mäts ofta i kilohertz (kHz), megahertz (MHz), gigahertz (GHz) eller terahertz (THz).

### <span id="page-46-0"></span>**I**

**I/O** — Input/Output — En åtgärd eller enhet som för in data i och hämtar data från datorn. Tangentbord och skrivare är I/O-enheter.

**I/O-adress** — En adress i RAM som är associerad med en viss enhet (t ex en seriell port, parallellport eller expansionsplats) och gör det möjligt för processorn att kommunicera med den enheten.

**IC** — Industry Canada — Den kanadensiska myndighet som ansvarar för föreskrifter om tillåten strålning från elektronisk utrustning, ungefär som FCC i USA.

**IC** — Integrated Circuit — En halvledarbricka eller krets, på vilket tusentals eller miljontals små elektroniska komponenter tillverkas för användning i dator-, ljud- och videoutrustning.

**IDE** — Integrated Device Electronics — Ett gränssnitt för lagringsenheter i vilka styrenheten är inbyggd i hårddisken eller CD-enheten.

**IEEE 1394** — Institute of Electrical and Electronics Engineers, Inc. — En seriell buss med hög prestanda som används för att ansluta IEEE 1394-kompatibla enheter t ex digitalkameror och DVD-spelare, till datorr

**infraröd sensor** — En port som gör det möjligt att överföra data mellan datorn och de IR-kompatibla enheterna utan att använda en kabelanslutning.

**installationsprogram** — Ett program som används för att installera och konfigurera maskin- och programvara. Programmet **setup.exe** eller **install.exe** ingår i de flesta programpaket för Windows. *Installationsprogrammet* är inte samma sak som *systeminställningsprogrammet*.

**integrerat** — Avser oftast komponenter som fysiskt sitter på datorns systemkort. Kallas också för *inbyggda*.

**IrDA** — Infrared Data Association — Den organisation som skapar internationella standarder för IR-kommunikation.

IRQ — Interrupt Request — En elektronisk sökväg som tilldelats en viss enhet så att den enheten kan kommunicera med processorn. Alla enhetsanslutningar<br>måste ha en tilldelad IRQ. Två enheter kan dela på samma IRQ-tilldelni

ISP — Internet Service Provider — Ett företag som ger dig åtkomst till sin värdserver för att du ska kunna ansluta direkt till Internet, skicka och ta emot e-post<br>och läsa webbsidor. Internet-leverantören tillhandahåller v

### <span id="page-46-1"></span>**K**

**Kb** — Kilobit — En dataenhet som motsvarar 1024 bitar. Ett mått på kapaciteten hos integrerade minneskretsar.

**KB** — kilobyte — En dataenhet som motsvarar 1024 byte men oftast avser 1000 byte.

**kHz** — kilohertz — Ett mått på frekvens som är lika med 1000 Hz.

**klockhastighet** — En hastighet (i MHz) som anger hur fort datorkomponenter som är anslutna till systembussen arbetar.

**kontrollpanelen** — Ett Windows-verktyg som du använder för att ändra inställningarna för operativsystemet och maskinvaran, t ex bildskärmsinställningarna.

**kylfläns** — En metallplatta på vissa processorer som hjälper till att kyla ned processorn.

### <span id="page-46-2"></span>**L**

**L1-cache** — Primärt cache-minne inuti processorn.

**L2-cache** — Sekundärt cache-minne som antingen kan vara externt processorn eller inbyggt i processorarkitekturen.

**LAN** — Local Aea Network — Ett datornätverk som täcker ett mindre område. Ett lokalt nätverk är ofta begränsat till en byggnad eller några få byggnader intill varandra. Du kan ansluta ett lokalt nätverk till ett annat, oavsett avstånd, via telefonlinjer och radiovågor, och på så sätt skapa ett större nätverk, ett så kallat WAN (Wide Area Network).

**LCD** — Liquid Crystal Display — Tekniken som används av bärbara datorer och platta bildskärmar.

**LED** — Light-Emitting Diode — En elektronisk komponent som lyser för att ange datorns status.

**lokal buss** — En databuss som ger snabb överföring för enheter till processorn.

<span id="page-46-3"></span>**LPT** — Line Print Terminal — Beteckningen för en parallellanslutning till en skrivare eller en annan parallellenhet.

**mapp** — En term som beskriver utrymme på en disk eller enhet där filer är ordnas och grupperas. Du kan visa och ordna filer i en mapp på olika sätt, till exempel i bokstavsordning, efter datum och efter storlek.

**markör** — Markören visas på skärmen där nästa åtgärd via tangentbordet, styrplattan eller musen sker. Den är ofta ett blinkande streck, ett<br>understrykningstecken eller en liten pil.

**Mb** — Megabit — Ett mått på minneskortets kapacitet som är lika med 1024 Kb.

**MB —** Megabyte **—** Ett mått på datalagring som är lika med 1 048 576 byte. 1 MB motsvarar 1 024 kB. När det används om hårddiskutrymme rundas den ofta<br>av till att avse 1 000 000 byte.

**MB/sek** — Megabyte per sekund — En miljon byte per sekund. Detta används oftast om dataöverföringshastigheter.

**Mbps** — Megabitar per sekund — En miljon bitar per sekund. Detta används oftast om överföringshastigheter för nätverk och modem.

**meddelandefält** — Den del av Aktivitetsfältet i Windows som innehåller ikoner som du använder för att snabbt komma åt program och datorfunktioner, som<br>klocka, volymkontroll och utskriftsstatus. Kallas också för *Systemfäl* 

**MHz** — Megahertz — Ett mått på frekvens som är lika med 1 miljon cykler per sekund. Hastigheten på datorprocessorer, bussar och gränssnitt anges vanligtvis i MHz.

minne — Ett område för tillfällig datalagring inuti datorn. Eftersom de data som finns i minnet inte är permanenta bör du spara dina filer ofta när du arbetar,<br>och du bör alltid spara dem innan du stänger av datorn. Datorn ordet minne synonymt med RAM.

**minnesadress** — En bestämd plats där data tillfälligt sparas i RAM-minnet.

**minnesmappning —** Den process under vilken datorn tilldelar minnesadresser till fysiska platser vid start. Enheter och programvara kan sedan identifiera<br>information som processorn kan komma åt.

**minnesmodul** — Ett litet kretskort med minneskretsar som ansluter till systemkortet.

**modem —** En enhet som datorn använder för att kommunicera med andra datorer via analoga telefonlinjer. Det finns tre typer av modem: externt, PC Card<br>och internt. Vanligtvis använder du modemet för att ansluta till Intern

**modulfack** — Ett fack som rymmer enheter som optiska enheter, ett andra batteri eller en Dell TravelLite™-modul.

**ms** — Millisekunder — Ett tidsmått som motsvarar en tusendels sekund. Åtkomsttider för lagringsenheter anges oftast i ms.

**mus** — Ett pekdon som styr markörens rörelser på bildskärm. Du flyttar musen på ett hårt, plant underlag för att flytta pekaren eller markören på bildskärmen.

### <span id="page-47-0"></span>**N**

**nätverkskort** — En krets med nätverksfunktioner. En dator kan ha ett nätverkskort på systemkortet eller på ett PC Card. Nätverkskort kallas också för *NIC* (Network Interface Controller).

**NIC** — Se *Nätverkskort*.

**ns** — Nanosekunder — Ett tidsmått som motsvarar en miljarddels sekund.

**NVRAM —** Nonvolatile Random Access Memory — En sorts minne som lagrar data när datorn stängs av eller när strömförsörjningen bryts. NVRAM används för<br>att underhålla information om datorkonfigurationen, som datum, tid och

### <span id="page-47-1"></span>**O**

**optisk enhet** — En enhet som använder optisk teknik för att läsa data från eller skriva till CD-, DVD- eller DVD+RW-skivor. Exempel på optiska enheter är CDenheter, DVD-enheter, CD-RW-enheter och CD-RW/DVD-kombinationsenheter.

### <span id="page-47-2"></span>**P**

**parallellkontakt** — En I/O-port som ofta används för att koppla en parallellskrivare till datorn. Kallas också för en *LPT-port*.

**partition —** Ett fysiskt lagringsområde på hårddisken som är tilldelat en eller flera logiska lagringsområden som kallas logiska enheter. Varje partition kan<br>innehålla flera logiska enheter.

**PC Card-kort** — Ett borttagbart I/O-kort som följer PCMCIA-standarden. Modem och nätverkskort är vanliga typer av PC Card-kort.

**PCI** — Peripheral Component Interconnect — PCI är en lokal buss som stöder 32- och 64-bitars datasökvägar och tillhandahåller en datasökväg med hög hastighet mellan processorn och enheter t ex bildskärm, enheter och nätverk.

**PCMCIA** — Personal Computer Memory Card International Association — Organisationen som utarbetar standarder för PC Card-kort.

**PIN** — Personal Identification Number — Ett antal numeriska tecken och/eller bokstäver som används för att begränsa obehörig åtkomst till datornätverk och andra säkra system.

**PIO** — Programmed Input/Output — En dataöverföringsmetod mellan två enheter där processorn ingår i datasökvägen.

**Plug-and-Play** — Datorns förmåga att automatiskt konfigurera enheter. Plug and Play tillhandahåller automatisk installation, konfiguration och kompatibilitet med befintlig maskinvara om BIOS, operativsystemet och alla enheter är Plug and Play-kompatibla.

POST — Power-On Self-Test — Diagnostikprogram som laddas automatiskt av BIOS och utför grundläggande tester på de viktigaste datorkomponenterna t ex<br>minnet, hårddisken och bildskärmen. Om inga problem identifieras under PO

**processor** — En datorkrets som tolkar och kör programinstruktioner. Ibland kallas den också för CPU, vilket står för Central Processing Unit.

**program —** All programvara som bearbetar data, bland annat kalkylbladsprogram, ordbehandlare, databasprogram och spel. Du måste ha ett operativsystem<br>för att köra program.

**programvara** — Det mesta som kan lagras elektroniskt, som datorfiler eller program.

**PS/2** — Personal System/2 — En sorts kontakt för anslutning av PS/2-kompatibla enheter som ett tangentbord eller en mus.

**PXE** — Pre-boot eXecution Environment — En WfM (Wired for Management)-standard som gör att nätverksdatorer som inte har något operativsystem kan fjärrkonfigureras och fjärrstartas.

### <span id="page-48-0"></span>**R**

RAID — Redundant Array of Independent Disks — En metod för att tillhandahålla dataredundans. Några vanliga implementeringar av RAID inkluderar RAID 0, RAID 1, RAID 5, RAID 10 och RAID 50.

**RAM** — Random-Access Memory — Den primära, tillfälliga lagringsplatsen för programinstruktioner och data. All information som lagras i RAM-minnet raderas<br>när du stänger av datorn.

**resemodul** — En enhet av plast som har utformats för att passa inuti modulfacket på en bärbar dator för att minska datorns vikt.

**RFI** — Radio Frequency Interference (Radiostörningar) — Störningar som genereras på vanliga radiofrekvenser i intervallet 10 kHz till 100 000 MHz. Radiofrekvenser ligger i den lägre delen av det elektromagnetiska spektrumet och utsätts oftare för störningar än högfrekvent infraröd strålning och ljus.

**ROM —** Read-Only Memory **— Minne som lagrar data och program som inte kan tas bort eller ändras av datorn. De data som lagras i ROM-minnet finns kvar<br>också när du stänger av datorn, vilket inte är fallet med RAM-minne. Vi** 

**RPM** — Revolutions Per Minute — Antalet varv per minut. Hårddiskhastighet mäts ofta i rpm.

**RTC** — Real Time Clock (Realtidsklocka) — En batteridriven klocka på systemkortet som upprätthåller rätt datum och tid när du har stängt av datorn.

**RTCRST** — Real-Time Clock Reset (Återställnings av realtidsklockan) — En omkopplare på systemkortet i vissa datorer som ofta kan användas för att felsöka problem.

### <span id="page-48-1"></span>**S**

**säkerhetskopia** — En kopia av ett program eller en datafil på en diskett, en CD-skiva eller på hårddisken. Du bör säkerhetskopiera datafilerna på hårddisken regelbundet i förebyggande syfte.

S/PDIF — Sony/Philips Digital Interface — Ett filformat för ljudöverföring som gör det möjligt att överföra ljud från en fil till en annan utan att konvertera den<br>till och från ett analogt format vilket skulle kunna försäm

**ScanDisk —** Ett Microsoft-verktyg som du använder för att söka efter fel på filer, mappar och hårddisken. ScanDisk körs ofta när du startar om datorn efter att<br>den har slutat att svara.

**SDRAM** — Synchronous Dynamic Random-Access Memory — En sorts DRAM som är synkroniserat med processorns optimala klockhastighet.

**seriell kontakt** — En I/O-port som ofta används för anslutning av enheter t ex digitala handhållna enheter eller digitala kameror, till datorn.

**serienummer (service tag)** — En streckkodsetikett på datorn som identifierar datorn när du kontaktar Dell Support på adressen **support.dell.com** eller ringer till Dells kundtjänst eller tekniska support.

**skrivbordsunderlägg** — Bakgrundsmönstret eller -bilden på skrivbordet i Windows. Du kan ändra skrivbordsunderlägg på Kontrollpanelen i Windows. Du kan också skanna in din favoritbild och använda den som skrivbordsunderlägg.

**skrivskydd** — Data och/eller filer som du kan visa men som du inte kan redigera eller ta bort. En fil kan vara skrivskyddad om:

- l Den ligger på en fysiskt skrivskyddad diskett, CD eller DVD.
- l Den finns i en katalog i ett nätverk och systemadministratören har gett dig läsrättighet.

s**krivskydd —** Filer eller medier som inte kan ändras. Använd skrivskydd när du vill skydda data från att raderas eller ändras av misstag. Du skrivskyddar<br>vanliga 3,5-tums disketter genom att flytta den lilla spärren i ena

**smart card** — Ett (intelligent) kort med inbyggd processor och minneskrets. Smart cards kan användas för att verifiera att en användare har behörighet till en dator som är utrustad med smart cards.

**spänningsutjämnare —** Hindrar plötsliga spänningstoppar, t ex sådana som uppstår vid åskväder, från att nå in i datorn via eluttaget. Spänningsutjämnare<br>skyddar inte mot blixtnedslag eller svackor i strömförsörjningen, so

Det går inte att skydda nätverksanslutningar med överspänningsskydd. Koppla alltid loss nätverkskabeln från nätverkskortet under elektriska stormar.

**start-CD** — En CD som du kan använda för att starta datorn. Du bör alltid ha en start-CD eller -diskett till hands, om hårddisken skulle skadas eller datorn

drabbas av virus. CD-skivan *Drivers and Utilities* eller ResourceCD är en startbar CD.

**startdiskett** — En diskett som du kan använda för att starta datorn. Du bör alltid ha en start-CD eller diskett till hands, om hårddisken skulle skadas eller datorn drabbas av virus.

**startordning** — Anger ordningen för de enheter som datorn försöker starta från.

**styrenhet** — En krets som styr överföringen av data mellan processorn och minnet eller mellan processorn och enheter.

**styrenhet för bildskärm** — Den krets på ett bildskärmskort eller på systemkortet (i datorer med en inbyggd styrenhet för bildskärmen) som tillhandahåller bildskärmsfunktioner —tillsammans med bildskärmen—för datorn.

**SVGA** — Super-Video Graphics Array — En bildskärmsstandard för bildskärmskort och bildskärmsstyrenheter. Typiska SVGA-upplösningar är 800 x 600 och 1024 x 768.

Antalet färger och upplösningar som ett program visar beror på kapaciteten hos bildskärmen, bildskärmsstyrenheten och dess drivrutiner och mängden bildskärmsminne som är installerat i datorn.

**S-video TV-utgång** — En kontakt som används för att ansluta en TV eller digital ljudenhet till datorn.

**SXGA** — Super-eXtended Graphics Array — En bildskärmsstandard för bildskärmskort och -styrenheter som stöder upplösningar upp till 1280 x 1024.

**SXGA+** — Super-eXtended Graphics Array plus — En bildskärmsstandard för bildskärmskort och -styrenheter som stöder upplösningar upp till 1400 x 1050.

#### **systemfältet** — Se *Meddelandefält*.

**systeminställningsprogram** — Ett verktyg som fungerar som gränssnitt mellan datorns maskinvara och operativsystemet. Du använder det för att konfigurera<br>alternativ som är tillgängliga för användaren i BIOS, till exempel d

**systemkort** — Datorns huvudkretskort. Kallas också för *moderkort*.

### <span id="page-49-0"></span>**T**

**tangentkombination** — Ett kommando som kräver att du trycker på flera tangenter samtidigt.

**TAPI** — Telephony Application Programming Interface — Gör det möjligt för Windows-program att fungera med ett stort antal telefonienheter för bland annat röst, data, fax och video.

textredigerare — Ett program för att skapa och redigera filer som bara innehåller text, t ex Anteckningar i Windows. Textredigerare innehåller vanligtvis inte<br>funktioner för radbyte eller formatering (understrykning, olika

### <span id="page-49-1"></span>**U**

**uppdateringsintervall** — Den frekvens (mätt i Hz) med vilken bildskärmens horisontella linjer uppdateras (kallas ibland dess *vertikala frekvens*). Ju högre uppdateringsintervall, desto mindre flimmer för ögat.

**upplösning** — Skärpa och tydlighet på en bild som skrivs ut av en skrivare eller visas på en bildskärm. Ju högre upplösning, desto skarpare bild.

**UPS —** Uninterruptible Power Supply **—** En reservkraftkälla som används vid strömavbrott eller när spänningen i elnätet sjunker till en för låg nivå. En UPS<br>håller datorn igång under en begränsad tid när det inte finns nå spänningsutjämning. Små UPS-system använder ett batteri för att försörja datorn med ström medan du stänger av den.

**USB** — Universal Serial Bus — Ett maskinvarugränssnitt för enheter med låg hastighet, t ex USB-kompatibla tangentbord, mus, styrspakar, skannrar, högtalare, skrivare, bredbandsenheter (DSL och kabelmodem), bildhanteringsenheter eller lagringsenheter. Enheterna koppas direkt till en 4-stiftssockel på<br>datorn eller till ett nav med flera portar som sedan ansluts till d också kedjekopplas.

**utökat bildskärmsläge** — En bildskärmsinställning för att använda ytterligare en bildskärm som en utökning av den befintliga. Kallas också *Dubbelt bildskärmsläge*.

**UTP** — Unshielded Twisted Pair — Beskriver en sorts kabel som används i de flesta telenätverk och i en del datornätverk. Par av oskärmade trådar vrids för att skydda mot elektromagnetiska störningar i stället för bara ett metallfodral runt varje trådpar.

**utskjutande PC Card-kort** — Ett PC Card-kort som sticker ut utanför porten för PC Card-kort när det sätts i.

**UXGA** — Ultra eXtended Graphics Array — En bildskärmsstandard för bildskärmskort och -styrenheter som stöder upplösningar upp till 1600 x 1200.

### <span id="page-49-2"></span>**V**

**V** — Volt — En måttenhet för elektrisk kapacitet eller elektromotorisk kraft. En volt motsvarar den kraft som behövs för att "trycka" en ampere genom en ohms resistans.

**vänteläge** — Ett energisparläge som stänger av alla onödiga datoroperationer för att spara energi.

**viloläge** — Ett energisparläge som gör att allt i minnet sparas till ett reserverat utrymme på hårddisken varefter datorn stängs av. När du sedan startar om

datorn återställs den minnesinformation som sparades till hårddisken automatiskt.

**virus** — Ett program som är utformat för att ställa till problem för dig eller förstöra data som sparas på datorn. Ett virusprogram rör sig mellan datorer via infekterade disketter, programvara som hämtas på Internet eller bifogade filer i e-post. När ett infekterat program startas, startas även det inbäddade viruset.

En vanlig sorts virus är boot-virus, som lägger sig i disketters startsektorer (boot). Om du låter disketten sitta kvar i diskettenheten när du stänger av datorn<br>och sedan startar den igen, infekteras datorn när den läser boot-viruset kopiera sig själv till alla disketter, som läses eller skrivs i den datorn, tills viruset tas bort.

### <span id="page-50-0"></span>**W**

**W** — Watt — Enheten för elektrisk effekt. 1 W motsvarar ström med 1 ampere vid en spänning på 1 volt.

**WHr** — Wattimme— En måttenhet som ofta används för att ange ett batteris uppskattade kapacitet. Ett batteri på 66 Wh ger till exempel en strömförsörjning på 66 W under en timme eller 33 W under två timmar.

## <span id="page-50-1"></span>**X**

**XGA** — eXxtended Graphics Array — En bildskärmsstandard för bildskärmskort och -styrenheter som stöder upplösningar upp till 1024 x 768.

### <span id="page-50-2"></span>**Z**

**ZIF** — Zero Insertion Force — En sorts uttag eller kontakt där det inte behövs någon kraft för att installera eller ta bort kretsen.

Zip — Ett populärt format för datakomprimering. Filer som har komprimerats med Zip-format kallas Zip-filer och har vanligtvis filnamnstillägget .zip.<br>Självuppackande Zip-filer är en särskild sorts filer som har filnamnstil

**Zip-enhet —** En diskettenhet med hög kapacitet som utvecklats av Iomega Corporation och använder 3,5-tums flyttbara disketter som kallas Zip-disketter.<br>Zip-disketter är något större än vanliga disketter, ungefär dubbelt s

# <span id="page-51-1"></span>**Hårddisk**

**Användarhandbok för Dell™ OptiPlex™ SX280**

**Varning! Innan du börjar bör du följa säkerhetsinstruktionerna i** *Product Information Guide***. (Produktinformationhandboken) Varning! Undvik elektriska stötar genom att alltid koppla loss datorn från eluttaget innan du tar ut hårddisken.** 0 Viktigt! För att förhindra skador på grund av statisk elektricitet inuti datorn bör du jorda dig på något sätt innan du rör vid datorns elektroniska<br>komponenter. Du jordar dig enklast genom att vidröra en omålad metallyta **Viktigt!** Undvik att ställa hårddisken på hårda ytor eftersom det kan orsaka skador på den. Ställ hårddisken på en mjuk yta där den inte riskerar att få stötar.

# **Installera en hårddisk**

- 1. Om du installerar en ny hårddisk, och inte sätter tillbaka en gammal, <u>fäster du enhetsskenorna</u> som finns på insidan av kåpan till den nya enheten<br>och fortsätter till <u>steg 8</u>.
- 2. Om du byter ut en hårddisk som innehåller data som du vill behålla säkerhetskopierar du dina filer innan du börjar med den här proceduren.
- 3. Läs dokumentationen för enheten för att kontrollera att den är konfigurerad för din dator.
- 4. Följ procedurerna i ["Innan du börjar](file:///C:/data/systems/opsx280/sv/ug/parts.htm)."
- 5. Ta tag i enhetsskenorna, för de två skenorna mot varandra, för enheten försiktigt framåt och vrid hårddisken uppåt (se bilden nedan) och bort från hållaren.

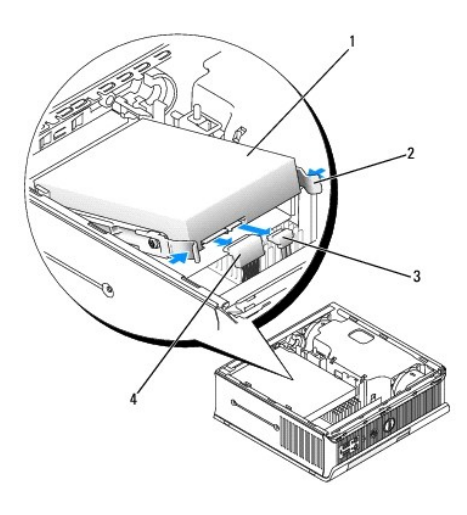

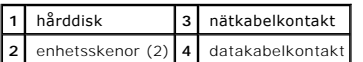

- 6. Ta bort data- och nätkablarna från enhetens kontakter.
- <span id="page-51-0"></span>7. Ta bort enhetsskenorna från den gamla hårddisken och fäst dem på den nya hårddisken.

<span id="page-52-1"></span>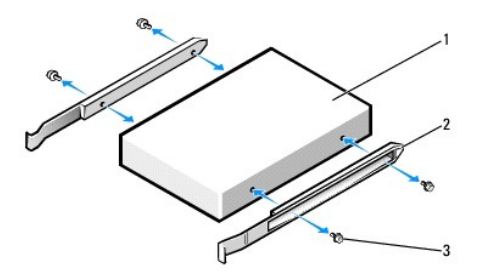

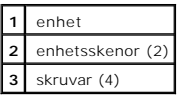

- $\bullet$ Viktigt! Seriella ATA data- och nätkablar skårade för att kunna sättas i korrekt; dvs en skåra eller ett saknat stift på en kontakt matchar en hake eller<br>ett fyllt hål på en annan kontakt. När du ansluter kablar till en en
- <span id="page-52-0"></span>8. Anslut data- och nätkablar till hårddiskkontakterna och se till att kontakterna är rätt inriktade innan du ansluter dem.
- 9. För in hårddisken i hållaren.

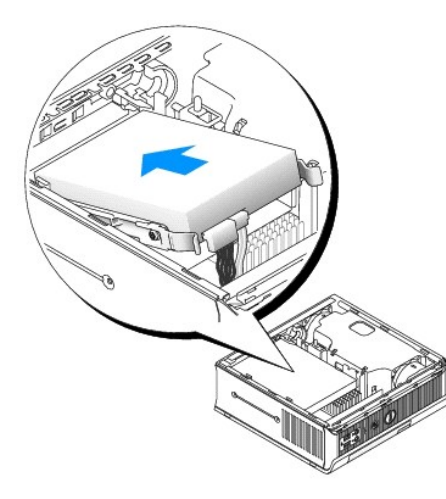

- 10. Sätt tillbaka kåpan.
- 11. Sätt tillbaka kabelhöljet, om du använder det.

**Viktigt!** Om du ansluter en nätverkskabel ansluter du den först till nätverksuttaget i väggen och sedan till datorn.

12. Anslut datorn till strömadaptern och enheterna till eluttagen och starta dem sedan.

Dokumentationen som medföljde enheten innehåller instruktioner om hur du installerar programvara som krävs för att enheten ska fungera.

- 13. Starta om datorn.
- 14. När du har satt tillbaka kåpan orsakar chassiintrångsidentifieraren, om den är aktiverad, att följande meddelande visas på skärmen nästa gång datorn startas:

ALERT! Cover was previously removed. (Varning! Kåpan har varit borttagen.)

- 15. [Återställ chassiintrångsidentifieraren](file:///C:/data/systems/opsx280/sv/ug/advfeat.htm#1052674) genom att ändra alternativet **Chassis Intrusion** (Chassiintrång) till **On** (Aktiverat) eller **On-Silent** (Aktiverat-Tyst).
- **Obs!** Om ett administratörslösenord har tilldelats av någon annan kontaktar du nätverksadministratören för att få information om hur du återställer chassiintrångsidentifieraren.
- 16. Partitionera och formatera enheten logiskt innan du fortsätter med nästa steg.

Du hittar instruktioner i den dokumentation som medföljde operativsystemet.

- 17. Testa hårddisken genom att köra [Dell Diagnostics.](file:///C:/data/systems/opsx280/sv/ug/tools.htm#1280113)
- 18. Installera operativsystemet på hårddisken.

Du hittar instruktioner i den dokumentation som medföljde operativsystemet.

## <span id="page-54-2"></span>**Minne**

### **Användarhandbok för Dell™ OptiPlex™ SX280**

- **•** [Riktlinjer för installation av minne](#page-54-0)
- **O** [Installera minne](#page-54-1)
- [Ta bort minne](#page-56-0)

## <span id="page-54-0"></span>**Riktlinjer för installation av minne**

Information om vilken typ av minne som stöds av datorn finns under "[Minne"](file:///C:/data/systems/opsx280/sv/ug/specs.htm#1110653) i avsnittet "Teknisk information".

**Viktigt!** Innan du installerar nya minnesmoduler hämtar du senaste BIOS för datorn från Dells supportwebbplats **support.dell.com**.

## **DDR2 minnesöversikt**

Den bästa prestandan får du genom att installera DDR2-minnesmoduler i *par med matchande minnesstorlek, hastighet och teknik*. Om DDR2-minnesmodulerna inte installeras i matchade par fortsätter datorn att fungera, men med något försämrad prestanda.

### De rekommenderade minneskonfigurationerna är:

l En minnesmodul installerad i kontakten CHA\_DIMM.

#### eller

l Ett par med matchade minnesmoduler installerade i kontakterna CHA\_DIMM och CHB\_DIMM.

**Viktigt!** Installera inte ECC-minnesmoduler.

l Se till att du installerar en enstaka minnesmodul i CHA\_DIMM, den kontakt som är närmast processorn, innan du installerar en modul i den andra kontakten.

<span id="page-54-1"></span>**Obs!** Minne som har köpts från Dell täcks av datorgarantin.

## **Installera minne**

**Varning! Innan du börjar bör du följa säkerhetsinstruktionerna i** *Product Information Guide***. (Produktinformationhandboken)**

Varning! För att förhindra skador på grund av statisk elektricitet inuti datorn bör du jorda dig på något sätt innan du rör vid datorns elektroniska<br>komponenter. Det kan du göra genom att vidröra en omålad metallyta på dat

1. Följ procedurerna i ["Innan du börjar](file:///C:/data/systems/opsx280/sv/ug/parts.htm)."

2. Tryck ut fästhakarna i båda ändarna av minnesmodulens kontakt.

<span id="page-55-3"></span>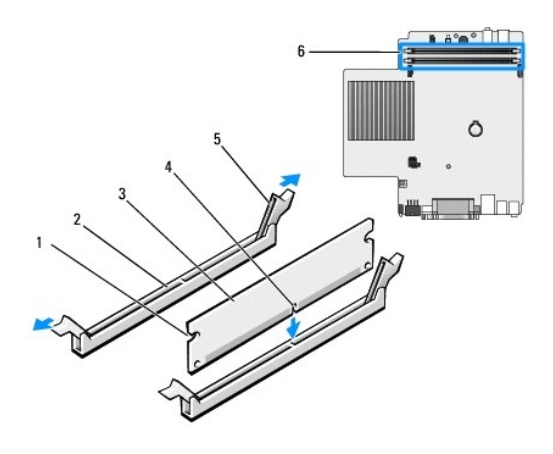

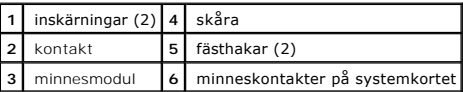

3. Passa in skåran i nederkanten av modulen mot uttaget mitt på modulkontakten.

**Viktigt!** Tryck modulen rakt ned på kontakten med ett jämnt tryck i båda ändarna, så minimerar du risken för skador på minnesmodulen.

4. Tryck i modulen i kontakten tills modulen snäpper på plats.

Om du sätter i modulen korrekt klickar fästhakarna i inskärningarna i modulens båda ändar.

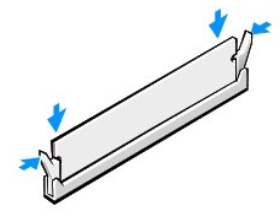

5. Sätt tillbaka datorkåpan.

<span id="page-55-0"></span>**Viktigt!** Om du ansluter en nätverkskabel ansluter du den först till nätverksuttaget i väggen och sedan till datorn.

<span id="page-55-1"></span>6. Anslut datorn och kringutrustningen till eluttagen och starta dem.

När du har öppnat och stängt kåpan orsakar chassiintrångsidentifieraren, om den är aktiverad, att följande meddelande visas på skärmen nästa gång datorn startas:

ALERT! Cover was previously removed. (Varning! Kåpan har varit borttagen.)

<span id="page-55-2"></span>7. [Återställ chassiintrångsidentifieraren](file:///C:/data/systems/opsx280/sv/ug/advfeat.htm#1052674) genom att ändra alternativet **Chassis Intrusion** (Chassiintrång) till **On** (Aktiverat) eller **On-Silent** (Aktiverat-Tyst).

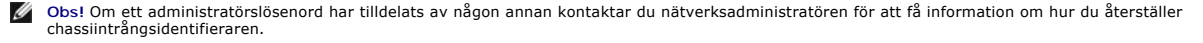

8. Datorn upptäcker att det nyaminnet inte matchar den befintliga konfigurationsinformationen och visar följande meddelande:

The amount of system memory has changed (Mängden systemminne har ändrats). Strike the F1 key to continue, F2 to run the setup utility (Tryck på F1 för att fortsätta och på F2 för att köra systeminställningsprogrammet) <span id="page-56-2"></span>9. Tryck på <F2> för att öppna systeminställningsprogrammet och kontrollera värdet för **System Memory** (Systemminne).

Datorn bör ha ändrat värdet för **System Memory** (Systemminne) så att det överensstämmer med kapaciteten, hastigheten och typen (enkel eller<br>dubbel) för det nyinstallerade minnet. Kontrollera att informationen är korrekt. O

- 10. Om det totala minnet är felaktigt stänger du av och kopplar loss datorn och alla enheter från eluttagen. Oppna datorkåpan och kontrollera att de<br>installerade minnesmodulerna sitter som de ska i socklarna. Upprepa sedan
- <span id="page-56-1"></span>11. När totalsumman för **System Memory** (Systemminne) är korrekt trycker du på <Esc> för att avsluta systeminställningsprogrammet.
- 12. Kör [Dell Diagnostics](file:///C:/data/systems/opsx280/sv/ug/tools.htm#1280113) för att kontrollera att minnesmodulerna fungerar korrekt.

## <span id="page-56-0"></span>**Ta bort minne**

**Varning! Innan du börjar bör du följa instruktionerna i det här avsnittet i** *Product Information Guide***. (Produktinformationhandboken)**

Varning! För att förhindra skador på grund av statisk elektricitet inuti datorn bör du jorda dig på något sätt innan du rör vid datorns elektroniska<br>komponenter. Det kan du göra genom att vidröra en omålad metallyta på dat

- 1. Följ procedurerna i ["Innan du börjar](file:///C:/data/systems/opsx280/sv/ug/parts.htm)."
- 2. Tryck ut fästhakarna i båda ändarna av minnesmodulens kontakt.
- 3. Ta tag i modulen och dra uppåt.

Om det är svårt att få loss modulen vickar du försiktigt på den fram och tillbaka för att få loss den.

## <span id="page-57-1"></span>**Modulfack**

### **Användarhandbok för Dell™ OptiPlex™ SX280**

- [Installera en enhet när datorn är avstängd](#page-57-0)
- [Installera en enhet när datorn kör Microsoft®](#page-58-0) Windows®
- [Sätta fast en enhet i modulfacket](#page-58-1)

**Varning! Innan du börjar bör du följa säkerhetsinstruktionerna i** *Product Information Guide***. (Produktinformationhandboken)**

Du kan installera en bärbar enhet från Dell™ t ex en diskettenhet, CD/DVD-enhet eller andra hårddisk i modulfacket.

Dell-datorn levereras med antingen en CD/DVD-enhet eller ett tomt enhetsfack installerat i modulfacket. Du kan sätta fast en enhet i modulfack på två sätt:

- l låshake (når du genom att öppna kåpan)
- l [enhetsskruv](#page-59-0) (packas separat.)

I "[Sätta fast en enhet i modulfacket](#page-58-1)" finns mer information om hur du sätter fast en enhet i datorn.

**Viktigt!** Förvara enheter på ett säkert, torrt ställe när de inte sitter i datorn för att förhindra att de skadas. Undvik att utsätta dem för tryck och lägg inte tunga saker ovanpå dem.

# <span id="page-57-0"></span>**Installera en enhet när datorn är avstängd**

Så här installerar du en enhet i modulfacket:

- 1. Om modulfacket innehåller ett tomt enhetsfack i stället för en enhet, tar du tag i det tomma enhetsfacket och drar ut den ur modulfacket och går till<br><u>[steg 5](#page-58-2)</u>. Om det tomma enhetsfacket är låst tar du bort <u>enhetsskruve</u>
- 2. Om modulfacket innehåller en enhet som är låst, [tar du bort kåpan](file:///C:/data/systems/opsx280/sv/ug/cvrop.htm#1136140) och flyttar modullåshaken till den olåsta positionen genom att höja låshaken. Om en enhetsskruv används tar du bort den.

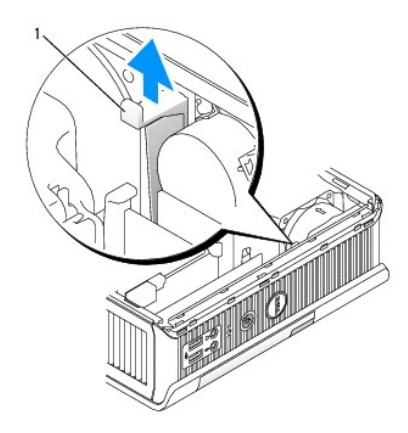

**1** modulens låshake

3. Tryck på frigöringsspärren för enheten så att spärren poppar ut.

<span id="page-58-3"></span>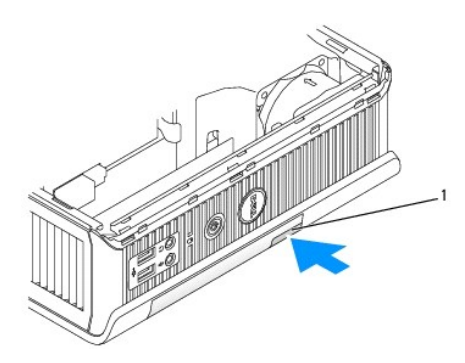

**1** frigöringsspärr för enhet

**Viktigt!** Placera inte tunga föremål ovanpå datorn. Det kan då vara svårt att ta bort modulenheter.

4. Ta bort enheten från modulfacket genom att dra i frigöringsspärren.

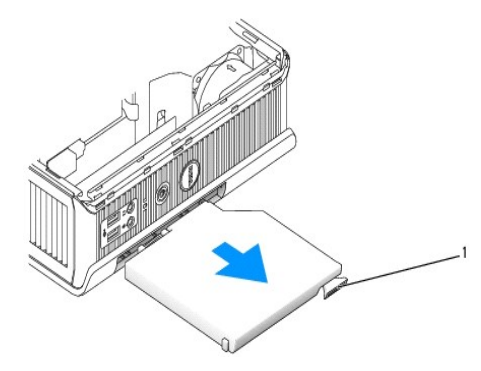

### **1** frigöringsspärr

- <span id="page-58-2"></span>5. Skjut in den nya enheten i modulfacket.
- 6. Om du vill kan du låsa den nya enheten på plats i modulfacket genom att föra modulens låshake till det låsta läget.
- 7. Om du tog bort kåpan för att låsa enheten i modulfacket, sätter du tillbaka kåpan nu.

# <span id="page-58-0"></span>**Installera en enhet när datorn kör Microsoft® Windows®**

- 1. Om en enhet är installerad i modulfacket dubbelklickar du på ikonen **Säker borttagning av maskinvara** i Aktivietetsfältet.
- 2. Klicka på den enhet du vill mata ut.
- **Obs!** Det går inte att ta bort en enhet om datorn är påsatt och enheten låst i modulfacket. Du måste stänga av datorn och följa stegen under<br>"<u>[Installera en enhet när datorn är avstängd](#page-57-0)</u>" för att ta bort en låst enhet.
- **Viktigt!** Placera inte tunga föremål ovanpå datorn. Det kan då vara svårt att ta bort modulenheter.
- 3. När ett datormeddelande visar att du kan ta bort enheten, kopplar du loss den från datorn.
- 4. Skjut in den nya enheten i modulfacket.

# <span id="page-58-1"></span>**Sätta fast en enhet i modulfacket**

<span id="page-59-1"></span>1. Du kan sätta fast en enhet i modulfacket med hjälp av en modullåshake. Du når denna hake genom att [ta bort datorkåpan](file:///C:/data/systems/opsx280/sv/ug/cvrop.htm#1136140).

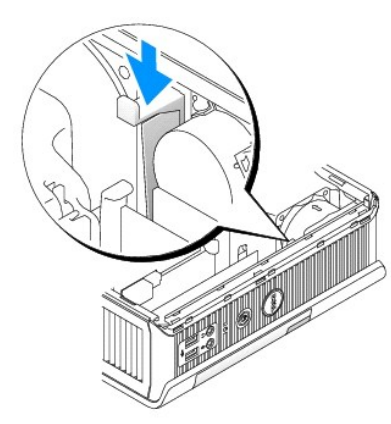

2. Du kan även sätta fast en enhet i modulfacket med hjälp av en enhetsskruv (packas separat).

<span id="page-59-0"></span>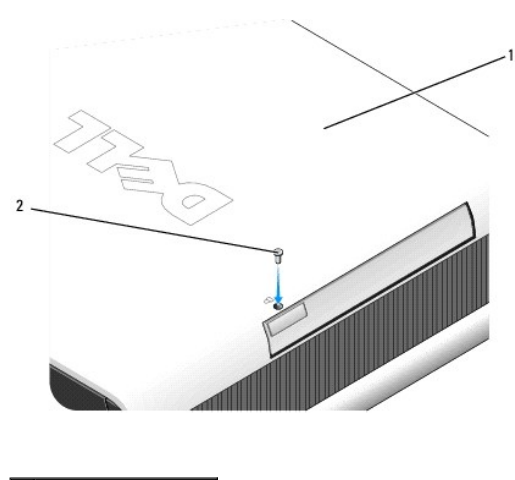

**1** undersidan av datorn **2** låsskruv för enhet

# <span id="page-60-0"></span>**Lägga till och ta bort delar**

**Användarhandbok för Dell™ OptiPlex™ SX280**

- [Innan du börjar](#page-60-1)  [Hårddisk](file:///C:/data/systems/opsx280/sv/ug/hd.htm#1136008)
- **O** [Ta bort datorkåpan](file:///C:/data/systems/opsx280/sv/ug/cvrop.htm#1136140)<br>**O** Batteri

- 
- $\begin{array}{ll}\n\bullet & \text{Modulfack} \\
\hline\n\text{Processor}\n\end{array}$  $\begin{array}{ll}\n\bullet & \text{Modulfack} \\
\hline\n\text{Processor}\n\end{array}$  $\begin{array}{ll}\n\bullet & \text{Modulfack} \\
\hline\n\text{Processor}\n\end{array}$  $\bullet$  [Chassiintrångsbrytare](file:///C:/data/systems/opsx280/sv/ug/chsintr.htm#1099601)  $\bullet$
- O [Chassihögtalare](file:///C:/data/systems/opsx280/sv/ug/speaker.htm#1099601) **Sätta tillbaka datorkåpan**

## <span id="page-60-1"></span>**Innan du börjar**

I det här avsnittet beskrivs hur du tar bort och installerar komponenter i datorn. Om inget annat anges antas du ha utfört följande inför varje procedur:

- l Du har utfört stegen i ["Stänga av datorn](#page-60-2)."
- l Du har läst säkerhetsinformationen i *Product Information Guide* (Produktinformationshandboken) som medföljde datorn.

## **Rekommenderade verktyg**

Procedurerna i det här dokumentet kan kräva att du använder följande verktyg:

- l Liten flat skruvmejsel
- l Krysskuvmejsel
- l Diskett eller CD med uppdateringsprogram för Flash BIOS

## <span id="page-60-2"></span>**Stänga av datorn**

Använd följande säkerhetsanvisningar som hjälp att skydda datorn från potentiell skada och säkerställa din egen säkerhet.

- **Varning! Innan du börjar bör du följa säkerhetsinstruktionerna i** *Product Information Guide***. (Produktinformationhandboken)**
- **A** Varning! Hantera komponenter och kort försiktigt. Rör inte komponenterna eller kontakterna på ett kort. Håll i kanterna på ett kort eller **monteringsspärren av metall. Håll en komponent t ex en processor i kanterna eller i monteringsspärren av metall. Håll alltid komponenten, t ex en processor, i kanterna och aldrig i stiften.**
- **Viktigt!** Bara en certifierad servicetekniker bör utföra reparationer på datorn. Skada som orsakas av servicetekniker som inte är behöriga att utföra service på Dell-produkter, täcks inte av garantin.
- **Viktigt!** När du tar bort en kabel drar du i kontakten eller den räfflade öglan, inte i själva kabeln. Vissa kablar har en kontakt med spärrflikar. När du Θ kopplar bort den här typen av kablar måste du trycka in flikarna innan du kopplar bort kabeln. Dra alltid ur kontakterna rakt ut så att stiften inte böjs.<br>Innan du ansluter en kabel kontrollerar du att båda kontakterna är

**Viktigt!** Du undviker att skada datorn genom att utföra följande steg innan du börjar arbeta inuti datorn.

- 1. Stäng av datorn.
- 2. Kontrollera att datorn och alla anslutna enheter är avstängda. Om datorn och de anslutna enheterna inte stängdes av automatiskt när du stängde av datorn stänger du av dem nu.

**Viktigt!** När du kopplar loss en nätverkskabel kopplar du först loss den från datorn och sedan från nätverksuttaget i väggen.

- 3. Koppla bort alla eventuella telefon- eller telekommunikationslinjer från datorn.
- 4. Koppla loss datorn och alla anslutna enheter från eluttagen och tryck sedan på strömbrytaren för att jorda systemkortet.

**Varning! Undvik elektriska stötar genom att alltid koppla loss datorn från eluttaget innan du tar av kåpan.**

- 5. Ta bort kabelhöljet, om du använder det.
- 6. [Ta bort datorkåpan](file:///C:/data/systems/opsx280/sv/ug/cvrop.htm#1136140).
- Viktigt! Jorda dig genom att röra vid en omålad metallyta t ex metallen på datorns baksida, innan du rör vid något inuti datorn. Vidrör då och då en<br>omålad metallyta för att ta bort eventuell statisk elektricitet som kan s

### <span id="page-62-0"></span>**Processorn**

**Användarhandbok för Dell™ OptiPlex™ SX280**

**Varning! Innan du börjar bör du följa säkerhetsinstruktionerna i** *Product Information Guide***. (Produktinformationhandboken)**

**Varning! Undvik elektriska stötar genom att alltid koppla loss datorn från eluttaget innan du tar av kåpan.**

**Viktigt!** När du byter ut processorn ska du inte röra vid undersida av den nya processorn.

**Viktigt!** När du byter ut processorn; rör då inte vid någon av stiften inuti sockeln eller låt objekt falla på stiften i sockeln.

- 1. Följ procedurerna i ["Innan du börjar](file:///C:/data/systems/opsx280/sv/ug/parts.htm)."
- 2. Ta bort fläktkåpan genom att lyfta den uppåt och bort från datorn.

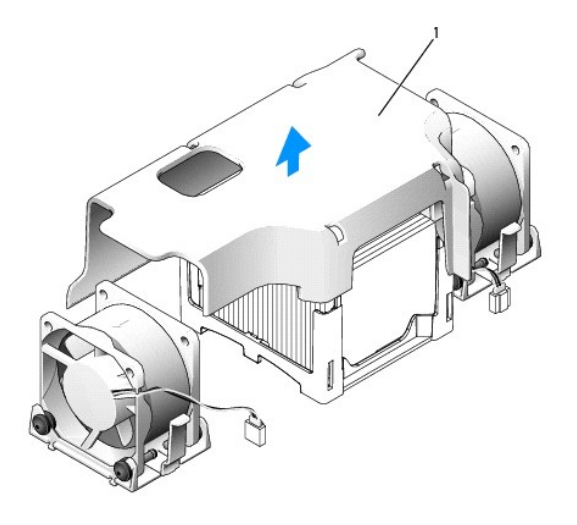

**1** fläktkåpa

**Varning! Kylflänsen kan bli mycket varm. Se till att den hinner svalna innan du rör vid den.**

- 3. Ta ut kylflänsen.
	- a. Ta bort den minnesmodul (se "[Ta bort en minnesmodul](file:///C:/data/systems/opsx280/sv/ug/memory.htm#1105802)") som sitter närmast kylflänsen.
	- b. Tryck på spaken på kylflänsens hållare tills den lossnar.

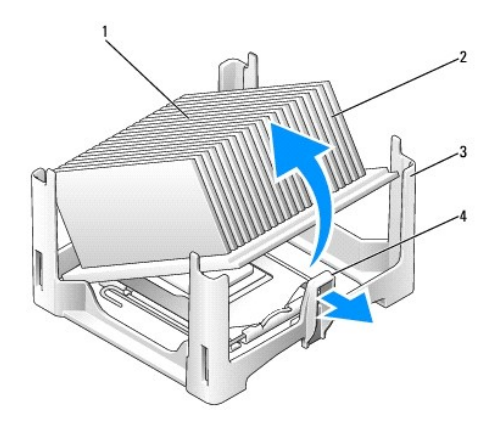

|     | ovansidan av<br>kylfläns | 3 | hållare |
|-----|--------------------------|---|---------|
| l 2 | kvlfläns                 |   | spak    |

c. Lyft försiktigt ut kylflänsen från processorn.

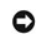

**Viktigt!** Lägg kylflänsen med ovansidan nedåt och det termiska materialet uppåt.

4. Dra frigöringsspaken rakt uppåt tills processorn lossnar och ta sedan bort den ur sockeln.

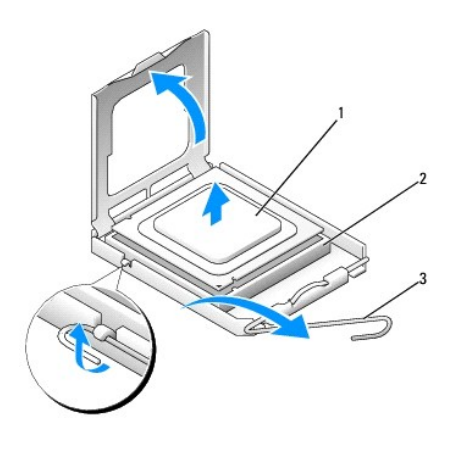

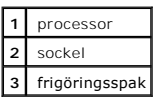

**Viktigt!** Jorda dig genom att röra vid en omålad metallyta på datorns baksida.

**Viktigt!** När du byter ut processorn; rör då inte vid någon av stiften inuti sockeln eller låt objekt falla på stiften i sockeln.

- 5. Packa upp den nya processorn och var försiktig så att du inte rör vid undersidan av processorn.
- 6. Om frigöringsspaken på sockeln inte är helt utfälld fäller du ut den hela vägen.
- 7. Rikta in de främre och bakre justeringsskårorna på processorn med de främre och bakre justeringsskårorna på sockeln.
- 8. Passa in hörnen vid stift 1 på processorn och sockeln mot varandra.

**Viktigt!** Undvik skada genom att se till att processorn riktas in ordentligt med sockeln och använd inte för mycket kraft när du installerar processorn.

9. Sätt i processorn försiktigt i sockeln och se till att den sitter i ordentligt.

10. När processorn sitter korrekt i sockeln för du tillbaka frigöringsspaken mot sockeln tills den klickar i och håller processorn på plats.

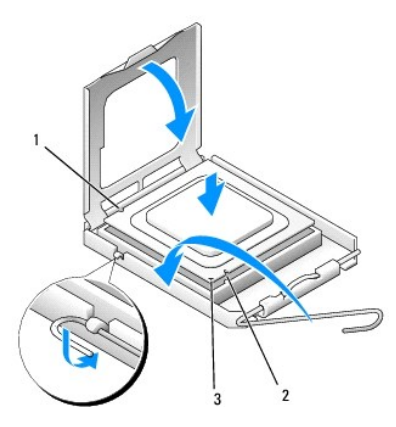

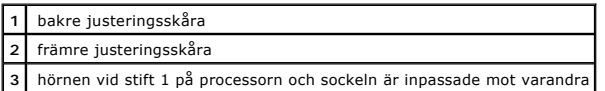

**Viktigt!** Jorda dig genom att röra vid en omålad metallyta på datorns baksida.

Om du installerar en ny processor som du har fått från Dell skickar du tillbaka den utbytta processorn till Dell i samma paket som du fick den nya i.

11. Placera ena änden av kylflänsen under fliken på hållaren på sidan mittemot spaken (se bilden). Sänk ned kylflänsen på processorn så att den passar under fliken på andra sidan av hållaren.

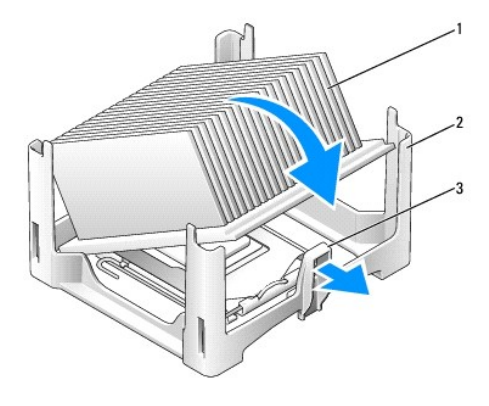

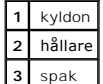

12. Sätt tillbaka datorkåpan.

13. [Sätt tillbaka kabelhöljet,](file:///C:/data/systems/opsx280/sv/ug/about.htm#1146963) om du använder det.

**Viktigt!** Om du ansluter en nätverkskabel ansluter du den först till nätverksuttaget i väggen och sedan till datorn.

14. Anslut datorn till adapterkabeln och enheterna till eluttagen och starta dem sedan.

När du har satt tillbaka kåpan orsakar chassiintrångsidentifieraren, om den är aktiverad, att följande meddelande visas på skärmen nästa gång datorn startas:

ALERT! Cover was previously removed. (Varning! Kåpan har varit borttagen.)

15. [Återställ chassiintrångsidentifieraren](file:///C:/data/systems/opsx280/sv/ug/advfeat.htm#1052674) genom att ändra alternativet **Chassis Intrusion** (Chassiintrång) till **On** (Aktiverat) eller **On-Silent** (Aktiverat-Tyst).

**Obs!** Om ett administratörslösenord har tilldelats av någon annan kontaktar du nätverksadministratören för att få information om hur du återställer chassiintrångsidentifieraren.

# **Installera om drivrutiner och operativsystemet**

**Användarhandbok för Dell™ OptiPlex™ SX280**

- **O** [Drivrutiner](#page-66-0)
- [Använda systemåterställning i Microsoft®](#page-67-0) Windows® XP
- **[Installera om Microsoft Windows XP](#page-69-0)**

**Varning! Innan du börjar bör du följa säkerhetsinstruktionerna i** *Product Information Guide***. (Produktinformationhandboken)**

**Viktigt!** Du måste använda Microsoft® Windows® XP Service Pack 1 eller senare när du installerar om Windows XP.

**Obs!** Om du har installerat en unik avbildning på datorn eller om du har installerat om operativsystemet, kör du DSS-verktyget. DSS finns på CD-skivan *Drivers and Utilities* och på webbplatsen **support.dell.com**.

## <span id="page-66-0"></span>**Drivrutiner**

### **Vad är en drivrutin?**

En drivrutin är ett program som styr en enhet t ex en skrivare, mus eller ett tangentbord. Alla enheter kräver ett drivrutinsprogram.

En drivrutin fungerar som en översättare mellan enheten och program som använder enheten. Varje enhet har sin egen uppsättning särskilda kommandon som drivrutinen för den enheten känner igen.

Dell levererar datorn med nödvändiga drivrutiner förinstallerade—ingen ytterligare installation eller konfiguration behövs.

**Viktigt!** CD-skivan *Drivers and Utilities* kan innehålla drivrutiner för operativsystem som inte finns på din dator. Kontrollera att du installerar programvara som passar för ditt operativsystem.

Många drivrutiner som t ex för tangentbordet ingår i operativsystemet Microsoft Windows . Du kanske måste installera drivrutiner i följande fall:

- l När du uppgraderar operativsystemet.
- l När du installerar om operativsystemet.
- l När du ansluter eller installerar en ny enhet.

### **Identifiera drivrutiner**

Om du får problem med en enhet, kontrollerar du om drivrutinen är problemet och om det behövs så uppdaterar du drivrutinen.

### **Windows XP**

- 1. Klicka på **Start** och sedan på **Kontrollpanelen**.
- 2. Under **Välj en kategori**, klicka på **Prestanda och underhåll**.
- 3. Klicka på **System**.
- 4. I fönstret **Systemegenskaper** väljer du fliken **Maskinvara**.
- 5. Klicka på **Enhetshanteraren**.
- 6. Rulla nedåt i listan för att se om det finns någon enhet som har ett utropstecken (en gul cirkel med [!]) på enhetsikonen.

Om ett utropstecken visas bredvid enhetsnamnet kan du behöva [installera om drivrutinen](#page-67-1) eller installera en ny drivrutin.

### <span id="page-67-2"></span><span id="page-67-1"></span>**Installera om drivrutiner och verktyg**

**Viktigt! På Dells supportwebbplats support.deII.com och på CD-**skivan *Drivers and Utilities* finns godkända drivrutiner för Dell™-datorer. Om du<br>installerar drivrutiner från andra källor kanske datorn inte fungerar korr

### **Använda funktionen för återställning av drivrutin i Windows XP**

Om det uppstår något problem när du har installerat eller uppdaterat en drivrutin kan du använda funktionen för återställning av tidigare drivrutin i Windows<br>XP och byta ut drivrutinen mot den tidigare installerade version

- 1. Klicka på **Start** och sedan på **Kontrollpanelen**.
- 2. Under **Välj en kategori**, klicka på **Prestanda och underhåll**.
- 3. Klicka på **System**.
- 4. I fönstret **Systemegenskaper** väljer du fliken **Maskinvara**.
- 5. Klicka på **Enhetshanteraren**.
- 6. Högerklicka på enheten för vilken den nya drivrutinen installerades och klicka på **Egenskaper**.
- 7. Välj fliken **Drivrutiner**.
- 8. Klicka på **Återställ tidigare drivrutin**.

Om återställningen av en tidigare drivrutin inte löser problemen kan du använda systemåterställningsfunktionen för att återställa datorn till det driftsläge som gällde innan du installerade den nya drivrutinen.

### **Använda CD:n Drivers and Utilities**

Om varken funktionen för återställning av tidigare drivrutin eller <u>Systemåterställningsfunktionen</u> löser problemet kan du installera om drivrutinen från CD:n<br>*Drivers and Utilities* (kallas också Resource CD).

**Obs!** Om du vill komma åt enhetsdrivrutiner och användardokumentation måste du använda CD-skivan Drivers and Utilities CD medan datorn kör Windows

1. Sätt i CD:n *Drivers and Utilities*.

Om det är första gången du använder CD-skivan *Drivers and Utilities* öppnas installationsfönstret som talar om att installationen börjar från CD-skivan.<br>Klicka på OK och följ instruktionerna i installationsprogrammet för

- 2. Klicka på **Next** (Nästa) i skärmen **Welcome Dell System Owner** (Vi hälsar alla ägare av Dell-system välkomna).
- 3. Välj lämpliga alternativ för **System Model**, (Systemmodell), Operating System, (Operativsystem), **Device Type** (Enhetstyp) och **Topic** (Avsnitt).
- 4. Klicka på **My Drivers** (Mina drivrutiner) på menyn **Topic** (Avsnitt).

CD-skivan *Drivers and Utilities* (Drivrutiner och verktyg) söker av datorns maskinvara och operativsystem och visar sedan en lista med enhetsdrivrutiner för den systemkonfiguration som du använder.

5. Klicka på lämplig drivrutin och följ instruktionerna för att ladda ned den till datorn.

Om du vill visa en lista över alla tillgängliga drivrutiner för datorn klickar du på **Drivers** (Drivrutiner) i listrutan **Topic** (Avsnitt).

Du når hjälpfilerna på CD-skivan *Drivers and Utilities* genom att klicka på frågetecknet eller länken **Hjälp** överst på skärmen.

## <span id="page-67-0"></span>**Använda systemåterställning i Microsoft® Windows® XP**

I operativsystemet Microsoft Windows XP finns funktionen för systemåterställning som gör att du kan återställa datorn till ett tidigare driftsläge (utan att detta

påverkar data) om ändrar i maskinvara, programvara eller andra systeminställningar har gjort att datorn inte längre fungerar som önskat. Information om hur<br>du använder funktionen för systemåterställning finns under Hjälp o

**Viktigt!** Gör regelbundna säkerhetskopior av datafiler. Systemåterställning varken övervakar ändringar av eller återställer dina datafiler.

### **Skapa en återställningspunkt**

- 1. Klicka på **Start** och sedan på **Hjälp och support**.
- 2. Click **Systemåterställning**.
- 3. Följ instruktionerna på skärmen.

## **Återställa datorn till ett tidigare driftsläge**

**Viktigt!** Innan du återställer datorn till ett tidigare driftsläge, bör du spara och stänga alla öppna filer och program. Du ska varken ändra, öppna eller radera filer eller program förrän systemåterställningen är klar.

- 1. Klicka på **Start**, peka på **Alla program**→ **Tillbehör**→ **Systemverktyg** och klicka sedan på **Systemåterställning**.
- 2. Kontrollera att **Återställ datorn till en tidigare tidpunkt** har valts och klicka sedan på **Nästa**.
- 3. Klicka på ett kalenderdatum till vilket du vill återställa datorn.

I fönstret **Välj en återställningspunkt** visas en kalender där du kan se och välja återställningspunkter. Alla kalenderdatum med tillgängliga<br>återställningspunkter visas med fetstil.

4. Välj en återställningspunkt och klicka på **Nästa**.

Om ett kalenderdatum bara visar en återställningspunkt, väljs den återställningspunkten automatiskt. Om två eller flera återställningspunkter är tillgängliga klickar du på den du vill ha.

5. Klicka på **Nästa**.

Skärmen **Återställning har slutförts** visas när datainsamlingen är klar och sedan startas datorn om.

6. När datorn startas om klickar du på **OK**.

Du ändrar återställningspunkten genom att antingen upprepa stegen med en annan återställningspunkt eller ångra återställningen.

## **Ångra den senaste systemåterställningen**

Viktigt! Innan du ăngrar den senaste systemăterställningen, sparar och stänger du alla öppna filer och avslutar alla program. Du ska varken ändra,<br>öppna eller radera filer eller program förrän systemåterställningen är klar

- 1. Klicka på **Start**, peka på **Alla program**→ **Tillbehör**→ **Systemverktyg** och klicka sedan på **Systemåterställning**.
- 2. Klicka på **Åndra den senaste återställningen** och klicka på **Nästa**.
- 3. Klicka på **Nästa**.

Skärmen **Systemåterställning** visas och datorn startar om.

4. När datorn startas om klickar du på **OK**.

### **Aktivera Systemåterställning**

Om du installerar om Windows XP och har mindre än 200 MB ledigt utrymme på hårddisken inaktiveras systemåterställningen automatiskt. Så här ser du om systemåterställning är aktiverat:

1. Klicka på **Start** och sedan på **Kontrollpanelen**.

- 2. Klicka på **Prestanda och underhåll**.
- 3. Klicka på **System**.
- 4. Klicka på fliken **Systemåterställning**.
- 5. Kontrollera att **Inaktivera Systemåterställning** är avmarkerat.

## <span id="page-69-0"></span>**Installera om Microsoft Windows XP**

**Viktigt!** Du måste använda Microsoft Windows XP Service Pack 1 eller senare när du installerar om Windows XP.

Obs! Om du har installerat en unik avbildning på datorn eller om du har installerat om operativsystemet, kör du DSS-verktyget. DSS finns på CD-skivan<br>*Drivers and Utilities* och på webbplatsen s**upport.dell.com**.

### **Innan du börjar**

Om du funderar på att installera om operativsystemet Windows XP för att korrigera ett problem med en nyligen installerad drivrutin, kan du först försöka<br>använda Windows XP-funktionen för att <u>återställa en tidigare drivrut</u>

Viktigt! Före installationen bör du säkerhetskopiera alla datafiler på den primära hårddisken. Vid vanlig hårddiskkonfiguration är den primära<br>hårddisken den enhet som först identifieras av datorn.

Om du vill installera om Windows XP behöver du följande:

- l Dells CD-skiva med ™operativsystemet
- l Dells CD-skiva *Drivers and Utilities*

**Obs!** CD-skivan *Drivers and Utilities* innehåller drivrutiner som installerades på fabriken när datorn monterades. Använd CD-skivan *Drivers and Utilities* för att läsa in nödvändiga drivrutiner inklusive de som krävs om datorn har en RAID-styrenhet.

## **Installera om Windows XP**

Utför alla steg i följande avsnitt i den ordning de visas om du vill installera om Windows XP.

Installationsprocessen kan ta en till två timmar att slutföra. Efter att du har installerat om operativsystemet måste du även installera om drivrutiner, antivirusprogram och annan programvara.

**Viktigt!** Information om hur du installerar om Windows XP finns på CD:n som innehåller *operativsystemet*. Alternativen kan skriva över filer och eventuellt också påverka program som är installerade på hårddisken. Installera därför bara om Windows XP om du blir uppmanad av Dells supportpersonal att göra det.

**Viktigt!** För att förhindra konflikter med Windows XP måste du inaktivera alla eventuella antivirusprogram innan du installerar om Windows XP. Instruktioner finns i dokumentationen som medföljde programvaran.

#### **Starta från CD-skivan med operativsystemet**

- 1. Spara och stäng alla öppna filer och avsluta alla öppna program.
- 2. Sätt in CD-skivan med *operativsystemet*. Klicka på **Avsluta** om meddelandet Installera Windows XP visas.
- 3. Starta om datorn.
- 4. Tryck på <F12> omedelbart när DELL™-logotypen visas.

Om operativsystemets logotyp visas väntar du tills skrivbordet i Windows visas innan du stänger av datorn och försöker igen.

- 5. Tryck på piltangenterna och välj CD-ROM och tryck sedan på <Retur>.
- 6. När meddelandet Press any key to boot from CD (Tryck på valfri tangent för att starta från CD:n) visas trycker du på en valfri tangent.

#### **Installationsprogram för Windows XP**

- 1. När fönstret Installationsprogram för Windows XP visas, trycker du på <Retur> och väljer **alternativet för att installera Windows**.
- 2. Läs informationen i fönstret **Licensavtal för Microsoft Windows** och tryck sedan på <F8> för att acceptera licensavtalet.
- 3. Om Windows XP redan är installerat på datorn och du vill återställa aktuella Windows XP-data, väljer du reparationsalternativet genom att trycka på r och tar sedan ut CD:n ur enheten.
- 4. Om du vill utföra en nyinstallation av Windows XP, trycker du på <Esc> och väljer detta alternativ.
- 5. Tryck på <Enter> för att välja den markerade partitionen (rekommenderas) och följ instruktionerna på skärmen.

Fönstret Installationsprogram för Windows XP visas och operativsystemet börjar kopiera filer och installera enheterna. Datorn startas om automatiskt flera gånger.

**D**bs! Hur lång tid det tar att installera operativsystemet beror bland annat på hårddiskens storlek och hur snabb datorn är.

**Viktigt!** Tryck inte på någon tangent när följande meddelande visas: Press any key to boot from the CD (Tryck på valfri tangent om du vill starta om från CD:n).

- 6. När fönstret **Nationella inställningar och språkinställningar** visas väljer du önskade inställningar och klickar sedan på **Nästa**.
- 7. Ange ditt namn och eventuellt också ett företagsnamn när fönstret **Anpassa programvaran** visas och klicka sedan på **Nästa**.
- 8. I fönstret **Datornamn och administratörslösenord** anger du ett namn på datorn (eller godtar ett som föreslås) och ett lösenord, och klickar på Nästa.
- 9. Om skärmen **Information om modemuppringning** visas anger du nödvändig information och klickar sedan på **Nästa**.
- 10. Ange datum, tid och tidszon i fönstret **Inställningar för datum och tid** och klicka sedan på **Nästa**.
- 11. Om skärmen **Nätverksinställningar** visas klickar du på **Standard** och klickar sedan på **Nästa**.
- 12. Om du installerar om Windows XP Professional och du blir ombedd att ange mer information om konfiguration av nätverket anger du nödvändig<br>information. Om du är osäker på inställningarna accepterar du standardinformatio

Windows XP installerar operativsystemets komponenter och konfigurerar datorn. Datorn startas om automatiskt.

**Viktigt!** Tryck inte på någon tangent när följande meddelande visas: Press any key to boot from the CD (Tryck på valfri tangent om du vill starta om från CD:n).

- 13. När fönstret **Välkommen till Microsoft** visas klickar du på **Nästa**.
- 14. När meddelandet Vilken sorts Internet-anslutning används på denna dator? visas klickar du på **Hoppa över**.
- 15. När fönstret **Vill du registrera dig hos Microsoft?** visas väljer du **Nej, inte just nu** och klickar sedan på **Nästa**.
- 16. När fönstret **Vem kommer att använda den här datorn?** visas kan du ange upp till fem olika användare.
- 17. Klicka på **Nästa**.
- 18. Klicka på **Slutför** och slutför installationen. Ta sedan ut CD:n.
- 19. [Installera om aktuella drivrutiner](#page-67-1) med CD:n *Drivers and Utilities*.
- 20. Installera om antivirusprogrammet.
- 21. Installera om program.

**Obs!** Om du vill installera om och aktivera Microsoft Office eller Microsoft Works Suite behöver produktnyckelnumret som finns på baksidan av CDfodralet till Microsoft Office eller Microsoft Works Suite.

## **Lösa problem**

### **Användarhandbok för Dell™ OptiPlex™ SX280**

- 
- 
- <u>[Problem med enhet](#page-71-1)</u> [Problem med skrivare](#page-75-0) Problem med skrivare Problem med skrivare Problem med skrivare Problem med skrivare Problem med skrivare Problem med skrivare → Problem med skrivare → Problem med s
- ● [Problem med låsningar och programvara](#page-72-1) 
→ Problem med seriella enheter och programvara
→ Problem med ljud och högtalare
- 
- 
- **O** [Problem med nätverk](#page-74-2)
- 
- [Problem med batteri](#page-71-0)  [Problem med ström](#page-74-0)
	- $\odot$  **[Återställa standardinställningar](#page-75-1)**
	-
- [Problem med minne](#page-73-0) en variable state af den variable variable variable variable variable variable variable variable variable variable variable variable variable variable variable variable variable variable variable varia
	- **Problem med grafik och bildskärm**

### <span id="page-71-0"></span>**Problem med batteri**

Fyll i [checklistan för diagnostik](file:///C:/data/systems/opsx280/sv/ug/gethelp.htm#1198762) allt eftersom du utför följande steg.

Varning! Det finns risk för att ett nytt batteri exploderar om det sätts i felaktigt. Ersätt gamla batterier endast med samma eller motsvarande typ<br>av batteri som rekommenderas av tillverkaren. Kassera gamla batterier enli

**Varning! Innan du börjar bör du följa säkerhetsinstruktionerna i** *Product Information Guide***. (Produktinformationhandboken)**

**Byt ut batteriet —** Om du måste återställa tid och datum ofta efter att du starta datorn, eller om fel tid eller datum visas under starten,<br>byter du ut batteriet (se "<u>[Batteri](file:///C:/data/systems/opsx280/sv/ug/battery.htm)</u>"). Om batteriet fortfarande inte fungerar so

## <span id="page-71-1"></span>**Problem med enhet**

**Varning! Innan du börjar bör du följa instruktionerna i det här avsnittet i** *Product Information Guide***. (Produktinformationhandboken)**

Fyll i [checklistan för diagnostik](file:///C:/data/systems/opsx280/sv/ug/gethelp.htm#1198762) allt eftersom du utför följande steg.

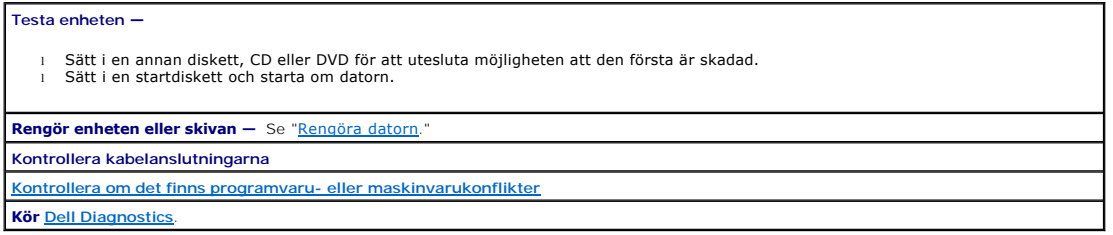

### **Problem med CD- och DVD-enhet**

**Obs!** Eftersom olika filtyper används i olika delar av världen fungerar inte alla DVD-skivor i alla DVD-enheter.

**Justera volymkontrollen i Windows —**

- l Klicka på högtalarikonen i det nedre högra hörnet av skärmen.
- l Kontrollera att volymen är på genom att klicka på skjutreglaget och dra det uppåt. l Kontrollera att ljudet inte har stängts av genom att klicka i alla rutor som är markerade.
- 

**Kontrollera högtalarna och subwoofern —** Se "[Problem med ljud och högtalare](#page-76-0)."

**Problem att skriva till en CD/DVD-RW-enhet**
<span id="page-72-0"></span>**Stäng andra program —** CD/DVD-RW-enheten måste ta emot ett jämnt dataflöde när den skriver. Om flödet avbryts uppstår det fel. Prova med att stänga alla program innan du skriver till CD/ DVD-RW-enheten.

**Inaktivera vänteläget i Windows innan du skriver på en CD/DVD-RW-skiva —** Se [Strömhantering](file:///C:/data/systems/opsx280/sv/ug/advfeat.htm#1052618).

### **Problem med hårddisken**

**Köra Dell IDE Hard Drive Diagnostics —**

Dell IDE Hard Drive Diagnostics är ett verktyg som testar hårddisken för att felsöka eller bekräfta ett hårddiskfel.

- 
- 1. Starta datorn (om den redan är påslagen, startar du om den). 2. När F2 = Setup visas i det övre högra hörnet av skärmen trycker du på <Ctrl><Alt><d>. 3. Följ instruktionerna på skärmen.
- 

**Kör Check Disk —**

*Windows XP*

- 1. Klicka på **Start** och på **Den här datorn**. 2. Högerklicka på **Lokal disk C:**.
- 
- 
- 3. Klicka på Egenskaper.<br>4. Klicka på fliken Verktyg.<br>5. Under **Felkontroll klickar du på Kontrollera nu.**<br>6. Klicka på **Sök efter skadade sektorer och försök att reparera dem**.
- 7. Klicka på **Start**.

# **Problem med tangentbord**

**Varning! Innan du börjar bör du följa säkerhetsinstruktionerna i** *Product Information Guide***. (Produktinformationhandboken)**

**Kontrollera tangentbordskabeln —**

- l Kontrollera att tangentbordskabeln är ordentligt ansluten till datorn.
- l Stäng av datorn, anslut tangentbordskabeln igen enligt instruktionerna i *lathunden* till din dator och starta sedan om datorn.

**Kör [Dell Diagnostics](file:///C:/data/systems/opsx280/sv/ug/tools.htm#1280113)**.

**Kontrollera om det finns [programvaru- eller maskinvarukonflikter](file:///C:/data/systems/opsx280/sv/ug/tools.htm#1283022)**

### **Problem med låsningar och programvara**

**Varning! Innan du börjar bör du följa säkerhetsinstruktionerna i** *Product Information Guide***. (Produktinformationhandboken)**

**Obs!** Du måste använda Microsoft® Windows® XP Service Pack 1 eller senare när du installerar om Windows XP.

Obs! Om du har installerat en unik avbildning på datorn eller om du har installerat om operativsystemet, kör du DSS-verktyget. DSS finns på CD-skivan<br>Drivers and Utilities CD och på webbplatsen support.dell.com

### **Datorn startar inte.**

**[Kontrollera diagnostikindikatorerna på datorn](file:///C:/data/systems/opsx280/sv/ug/tools.htm#1282208)**

**Se till att nätkabeln sitter ordentligt i datorn och i eluttaget.**

#### **Datorn svarar inte**

**Viktigt!** Du kan förlorar data om du inte kan stänga av datorn på det vanliga sättet via operativsystemet.

**Stäng av datorn —** Om datorn låser sig och du inte kan få den att svara genom att trycka på någon tangent eller flytta musen, trycker du på **gen standet av standet flytt**a musen, trycker du på **gen standet flytter av stan** 

### **Ett program slutar att svara**

#### **Avsluta programmet —**

- 
- 
- 1. Tryck på <Ctrl><Skift><Esc> samtidigt. 2. Klicka på **Program**. 3. Klicka på det program som inte längre svarar. 4. Klicka på **Avsluta aktivitet**.

#### **Ett program kraschar ofta**

**Obs!** Det finns oftast installationsanvisningar för programvaran i tillhörande dokumentation eller på medföljande diskett eller CD-skiva.

**Avinstallera och installera om programmet —** om det behövs.

### **Skärmen blir helt blå**

**Kontrollera att den ursprunliga versionen av Windows XP (Gold) inte är installerad på datorn**

**Stäng av datorn —** Om datorn låser sig och du inte kan få den att svara genom att trycka på någon tangent eller flytta musen, trycker du på **gen att stande för en stande för att stand**<br>och håller ned strömbrytaren i minst

#### **Andra programvaruproblem**

**Läs dokumentationen för programvaran eller kontakta tillverkaren för att få felsökningsinformation —**

- l Se till att programmet är kompatibelt med det operativsystem som är installerat på datorn.
- l Se till att datorn uppfyller de minimikrav för maskinvara som krävs för att köra programmet. Dokumentationen för programmet innehåller mer information.
- l Se till att programmet är rätt installerat och konfigurerat. l Kontrollera att drivrutinerna inte står i konflikt med andra program.
- l Avinstallera och installera om programmet om det behövs.

**Säkerhetskopiera filerna omedelbart.**

**Använd ett antivirusprogram för att kontrollera att det inte finns virus på hårddisken, disketterna eller CD-skivorna.**

**Spara och stäng alla öppna filer och program och stäng av datorn via menyn Start**

**Kör [Dell Diagnostics](file:///C:/data/systems/opsx280/sv/ug/tools.htm#1280113) —** Om alla tester lyckas beror felet på ett programvaruproblem.

### **Problem med minne**

Fyll i [checklistan för diagnostik](file:///C:/data/systems/opsx280/sv/ug/gethelp.htm#1198762) allt eftersom du utför följande steg.

**Varning! Innan du börjar bör du följa säkerhetsinstruktionerna i** *Product Information Guide***. (Produktinformationhandboken)**

**Om det visas ett meddelande om otillräckligt minne—**

- l Spara och stäng alla öppna filer och avsluta alla öppna program som du inte använder för att se om detta löser problemet.
- 1 Dokumentationen för programmen anger minimikraven för minne. Eventuellt kan du <u>[installera ytterligare minne](file:///C:/data/systems/opsx280/sv/ug/memory.htm#1105407)</u><br>1 Kontrollera att minnesmodulerna sitter i korrekt så att datorn kan kommunicera ordentligt med minnet.
- Kör [Dell Diagnostics](file:///C:/data/systems/opsx280/sv/ug/tools.htm#1280113).

**Om du har andra minnesproblem —**

- 1 <u>[Kontrollera att minnesmodulerna sitter i korrekt](file:///C:/data/systems/opsx280/sv/ug/memory.htm#1105407)</u> så att datorn kan kommunicera ordentligt med minnet.<br>1 Se till att du följer riktlinjerna för installation av minne (se "<u>Riktlinjer för installation av minne</u>.")
- 

Kör Dell Diagno

### <span id="page-74-0"></span>**Problem med musen**

**Varning! Innan du börjar bör du följa säkerhetsinstruktionerna i** *Product Information Guide***. (Produktinformationhandboken)**

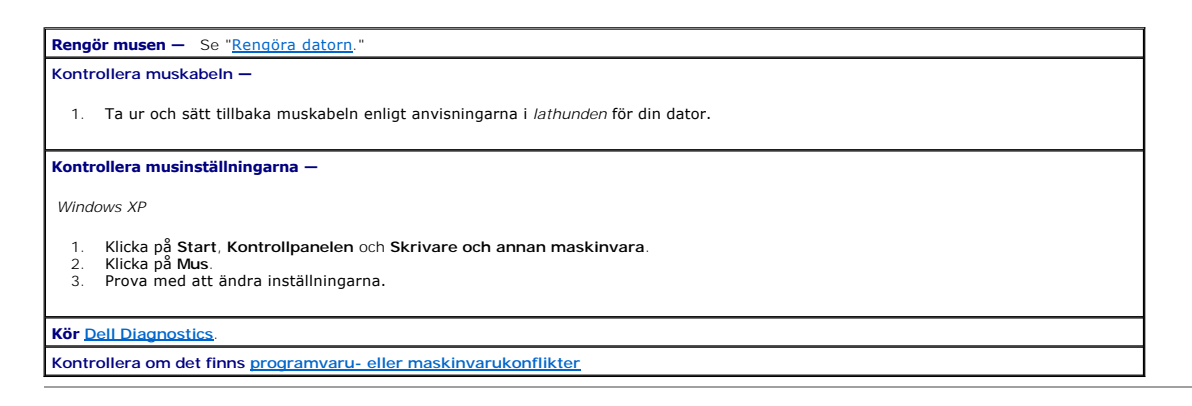

# **Problem med nätverk**

Fyll i [checklistan för diagnostik](file:///C:/data/systems/opsx280/sv/ug/gethelp.htm#1198762) allt eftersom du utför följande steg.

**Varning! Innan du börjar bör du följa säkerhetsinstruktionerna i** *Product Information Guide***. (Produktinformationhandboken)**

**Kontrollera kontakten till nätverkskabeln —** Se till att nätverkskabeln är ordentligt ansluten till nätverkskontakten på datorns baksida och till nätverksuttaget i väggen **Kontrollera nätverksindikatorerna på datorns baksida —** Kontrollera nätverksindikatorerna på datorns baksida. Om indikatorn för<br>länkintegritet är släckt, finns ingen nätverkskommunikation. Sätt tillbaka nätverkskabeln. **Starta om datorn och försök att logga in på nätverket igen. Kontrollera nätverksinställningarna —** Kontakta nätverksadministratören eller den person som har konfigurerat nätverket för att kontrollera att dina nätverksinställningar är korrekta och att nätverket fungerar. **Kontrollera om det finns [programvaru- eller maskinvarukonflikter](file:///C:/data/systems/opsx280/sv/ug/tools.htm#1283022)**

### **Problem med ström**

Fyll i [checklistan för diagnostik](file:///C:/data/systems/opsx280/sv/ug/gethelp.htm#1198762) allt eftersom du utför följande steg.

**Varning! Innan du börjar bör du följa säkerhetsinstruktionerna i** *Product Information Guide***. (Produktinformationhandboken)**

**Om strömindikatorn lyser grön och datorn inte svarar —** Kontrollera diagnostikindikatorerna på datorns baksida och se "[Diagnostikindikatorer](file:///C:/data/systems/opsx280/sv/ug/tools.htm#1282208)." **Om strömindikatorn blinkar grön —** Datorn är i vänteläge. Återuppta normal drift genom att trycka på strömbrytaren.

**Om strömindikatorn lyser gul och grön eller med fast gult sken —** Datorn tar emot elström men en enhet kanske inte fungerar eller är felaktigt installerad.

l Ta bort och installera om minnesmodulerna.

1 Sätt i processorn igen (se "[Processorn](file:///C:/data/systems/opsx280/sv/ug/prcsr.htm).")

**Om strömindikatorn är släckt —** Datorn är antingen avstängd eller tar inte emot någon ström.

- l Sätt i nätkabeln igen i både strömkontakten på datorns baksida och kontakten på adaptern. Kontrollera sedan att adaptern är ordentligt ansluten till ett eluttag.
- 
- 」 Om datorn är ansluten till en förgreningsdosa kontrollerar du att förgreningsdosan är ansluten till ett eluttag och att den inte är<br>avstängd. Ta bort alla eventuella strömskydd, förgreningsdosor och förlängningssladdar

<span id="page-75-1"></span>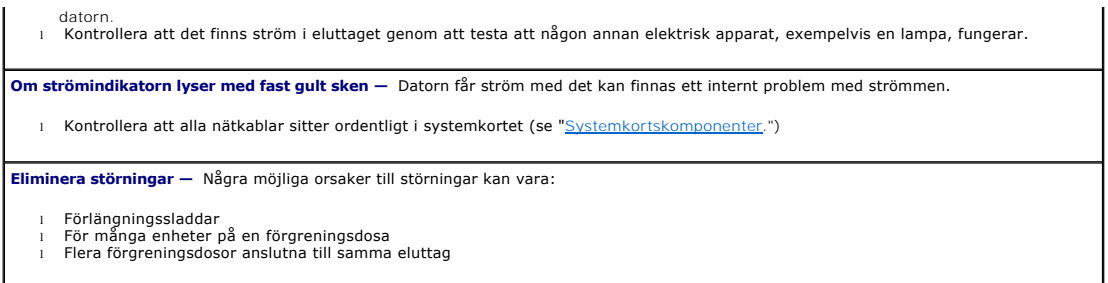

# <span id="page-75-0"></span>**Problem med skrivare**

Fyll i [checklistan för diagnostik](file:///C:/data/systems/opsx280/sv/ug/gethelp.htm#1198762) allt eftersom du utför följande steg.

**Varning! Innan du börjar bör du följa säkerhetsinstruktionerna i** *Product Information Guide***. (Produktinformationhandboken)**

*Obs!* Om du behöver teknisk support för skrivaren ringer du till skrivartillverkaren.

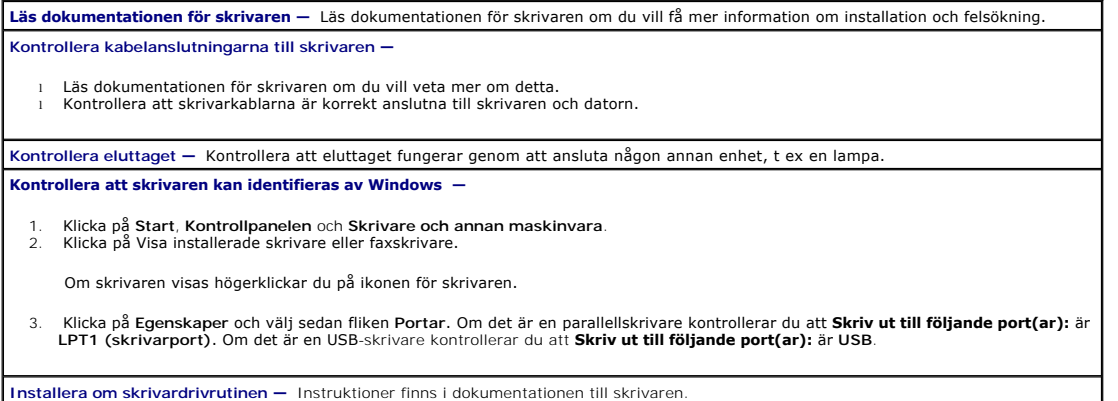

# **Återställa standardinställningar**

**Så här återställer du datorns ursprungliga systeminställningar —**

1. Starta eller starta om datorn. 2. När meddelandet Press <F2> to Enter Setup visas i det övre högra hörnet av skärmen trycker du omedelbart på <F2>.

Om du väntar för länge och Microsoft® Windows®-logotypen visas bör du vänta tills skrivbordet i Windows har aktiverats. Stäng sedan av datorn via Start-menyn och försök igen.

3. Under System Management (Systemhantering) väljer du alternativet [Maintenance](file:///C:/data/systems/opsx280/sv/ug/advfeat.htm#1052929) (Underhåll) och följer anvisningarna på skärmen.

### **Problem med seriell enhet eller parallellenhet**

Fyll i [checklistan för diagnostik](file:///C:/data/systems/opsx280/sv/ug/gethelp.htm#1198762) allt eftersom du utför följande steg.

**Varning! Innan du börjar bör du följa säkerhetsinstruktionerna i** *Product Information Guide***. (Produktinformationhandboken)**

**Obs!** Om du har problem med en skrivare läser du "[Problem med skrivare](#page-75-0).

<span id="page-76-0"></span>**Kontrollera inställningen —** I dokumentationen för enheten anges rekommenderade inställningar. <u>Oppna systeminställningsprogrammet</u><br>och gå till inställningarna för alternativet Legacy Select. Kontrollera att inställningen **Kör [Dell Diagnostics](file:///C:/data/systems/opsx280/sv/ug/tools.htm#1280113)**.

# **Problem med ljud och högtalare**

Fyll i [checklistan för diagnostik](file:///C:/data/systems/opsx280/sv/ug/gethelp.htm#1198762) allt eftersom du utför följande steg.

**Varning! Innan du börjar bör du följa säkerhetsinstruktionerna i** *Product Information Guide***. (Produktinformationhandboken)**

### **Inget ljud från högtalarna**

**Obs!** Volymkontrollen i vissa MP3-spelare åsidosätter volyminställningarna i Windows. Om du har lyssnat på MP3-musik kontrollerar du att du inte har sänkt eller stängt av volymen på spelaren.

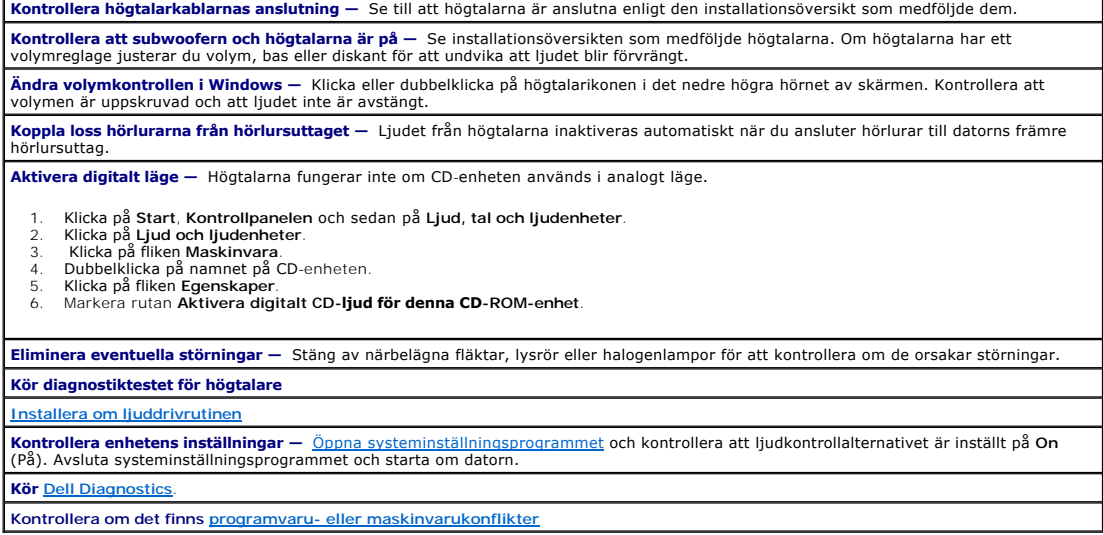

### **Inget ljud i hörlurarna**

**Kontrollera hörlurarnas kabelanslutning —** Kontrollera att hörlurarnas kabel sitter ordentligt i hörlurskontakten. **Sätt i hörlurarna i ljudutgången på baksidan Ändra volymkontrollen i Windows —** Klicka eller dubbelklicka på högtalarikonen i det nedre högra hörnet av skärmen. Kontrollera att volymen är uppskruvad och att ljudet inte är avstängt.

### **Problem med grafik och bildskärm**

Fyll i [checklistan för diagnostik](file:///C:/data/systems/opsx280/sv/ug/gethelp.htm#1198762) allt eftersom du utför följande steg.

**Varning! Innan du börjar bör du följa säkerhetsinstruktionerna i** *Product Information Guide***. (Produktinformationhandboken)**

### **Om bildskärmen är tom**

**Obs!** Läs dokumentationen för bildskärmen för att få felsökningsinformation.

#### **Kontrollera kabelanslutningarna till skrivaren —**

- l Kontrollera att bildskärmen är ordentligt ansluten (se *lathunden* som medföljde datorn).
- l Om du använder en grafikförlängningskabel och om problemet löses när du tar bort kabeln, då är kabeln skadad. l Byt dator och bildskärmskablar för att avgöra om nätkabeln är skadad.
- 
- l Kontrollera om det finns böjda eller brutna stift i kontakten. (De flesta kabelkontakter saknar en del stift, men det är helt normalt.)

**Kontrollera bildskärmens strömindikator —** Om den inte lyser trycker du på knappen för att kontrollera att bildskärmen är på. När<br>strömindikatorn lyser eller blinkar får bildskärmen ström. Om strömindikatorn blinkar tryck

**Kontrollera eluttaget —** Kontrollera att eluttaget fungerar genom att ansluta någon annan enhet, t ex en lampa.

**Testa bildskärmen —** Anslut ett fungerande tangentbord till datorn och prova att använda det. Om den nya bildskärmen fungerar är den<br>gamla skadad.

**[Kontrollera diagnostikindikatorerna på datorn](file:///C:/data/systems/opsx280/sv/ug/tools.htm#1282208)**

**Kör självtest för bildskärm. Dokumentationen för bildskärmen innehåller mer information.**

#### **Om det är svårt att läsa på bildskärmen**

**Kontrollera inställningarna för bildskärmen —** Läs dokumentationen för bildskärmen för att få information om hur du justerar kontrast och<br>Ijusstyrka, avmagnetiserar bildskärmen och kör bildskärmens självtest.

**Flytta bort subwoofern från bildskärmen —** Om det ingår en subwoofer i högtalarsystemet ser du till att den står minst 60 cm från bildskärmen.

**Flytta bildskärmen bort från externa strömkällor —** Fläktar, lysrör, halogenlampor och andra elektriska enheter kan påverka skärmbilden<br>negativt. Stäng av enheter som står nära skärmen för att se om de påverkar den.

**Justera bildskärmsinställningarna i Windows —**

- 
- 1. Klicka på Start, Kontrollpanelen och Utseende och teman.<br>2. Klicka på Bildskärm och sedan på fliken I**nställningar.**<br>3. Försök med olika inställningar för **Skärmupplösning**och **Färgkvalitet**.

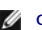

# <span id="page-78-1"></span>**Chassihögtalare**

**Användarhandbok för Dell™ OptiPlex™ SX280**

**Varning! Innan du börjar bör du följa säkerhetsinstruktionerna i** *Product Information Guide***. (Produktinformationhandboken)**

#### **Varning! Undvik elektriska stötar genom att alltid koppla loss datorn från eluttaget innan du tar av kåpan.**

Din dator kan ha levererats med en extra chassihögtalare. Gör så här om du behöver byta ut den högtalaren eller installera en ny:

- 1. Följ procedurerna i ["Innan du börjar](file:///C:/data/systems/opsx280/sv/ug/parts.htm)."
- 2. Om du installerar en ny högtalare, gå till [steg 4](#page-78-0).
- 3. Om du byter ut högtalaren:
	- a. Koppla loss högtalarkabeln från systemkortet.
	- b. Tryck på spärren och dra ut högtalaren från platsen och ta bort den och kabeln från datorn.

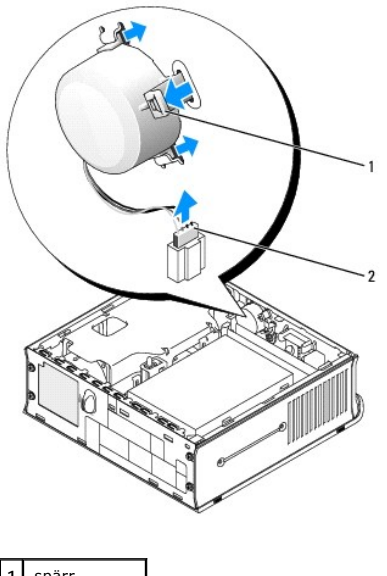

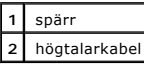

<span id="page-78-0"></span>4. Sätt i chassihögtalaren på platsen och för sedan in högtalaren tills den sitter fast.

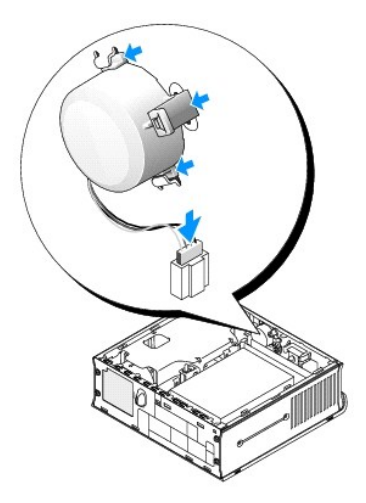

- 5. Anslut högtalarkabeln till kontakten på systemkortet.
- 6. Sätt tillbaka datorkåpan.
- 7. Sätt tillbaka kabelhöljet, om du använder det.

**Viktigt!** Om du ansluter en nätverkskabel ansluter du den först till nätverksuttaget i väggen och sedan till datorn.

8. Anslut datorn till adapterkabeln och anslut enheterna till eluttagen och starta dem sedan.

När du har satt tillbaka kåpan orsakar chassiintrångsidentifieraren, om den är aktiverad, att följande meddelande visas på skärmen nästa gång datorn startas:

ALERT! Cover was previously removed. (Varning! Kåpan har varit borttagen.)

9. [Återställ chassiintrångsidentifieraren](file:///C:/data/systems/opsx280/sv/ug/advfeat.htm#1052674) genom att ändra alternativet **Chassis Intrusion** (Chassiintrång) till **On** (Aktiverat) eller **On-Silent** (Aktiverat-Tyst).

**Obs!** Om ett administratörslösenord har tilldelats av någon annan kontaktar du nätverksadministratören för att få information om hur du återställer chassiintrångsidentifieraren.

#### **Tekniska specifikationer Användarhandbok för Dell™ OptiPlex™ SX280**

**Processor** Processortyp Intel® Pentium® 4- och Celeron®- (när tillgängligt) processorer. Utformade med möjlighet till framtida uppgradering. Du kan få uppgraderingar av de processorer som stöds från Dell. L1-cache (Level 1) 8 KB L2-cache (Level 2) 256 KB eller 1 MB beroende på processor **Minne**  Arkitektur 1999 - Antibox 1999 - Antibox 1999 - Antibox 1999 - Antibox 1999 - Antibox 1999 - Antibox 1999 - Antibox 1999 - Antibox 1999 - Antibox 1999 - Antibox 1999 - Antibox 1999 - Antibox 1999 - Antibox 1999 - Antibox 1 DIMM-socklar (Dual In-line Memory Module) två (endast icke-ECC) DIMM-kapacitet 128, 256, 512 MB, 1 GB Minsta RAM-minne 256 MB (dubbelkanalsläge) 128 MB (enkelkanalsläge) Högsta RAM-minne **2 GB** (dubbelkanalsläge) BIOS-adress F0000h **Datorinformation** Datorns kretsuppsättning en andere andere andere andere andere andere andere andere andere andere andere ander Databussens bredd 64 bitar Adressbussbredd 32 bitar Avbrott 23 Datorns BIOS **4 MB Flash-krets** Hastighet för systembuss 800 eller 533 MHz quad-datafrekvens; 200 eller 133 MHz klocka (matchar den externa busshastigheten) Nätverkskort Gigabit integrerat nätverksgränssnitt med ASF 1.03 stöd enligt DMTF Förberedd för 10/100/1000-kommunikation **Ljud**  Ljudtyp AC97, Sound Blaster-emulering, intern högtalare som tillval Styrenhet för ljud inbyggd AC97-codec Stereokonvertering **16-bitars analog-till-digital, 20-bitars digital-till**analog Gränssnitt: Internt PCI-buss/AC97 Externt miniuttag för linjeingång och linjeutgång för stereo på baksidan av I/O-panelen, kontakter för hörlurar och mikrofon på framsidan **Bildskärm** Videotyp integrerad DVI-I Bildskärmsstyrenhet integrerad Intel 2D/3D grafikaccelerator **Expansionsbuss** Busstyp USB 1.1 och 2.0 Storlek på minnesmodulens kontakt DDR2 – 240 stift **Enheter** Externt åtkomligt fack ett fack för en Dell IDE eller USB D-module bärbar enhet Internt åtkomligt fack ett fack för en seriell ATA-hårddisk **Kontakter** Externt åtkomliga: seriell (DTE [Data Terminal Equipment]) en 9-stiftskontakt; 16550-kompatibel på baksidan av I/O-panelen Parallell en 27-hålskontakt (dubbelriktad) på baksidan av I/O-panelen Bildskärm **DVI-I-kontakt på baksidan av I/O-panelen** Inbyggt nätverkskort **RJ45-port på baksidan av I/O-panelen, 10/100/1 000** 

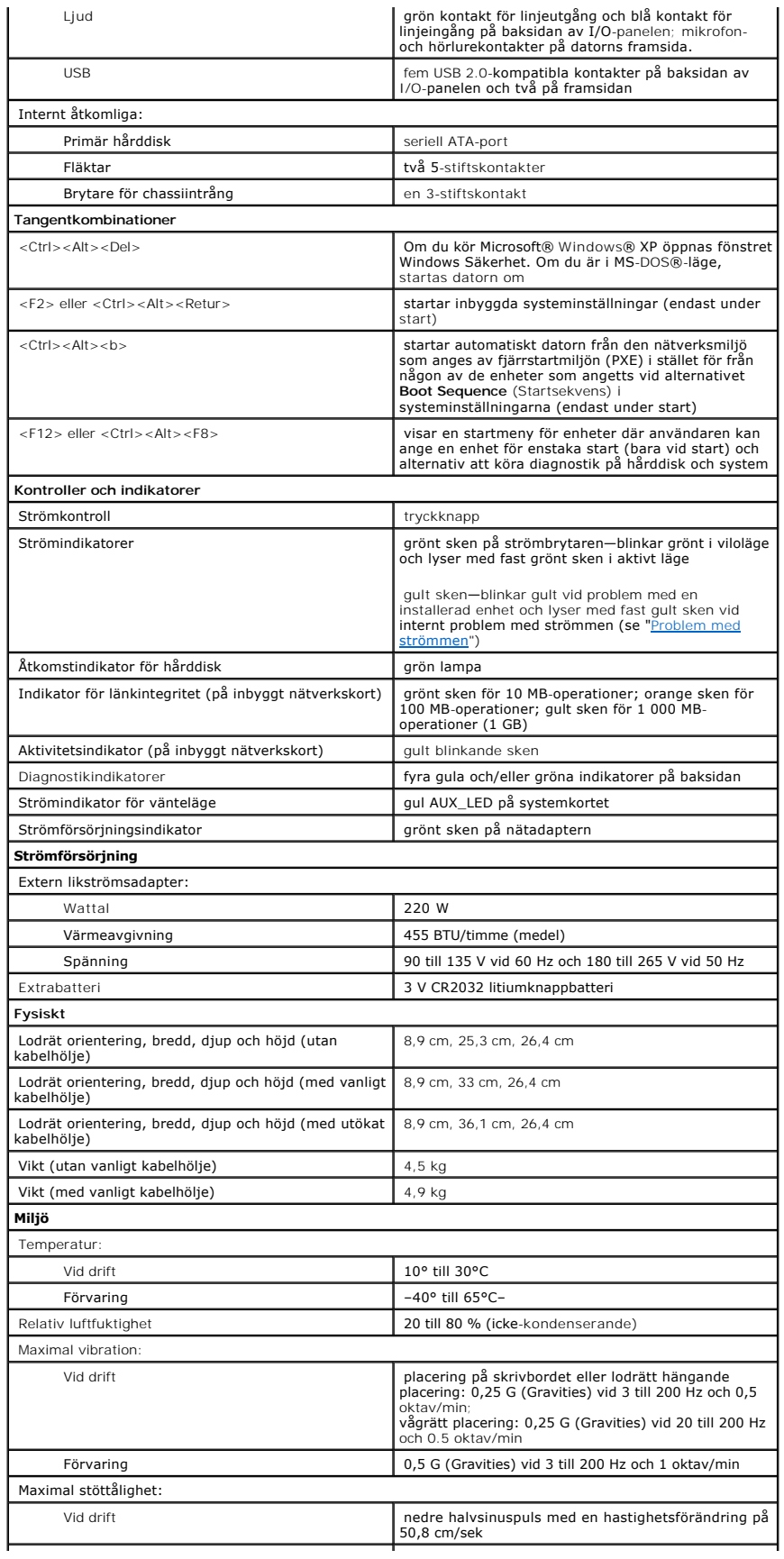

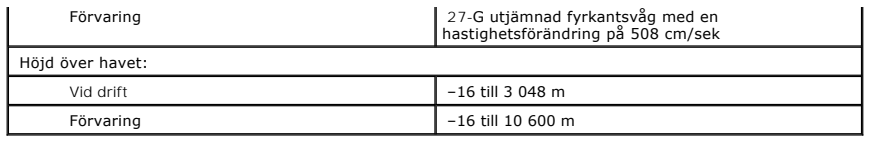

# <span id="page-83-0"></span>**Komponenter på systemkortet**

**Användarhandbok för Dell™ OptiPlex™ SX280**

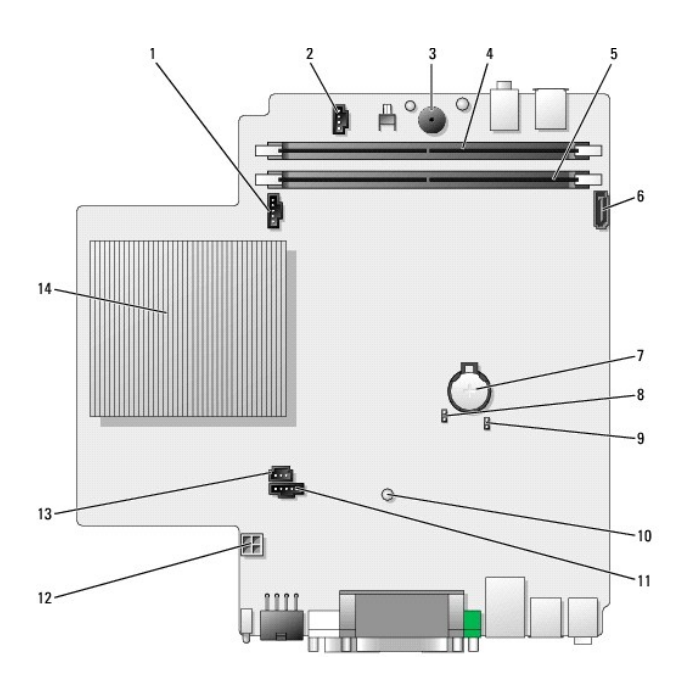

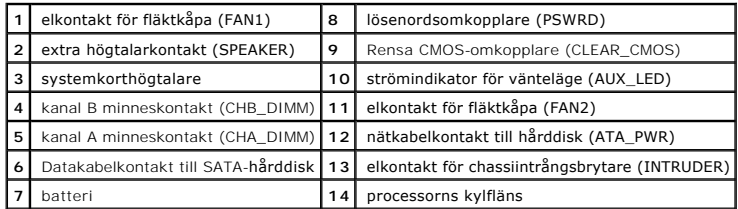

## <span id="page-84-0"></span>**Felsökningsverktyg**

#### **Användarhandbok för Dell™ OptiPlex™ SX280**

- **O** [Dell Diagnostics](#page-84-1)
- [Nätadapterindikator](#page-85-0)
- [Systemindikatorer](#page-86-1)
- [Diagnostikindikatorer](#page-86-2)
- **[Pipkoder](#page-87-0)**
- **O** [Felmeddelanden](#page-88-0)
- Lösa program [och maskinvaruinkompatibilitet](#page-90-1)

**Varning! Innan du börjar bör du följa instruktionerna i det här avsnittet i** *Product Information Guide***. (Produktinformationhandboken)**

Om du har problem med datorn kör du Dell Diagnostics och kontrollerna i det här avsnittet, innan du kontaktar Dell för att få hjälp.

### <span id="page-84-1"></span>**Dell Diagnostics (Dell Diagnostik)**

Skriv gärna ut instruktionerna innan du börjar.

**Viktigt!** Dell Diagnostics fungerar bara på Dell™-datorer.

<u>Gä till systeminställningsprogrammet</u>, granska datorns konfigureringsinformation och kontrollera att enheten du vill testa visas i systeminställningsprogrammet<br>och är aktiv.

Starta Dell Diagnostics antingen från [hårddisken](#page-84-2) eller från CD-skivan *[Drivers and Utilities](#page-84-3)* (kallas också ResourceCD).

#### <span id="page-84-2"></span>**Starta Dell Diagnostik från hårddisken**

- 1. Stäng av och starta om datorn.
- 2. När DELL™-logotypen visas trycker du omedelbart på <F12>.

**S** Obs! Om det visas ett meddelande om att ingen partition för diagnostikverktyget har hittats, [kör du Dell Diagnostics från CD](#page-84-3)-skivan Drivers and Utilities.

Om du väntar för länge och Microsoft® Windows®-logotypen visas bör du vänta tills skrivbordet i Windows har aktiverats. Stäng sedan av datorn via **Start**-menyn och försök igen.

- 3. När listan över startenheter visas markerar du **Boot to Utility Partition** (Starta med Utility-partition) och trycker på <Retur>.
- 4. När **huvudmenyn** för Dell Diagnostics visas väljer du det test som du vill köra.

#### <span id="page-84-3"></span>**Starta Dell Diagnostik från CD-skivan Drivers and Utilities (Drivrutiner och verktyg)**

- 1. Sätt i CD:n *Drivers and Utilities*.
- 2. Stäng av och starta om datorn.

När DELL-logotypen visas trycker du omedelbart på <F12>.

Om du väntar för länge och Windows-logotypen visas, fortsätter du att vänta tills skrivbordet i Windows visas. Stäng sedan av datorn via **Start**-menyn och försök igen.

**Obs!** Nästföljande steg ändrar bara startsekvensen för den här starten. Nästa gång datorn startas sker det enligt de enheter som anges i systeminställningsprogrammet.

- 3. När listan över startenheter visas markerar du **Onboard or USB CD-ROM Device** (Onboard eller USB CD-ROM-enhet) och trycker på <Retur>.
- 4. Välj alternativet **Boot from CD-ROM** (Starta från CD-ROM) på den meny som visas.
- 5. Skriv 1 för att öppna menyn för ResourceCD (resurs-CD).
- 6. Skriv 2 för att starta Dell Diagnostics.
- 7. Välj **Run the 32 Bit Dell Diagnostics** (Kör 32-bitars Dell Diagnostics) i den numrerade listan. Tänk på att välja rätt version för den dator som du använder om det visas flera versioner.
- 8. När **huvudmenyn** för Dell Diagnostics visas väljer du det test som du vill köra.

#### **Huvudmenyn för Dell Diagnostik**

1. Klicka på knappen för det alternativ som du vill använda när Dell Diagnostics startas och skärmen med **huvudmenyn** visas.

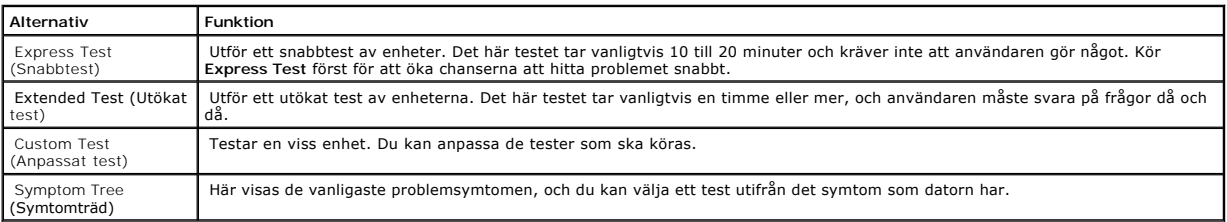

2. Om du stöter på ett problem under ett test visas ett meddelande med en felkod och en beskrivning av problemet. Skriv ned felkoden och problembeskrivningen och följ sedan instruktionerna på skärmen.

Om du inte kan åtgärda feltillståndet [kontaktar du Dell](file:///C:/data/systems/opsx280/sv/ug/gethelp.htm#1196287).

- Obs! Service Tag (serienumret) för datorn finns överst på varje testskärm. Om du kontaktar Dell kommer teknisk support att fråga efter serienumret.<br>Serienumret för din dator finns under alternativet **System Info** (Systemin
- 3. Om du kör ett test med alternativen **Custom Test** (Anpassat test) eller **Symptom Tree** (Symtomträd) får du mer information när du klickar på någon av flikarna som beskrivs i tabellen nedan.

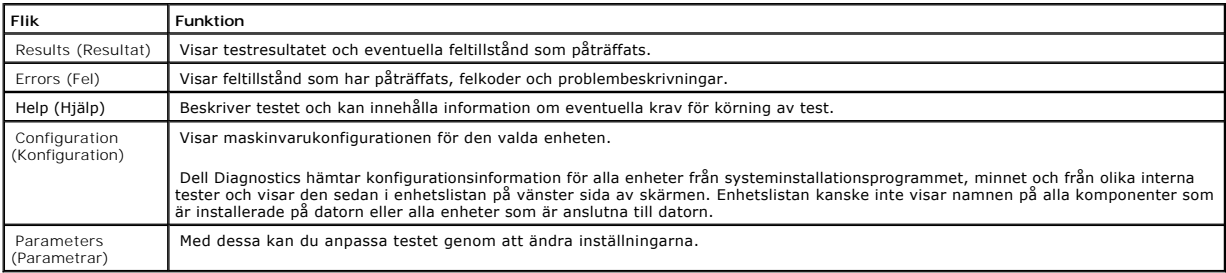

4. När testerna är slutförda tar du ut CD:n om du har kört Dell Diagnostics från CD:n *Drivers and Utilities* (Drivrutiner och verktyg).

5. Stäng testskärmen för att komma tillbaka till skärmen med **huvudmenyn**. Om du vill avsluta Dell Diagnostics och starta om datorn stänger du skärmen med **huvudmenyn**.

### <span id="page-85-0"></span>**Nätadapterindikator**

Nätadapterindikatorn kan användas för att diagnostisera strömrelaterade problem.

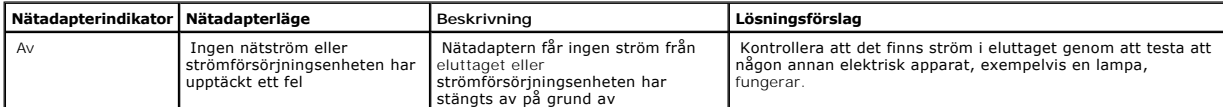

<span id="page-86-0"></span>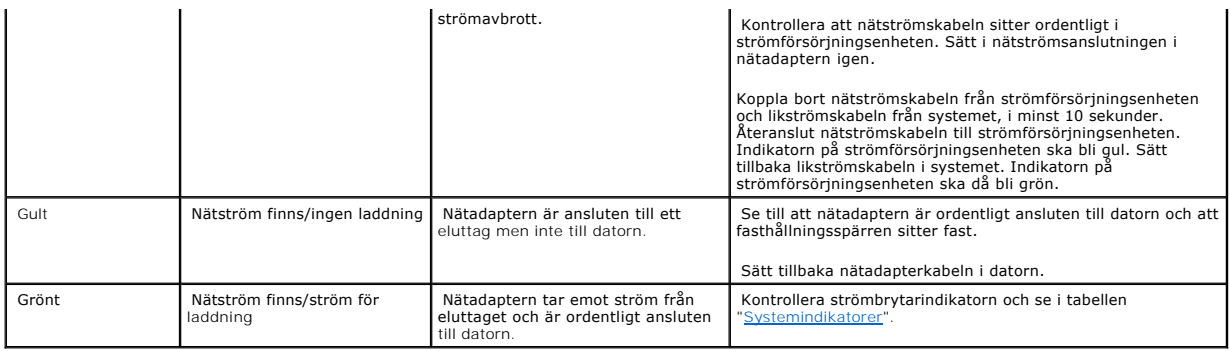

# <span id="page-86-1"></span>**Systemindikatorer**

Strömbrytarindikatorn kan visa på att det finns ett fel på datorn.

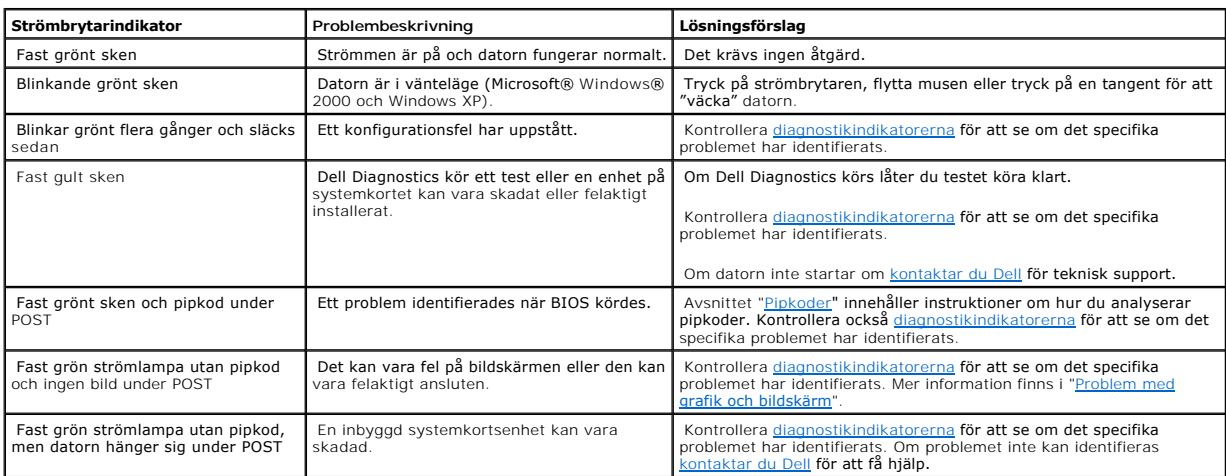

# <span id="page-86-2"></span>**Diagnostikindikatorer**

**Varning! Innan du börjar bör du följa säkerhetsinstruktionerna i** *Product Information Guide***. (Produktinformationhandboken)**

Som hjälp för att felsöka ett problem finns det fyra indikatorer som är märkta med "A," "B," "C" och "D" på baksidan av datorn. Indikatorerna kan<br>vara ///amber eller gröna. När datorn startar normalt ändras mönstret för hu

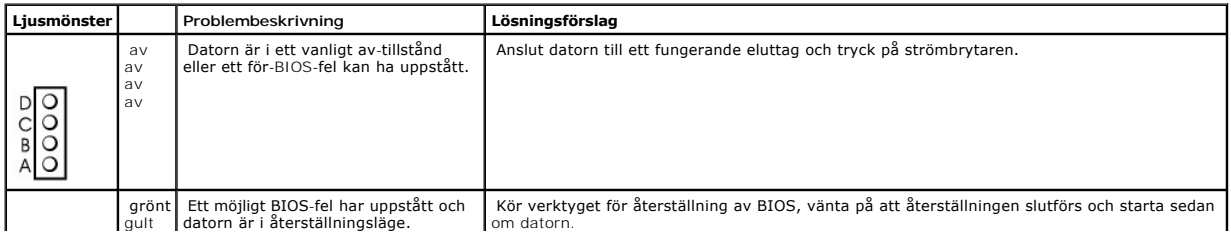

<span id="page-87-1"></span>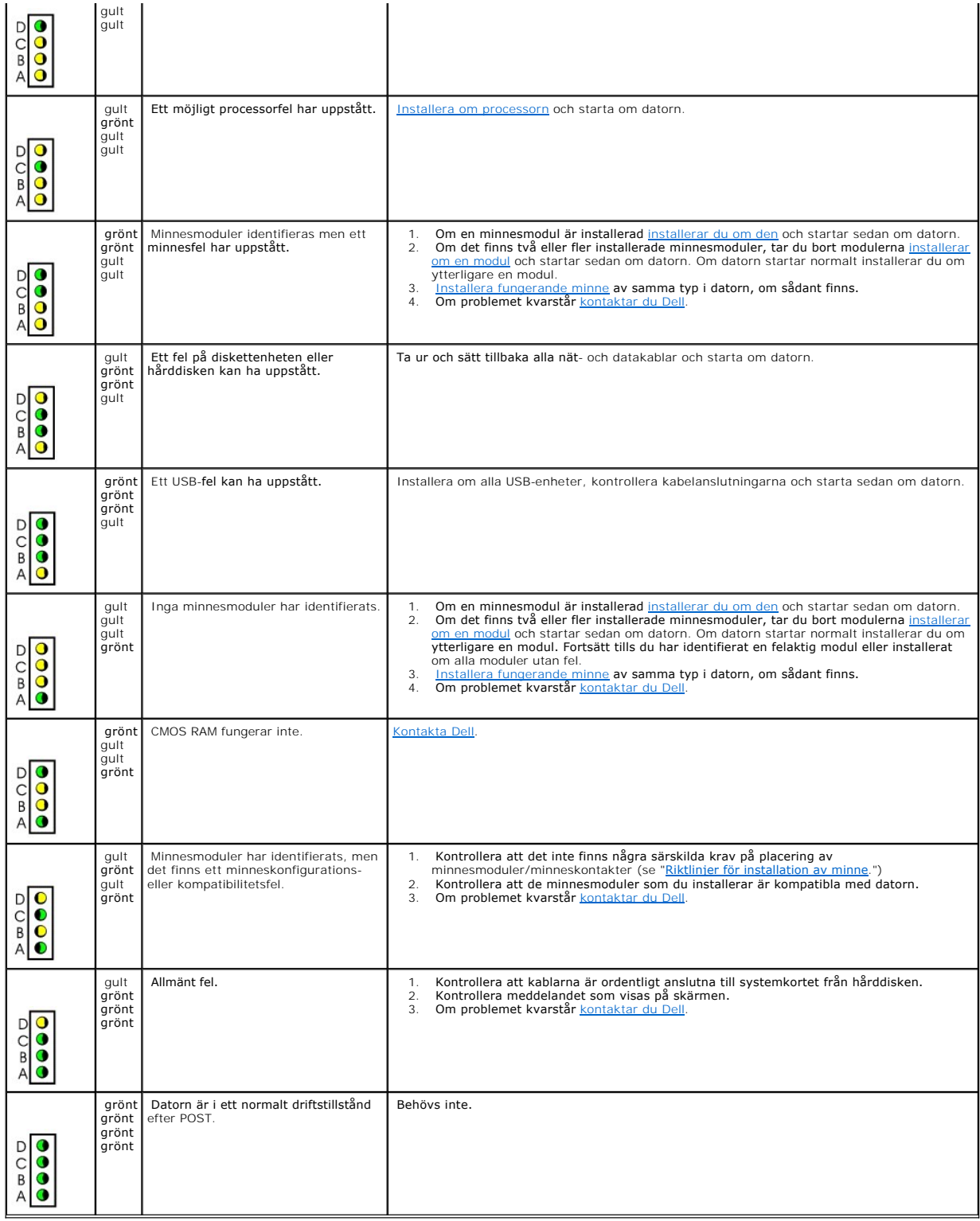

# <span id="page-87-0"></span>**Pipkoder**

Datorn kan avge ett antal signaler (pip) under starten om bildskärmen inte kan visa fel eller problem. Dessa signaler eller pip kallas för en pipkod och<br>identifierar ett problem. En pipkod (kod 1-3-1) består t ex av ett pi

#### minnesproblem.

Om datorn avger signaler under starten gör du så här:

- 1. Anteckna pipkoden på [Checklista för diagnostik](file:///C:/data/systems/opsx280/sv/ug/gethelp.htm#1198762).
- 2. Kör [Dell Diagnostics](#page-84-1) om du behöver identifiera ett allvarligare fel.
- 3. [Kontakta Dell](file:///C:/data/systems/opsx280/sv/ug/gethelp.htm#1196287) för att få hjälp.

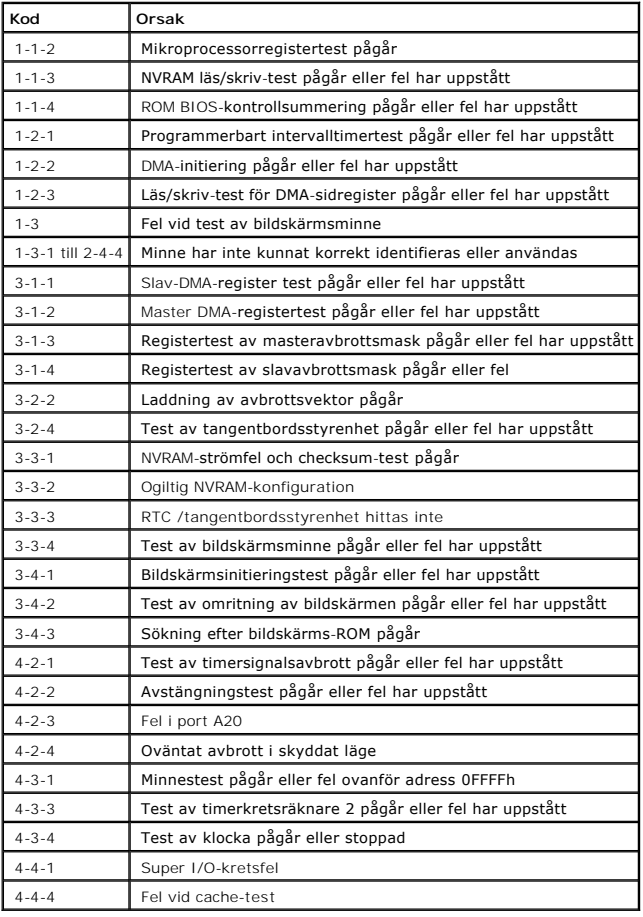

# <span id="page-88-0"></span>**Felmeddelanden**

Fyll i checklistan för Diagnostics allt eftersom du utför följande steg.

**Varning! Innan du börjar bör du följa säkerhetsinstruktionerna i** *Product Information Guide***. (Produktinformationhandboken)**

Om meddelandet (eller något liknande meddelande) inte finns med i listan kan du läsa i dokumentationen för operativsystemet eller det program som var igång då meddelandet visades.

**Ett filnamn kan inte innehålla något av följande tecken: \ / : \* ? " < > | —** Använd inte dessa tecken i filnamn. **A required .DLL file was not found —** Det program du försöker starta saknar en nödvändig fil. Så här tar du bort programmet och<br>installerar om det:

1. Klicka på **Start**, **Kontrollpanelen** och sedan på **Lägg till eller ta bort program**. 2. Markera det program som du vill ta bort. 3. Klicka på ikonen **Ändra eller ta bort program**.

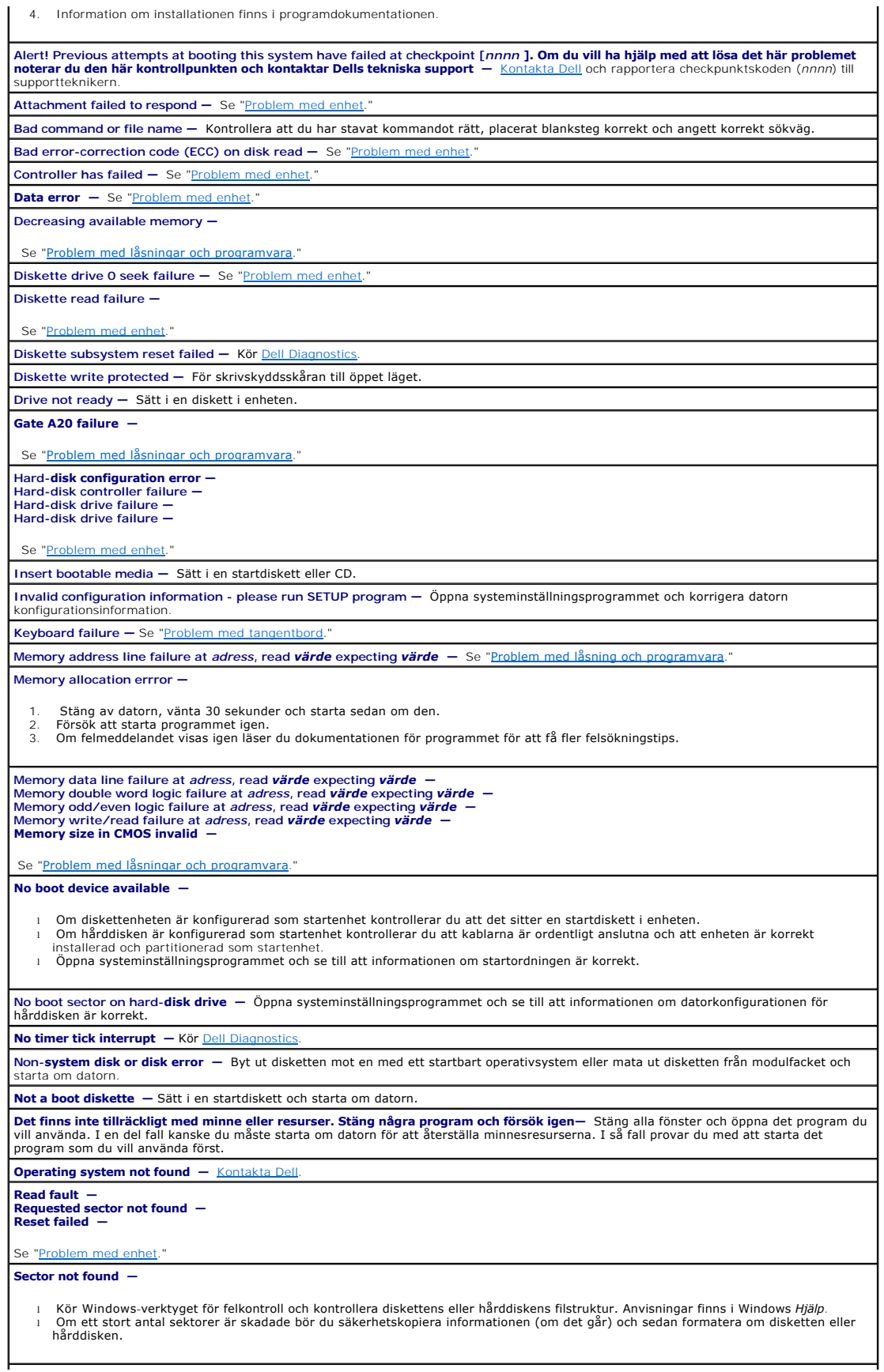

<span id="page-90-0"></span>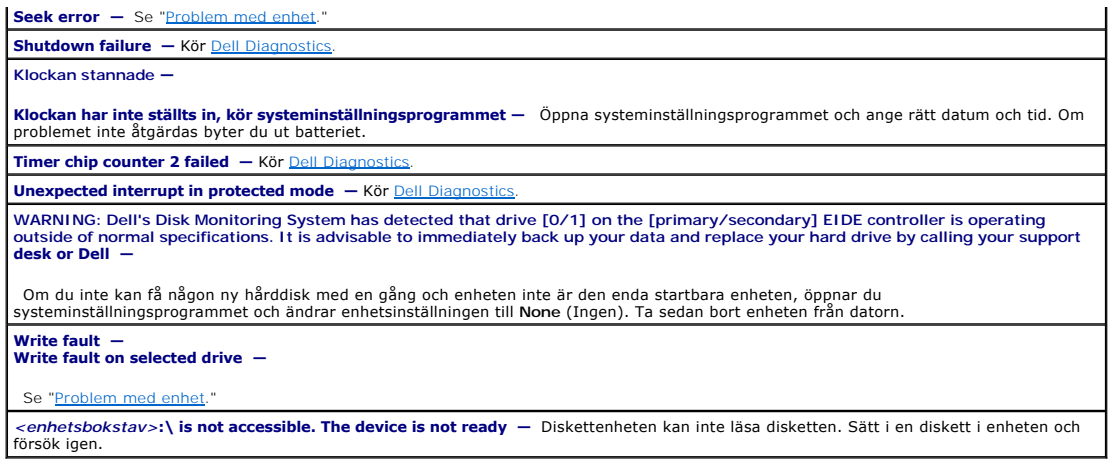

### <span id="page-90-1"></span>**Lösa program- och maskinvaruinkompatibilitet**

Om en enhet antingen inte kan identifieras när systeminställningsprogrammet körs i operativsystemet, eller identifieras men konfigureras felaktigt, kan du<br>använda Enhetshanteraren eller Felsökaren för maskinvara för att åt

### **Microsoft® Windows® XP**

Så här åtgärdar du inkompatibilitet med Enhetshanteraren:

- 1. Klicka på **Start** och sedan på **Kontrollpanelen**.
- 2. Klicka på **Prestanda och underhåll** och sedan på **System**.
- 3. Klicka på fliken **Maskinvara** och klicka sedan på **Enhetshanteraren**.
- 4. Använd listan **Enhetshanteraren** för att söka efter enheter som är felaktigt konfigurerade.

Felaktigt konfigurerade enheter anges av ett gult utropstecken (!) eller ett rött X om enheten har inaktiverats.

5. Dubbelklicka på en enhet som är märkt med ett utropstecken för att visa fönstret **Egenskaper**.

Statusfältet **Enhet** i fönstret **Egenskaper** visar de enheter som behöver konfigureras om.

6. Konfigurera om enheterna eller flytta dem från **Enhetshanteraren**. Läs i dokumentationen som medföljde enheten om hur du konfigurerar enheten.

Så här åtgärdar du inkompatibilitetsproblem med Felsökaren för maskinvara i Windows XP:

- 1. Klicka på **Start** och sedan på **Hjälp och support**.
- 2. Skriv felsökare för maskinvara i fältet **Sök** och klicka sedan på pilen för att starta sökningen.
- 3. Klicka på **Felsökare för maskinvara** i listan **Sökresultat**.
- 4. I listan **Felsökare för maskinvara** klickar du på **Jag måste lösa en maskinvarukonflikt i datorn** och sedan på **Nästa**.

# **Garanti**

**Användarhandbok för Dell™ OptiPlex™ SX280**

Dell Inc. ("Dell") tillverkar sina maskinvaruprodukter av delar och komponenter som är nya eller som kan jämställas med nya i enlighet med gällande<br>praxis inom industrin. Information om Dell-garantin för din dator finns i

#### **Funktioner i Microsoft® Windows® XP Användarhandbok för Dell™ OptiPlex™ SX280**

- [Överföra information till en ny dator](#page-92-0)
- [Användarkonton och snabbt användarbyte](#page-93-0)
- [Ställa in ett nätverk hemma eller på kontoret](#page-93-1)

## <span id="page-92-0"></span>**Överföra information till en ny dator**

I operativsystemet Microsoft® Windows® XP finns en guide för överföring av filer och inställningar så att du kan flytta data från den gamla datorn till den nya.<br>Du kan flytta data som:

- l E-post
- l Verktygsinställningar
- l Fönsterstorlekar
- l Internet-bokmärken

Du kan överföra informationen till den nya datorn via ett nätverk eller en seriell direktanslutning, eller spara den på ett flyttbart medium, till exempel en skrivbar CD eller diskett.

Så här förbereder du den nya datorn för filöverföringen:

- 1. Klicka på **Start**, peka på **Alla program**→ **Tillbehör**→ **Systemverktyg** och klicka sedan på **Guiden Överför filer och inställningar**.
- 2. När välkomstfönstret för **Guiden Överför filer och inställningar** visas klickar du på **Nästa**.
- 3. I fönstret **Vilken dator är det här?** väljer du **Ny dator** och klickar sedan på **Nästa**.
- 4. I fönstret **Har du en Windows XP CD-skiva?** klickar du på **Jag kommer att använda guiden från Windows XP CD-skivan** och sedan på **Nästa**.
- 5. När fönstret **Gå nu till den gamla datorn** visas går du till den gamla datorn. *Klicka inte* på **Nästa** nu.

Så här kopierar du data från den gamla datorn:

- 1. På den gamla datorn sätter du i CD-skivan *Operating System* för Windows XP.
- 2. I fönstret **Välkommen till Microsoft Windows XP** klickar du på **Utför ytterligare aktiviteter**.
- 3. Under **Vad vill du göra?**, klickar du på **Överför filer och inställningar**.
- 4. När välkomstfönstret **Guiden Överför filer och inställningar** visas klickar du på **Nästa**.
- 5. I fönstret **Vilken dator är det här?** väljer du **Gammal dator** och klickar sedan på **Nästa**.
- 6. I fönstret **Välj en överföringsmetod** klickar du på den metod som du vill använda.
- 7. I fönstret **Vad vill du överföra?** väljer du de objekt som du vill överföra och klickar sedan på **Nästa**.

När informationen har kopierats visas fönstret **Insamlingsfasen slutförs**.

8. Klicka på **Slutför**.

Så här överför du data till den nya datorn:

- 1. I fönstret **Gå nu till den gamla datorn** på den nya datorn och klicka på **Nästa**.
- 2. I fönstret **Var finns filerna och inställningarna?** väljer du den metod du valde för överföring av inställningar och filer och klickar sedan på **Nästa**.

Guiden läser de insamlade filerna och inställningarna och överför dem sedan till den nya datorn.

När alla inställningar och filer har överförts, visas fönstret **Slutförd**.

3. Klicka på **Slutförd** och starta om den nya datorn.

### <span id="page-93-0"></span>**Användarkonton och snabbt användarbyte**

#### **Lägga till användarkonton**

När Microsoft® Windows® XP-operativsystemet har installerats kan datoradministratören eller en användare med administratörsbehörighet skapa ytterligare användarkonton.

- 1. Klicka på **Start** och sedan på **Kontrollpanelen**.
- 2. Klicka på **Användarkonton** på **Kontrollpanelen**.
- 3. Under **Välj en aktivitet**, klickar du på **Skapa ett nytt konto**.
- 4. Under **Ange ett namn på det nya kontot**, skriver du namnet på den nya användaren och klickar på **Nästa**.
- 5. Under **Välj en kontotyp**, klickar du på något av följande alternativ:
	- l **Datoradministratör** Du kan ändra alla datorinställningarna.
	- l **Begränsad** Du kan bara ändra dina egna inställningar t ex lösenord. Du kan inte installera program eller använda Internet.
- 6. Klicka på **Skapa konto**.

#### **Snabbt användarbyte**

**Dige Snabbt användarbyte är inte tillgängligt om datorn kör Windows XP Professional och datorn ingår i en datordomän eller om datorn har mindre än** 128 MB minne.

Med funktionen för snabbt användarbyte kan flera användare komma åt samma dator utan att den föregående användaren behöver logga ut.

- 1. Klicka på **Start** och på **Logga ut**.
- 2. Klicka på **Växla användare** i fönstret **Logga ut**.

När du använder snabbt användarebyte kommer de program som föregående användare körde, att fortsätta köra i bakgrunden. Detta kan innebära att<br>datorn går långsammare. Dessutom kanske inte alla multimediaprogram som spel oc

# <span id="page-93-1"></span>**Ställa in ett nätverk hemma eller på kontoret**

### **Ansluta till en nätverksadapter**

Innan du kan ansluta datorn till ett nätverk måste datorn har en nätverksadapter och en ansluten nätverkskabel.

Så här ansluter du en nätverkskabel:

**Obs!** Sätt i kabeln tills du hör ett klick och dra sedan försiktigt i den för att kontrollera att den sitter i.

1. Anslut nätverkskabeln till nätverksadapterkontakten på datorns baksida.

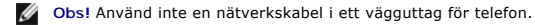

2. Anslut den andra änden av nätverkskabeln till en enhet för nätverksanslutningt ex ett vägguttag för nätverk.

### **Guiden Konfigurera nätverk**

I operativsystemet Microsoft® Windows® XP finns Guiden Konfigurera nätverk som tar dig igenom stegen för att dela filer, skrivare eller ställa in en Internet-<br>anslutning mellan datorer hemma eller på det mindre kontoret.

- 1. Klicka på **Start**, peka på **Alla program**→ **Tillbehör**→**Kommunikation** och klicka sedan på **Guiden Konfigurera nätverk**.
- 2. Klicka på **Nästa** när välkomstskärmen visas.
- 3. Klicka på **Checklista för nätverk**.

**Obs!** Om du väljer anslutningsmetoden **Den här datorn ansluter direkt till Internet** aktiveras den inbyggda brandväggen som ingår i Windows XP SP1.

- 4. Slutför checklistan och andra nödvändiga förberedelser.
- 5. Återgå till Guiden Konfigurera nätverk och följ instruktionerna i fönstret.